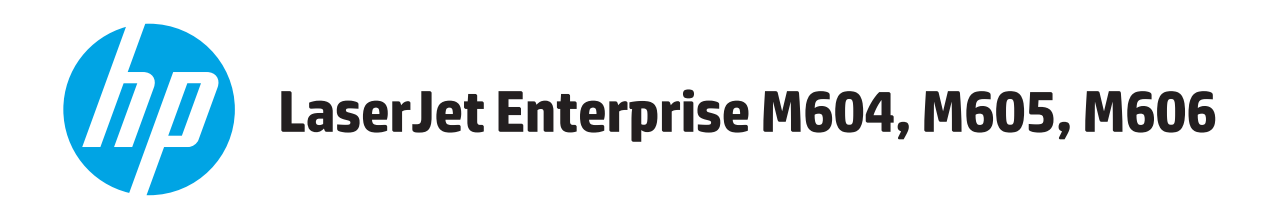

# **Gebruikershandleiding**

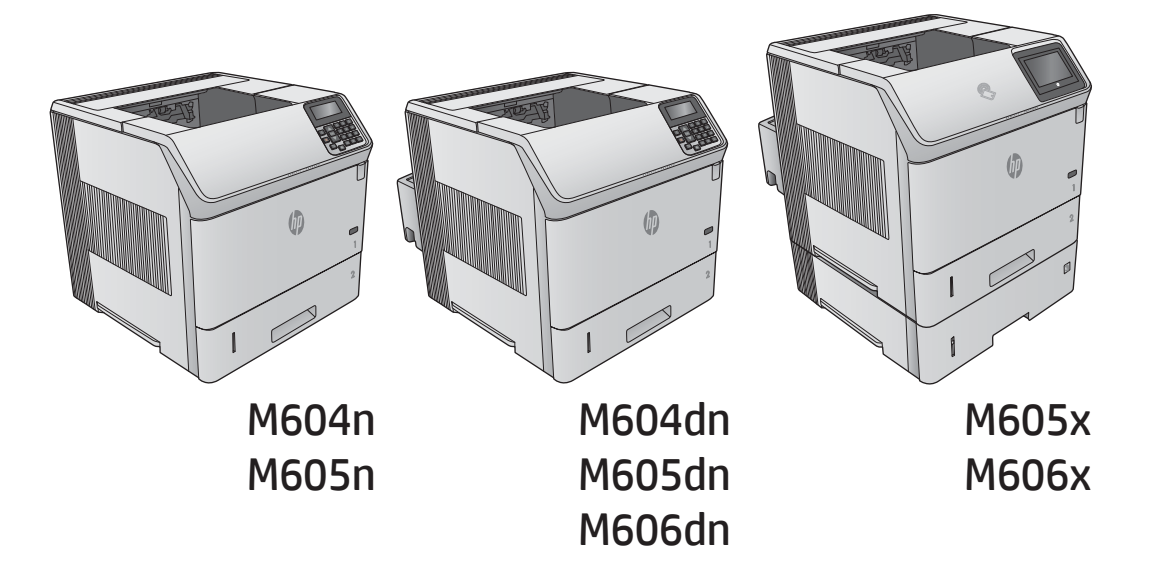

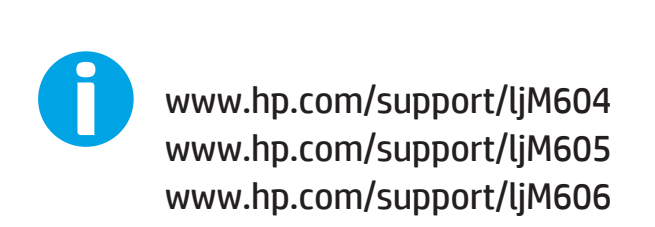

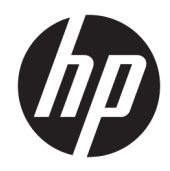

# HP LaserJet Enterprise M604, M605, M606

Gebruikershandleiding

#### Copyright en licentie

© Copyright 2017 HP Development Company, L.P.

Verveelvoudiging, bewerking en vertaling zonder voorafgaande schriftelijke toestemming zijn verboden, behalve zoals toegestaan door het auteursrecht.

De informatie in dit document kan zonder vooraankondiging worden gewijzigd.

De enige garantie voor producten en services van HP wordt uiteengezet in de garantieverklaring die bij dergelijke producten en services wordt geleverd. Niets in deze verklaring mag worden opgevat als een aanvullende garantie. HP is niet aansprakelijk voor technische of redactionele fouten of weglatingen in deze verklaring.

Edition 2, 8/2017

#### Handelsmerken

Adobe® , Adobe Photoshop® , Acrobat® en PostScript® zijn handelsmerken van Adobe Systems Incorporated.

Apple en het Apple-logo zijn handelsmerken van Apple Computer, Inc., geregistreerd in de VS en andere landen/regio's. iPod is een handelsmerk van Apple Computer, Inc. iPod is uitsluitend bedoeld voor legaal of door de rechthebbende geautoriseerd kopiëren. Steel geen muziek.

Microsoft®, Windows®, Windows® XP en Windows Vista® zijn in de Verenigde Staten gedeponeerde handelsmerken van Microsoft Corporation.

UNIX® is een gedeponeerd handelsmerk van The Open Group.

# Inhoudsopgave

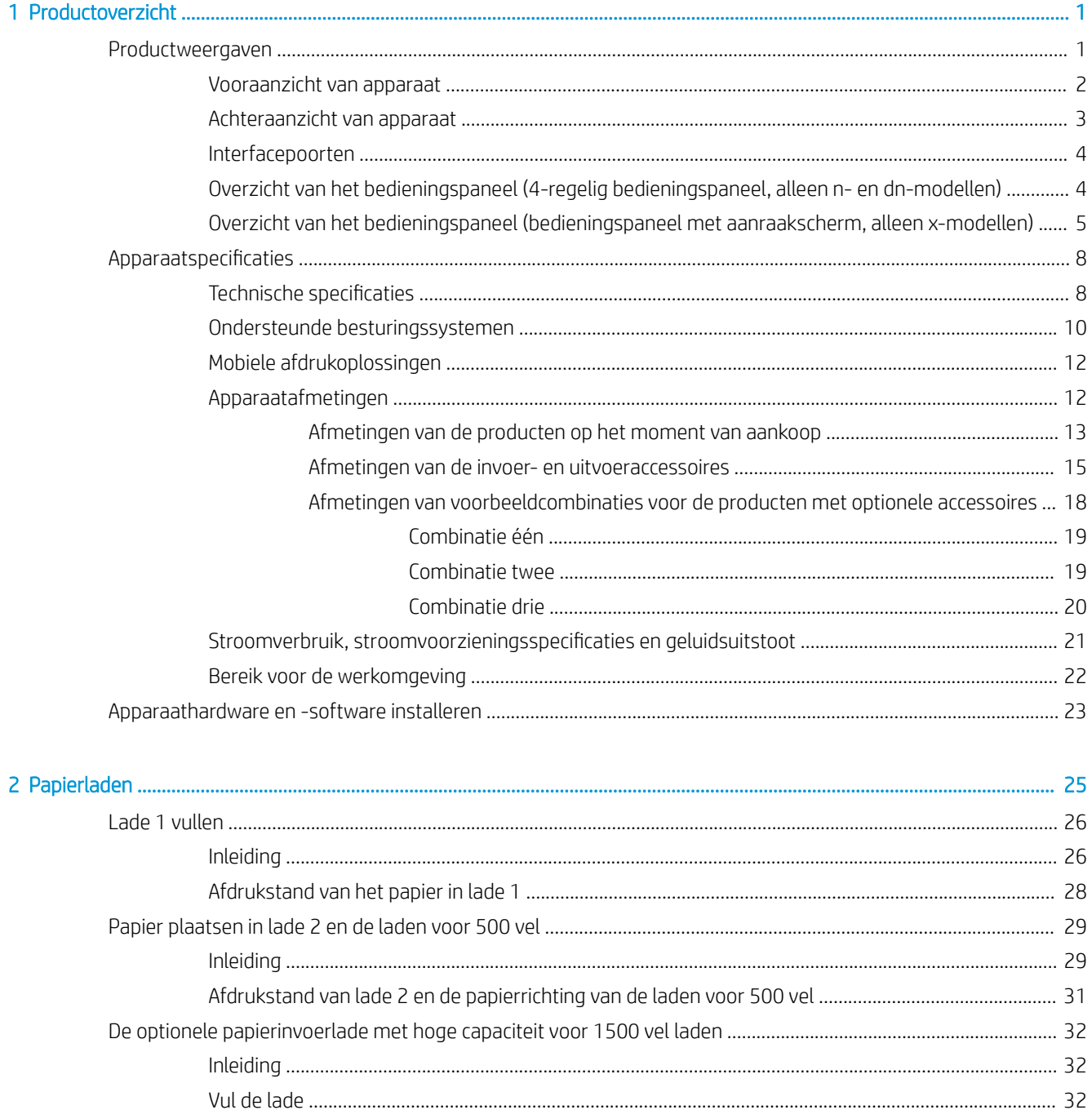

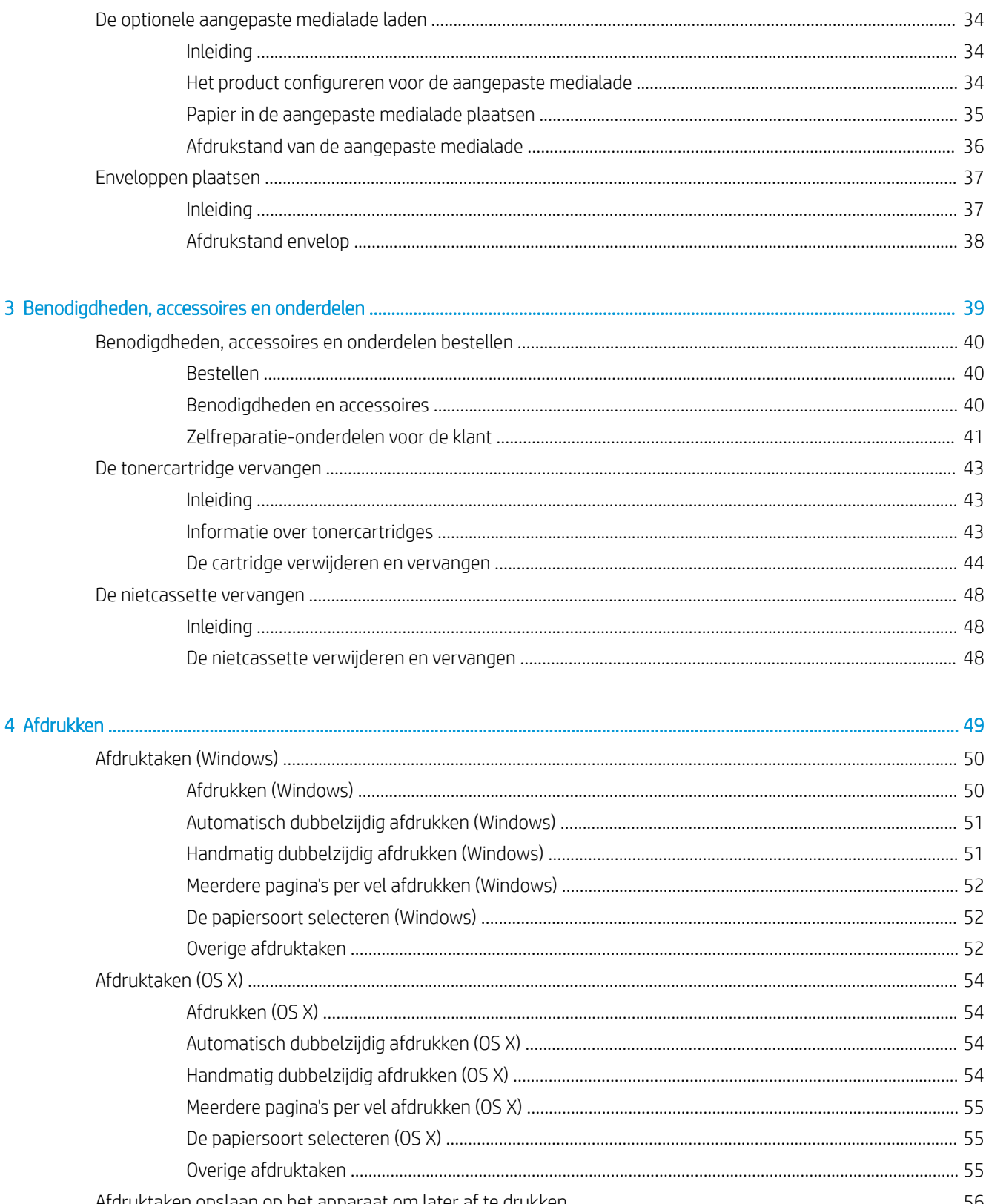

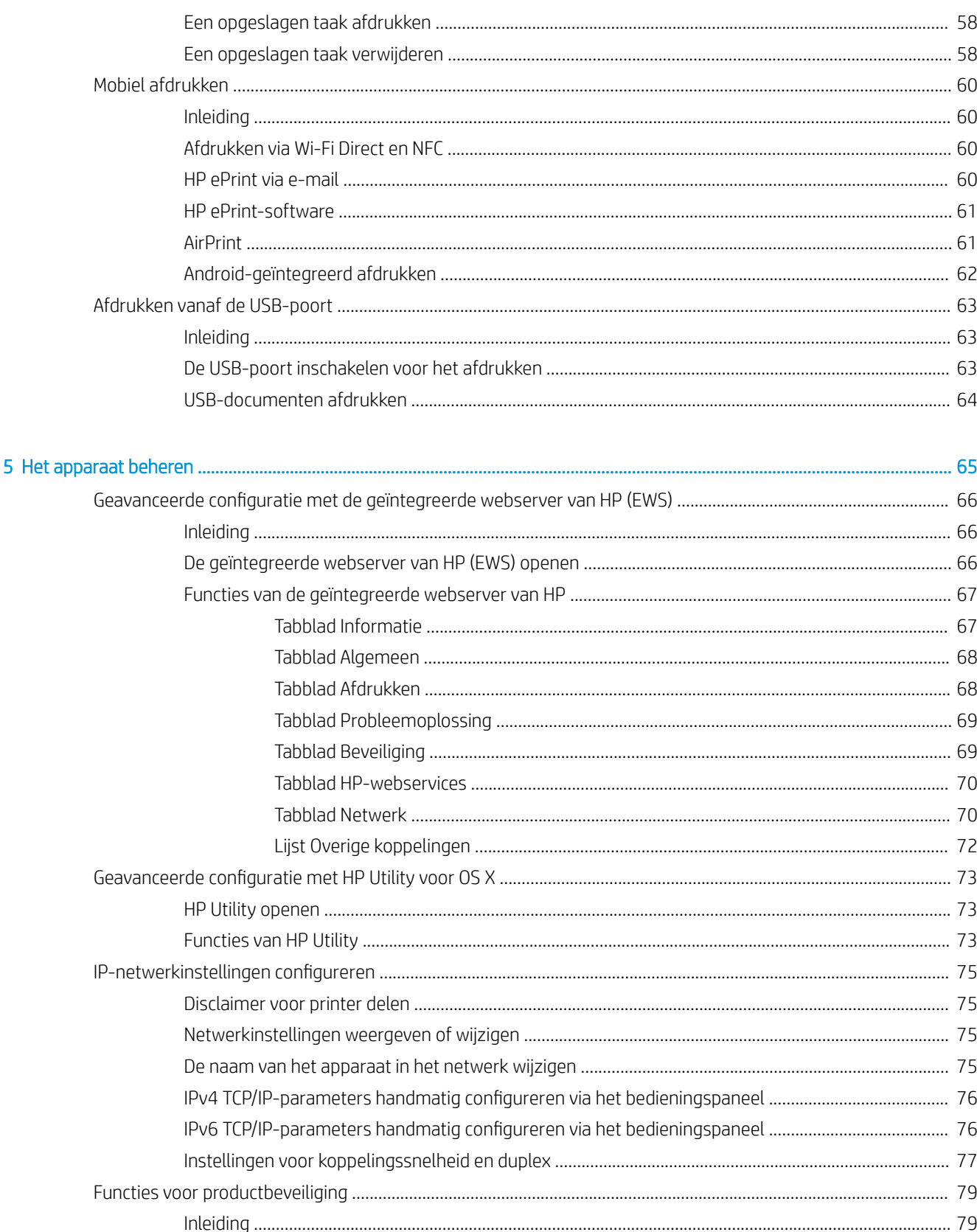

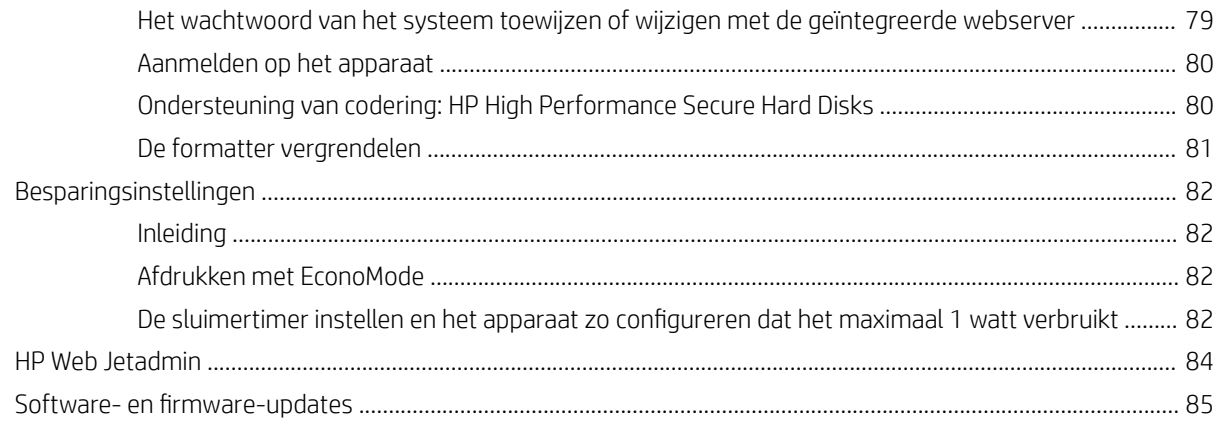

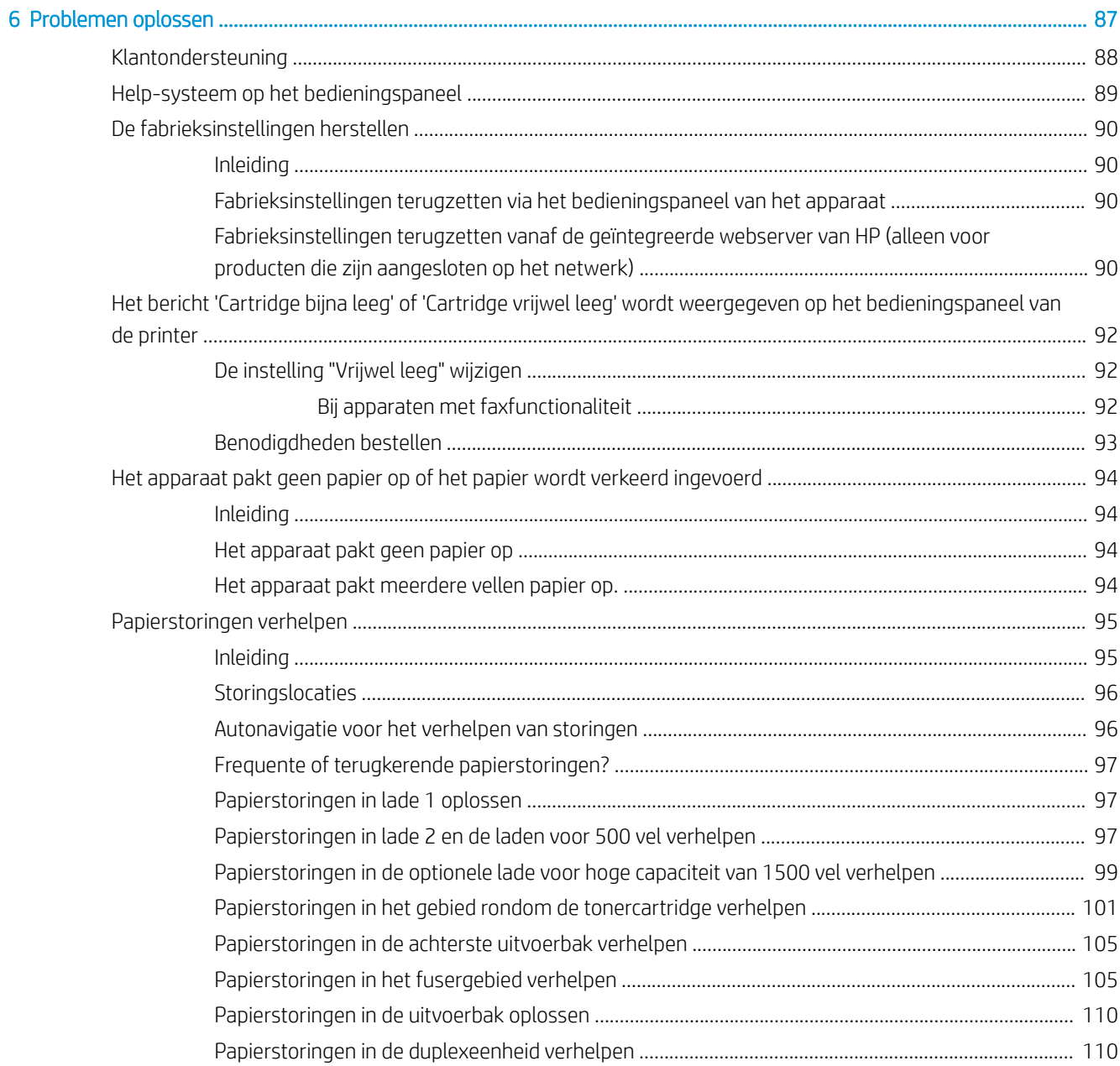

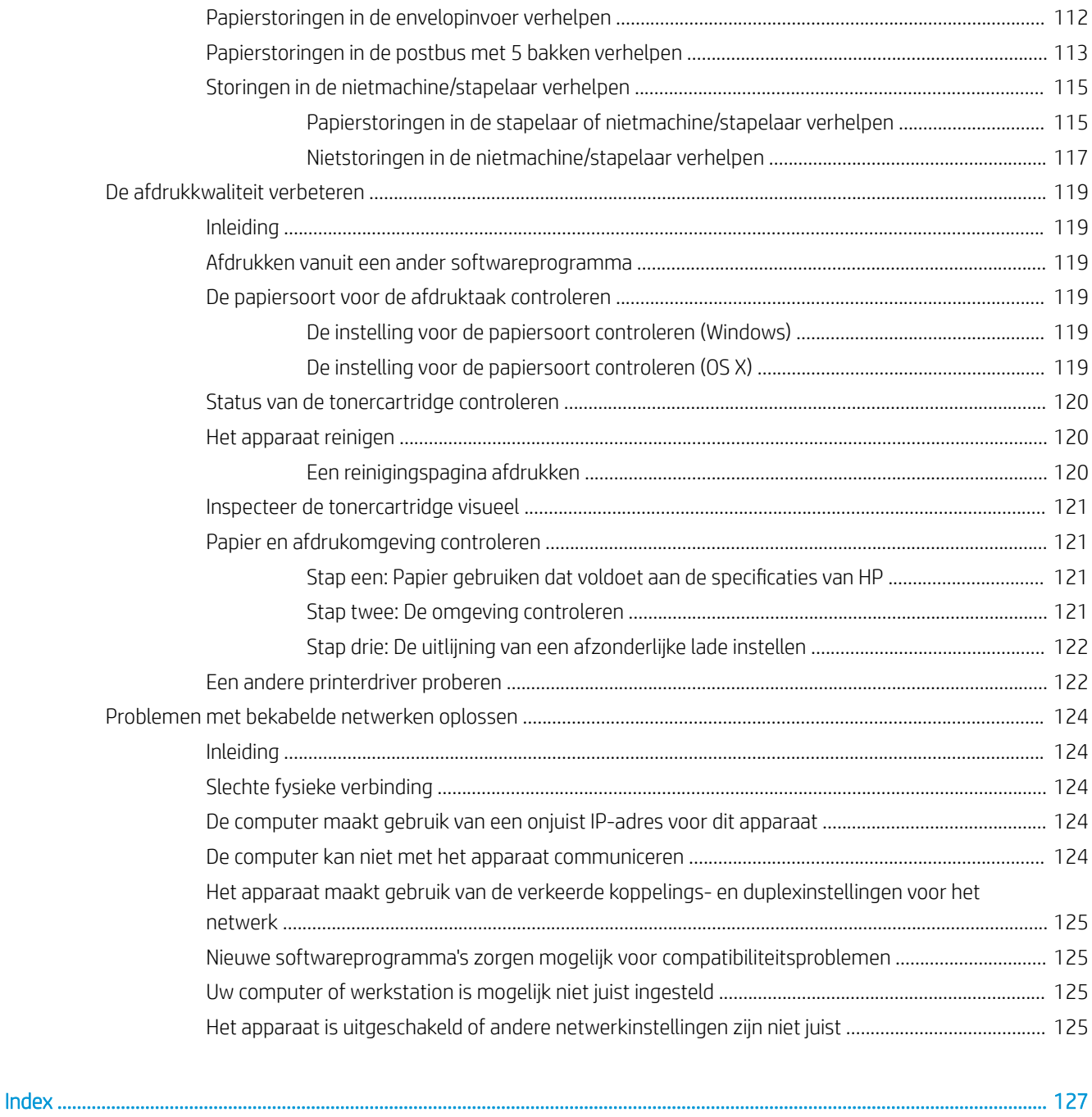

# <span id="page-10-0"></span>1 Productoverzicht

- Productweergaven
- [Apparaatspecificaties](#page-17-0)
- [Apparaathardware en -software installeren](#page-32-0)

#### Voor meer informatie:

Ga naar [www.hp.com/support/ljM604](http://www.hp.com/support/ljM604), [www.hp.com/support/ljM605,](http://www.hp.com/support/ljM605) [www.hp.com/support/ljM606.](http://www.hp.com/support/ljM606)

De uitgebreide Help van HP voor het apparaat omvat de volgende informatie:

- Installeren en configureren
- Leren en gebruiken
- Problemen oplossen
- Software-updates downloaden
- Meepraten op ondersteuningsforums
- Informatie over garantie en wettelijke voorschriften zoeken

# Productweergaven

- [Vooraanzicht van apparaat](#page-11-0)
- [Achteraanzicht van apparaat](#page-12-0)
- **[Interfacepoorten](#page-13-0)**
- [Overzicht van het bedieningspaneel \(4-regelig bedieningspaneel, alleen n- en dn-modellen\)](#page-13-0)
- [Overzicht van het bedieningspaneel \(bedieningspaneel met aanraakscherm, alleen x-modellen\)](#page-14-0)

# <span id="page-11-0"></span>Vooraanzicht van apparaat

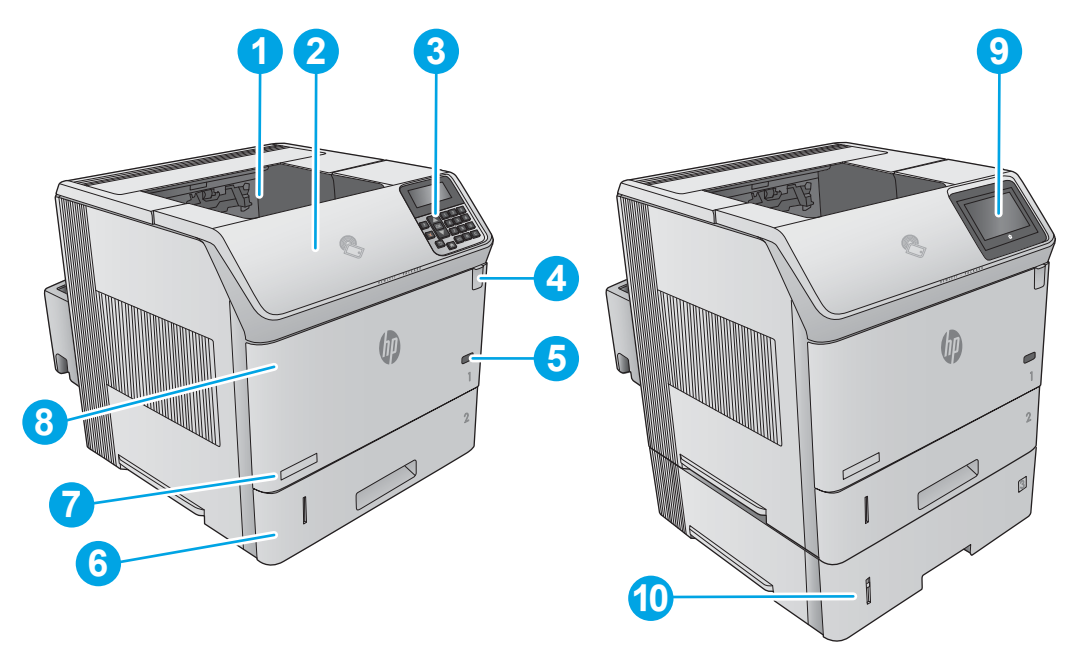

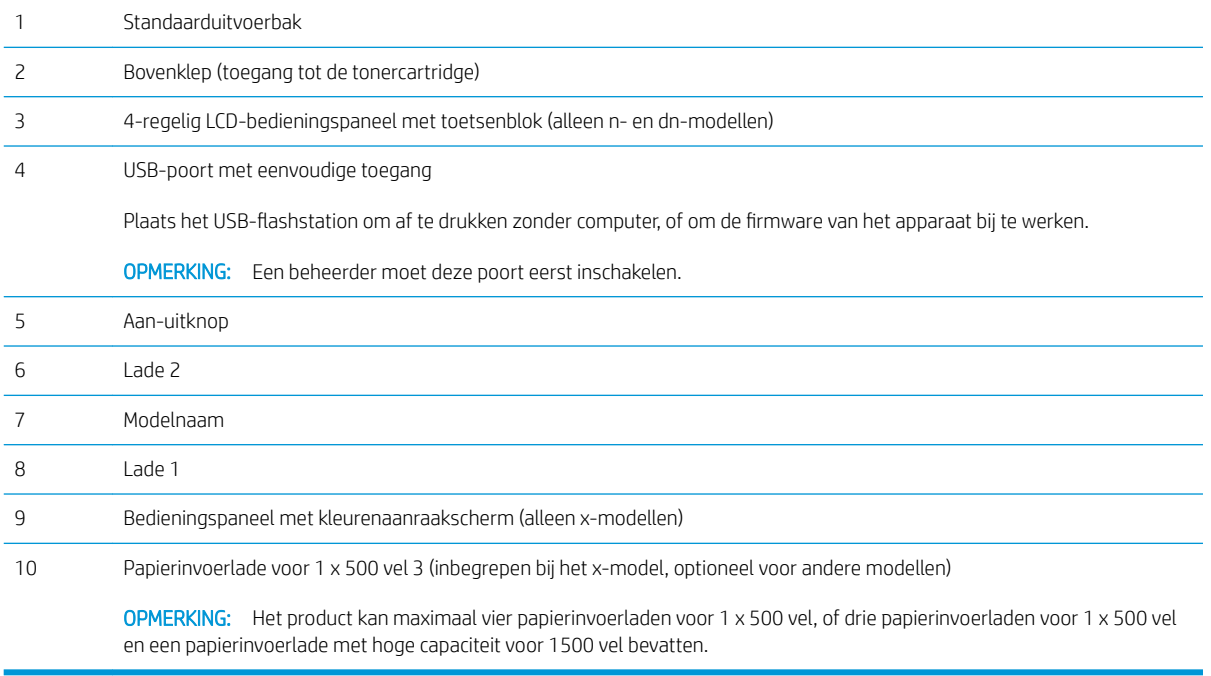

## <span id="page-12-0"></span>Achteraanzicht van apparaat

Sticker met product- en serienummer

Formatter (bevat de interfacepoorten)

Netsnoeraansluiting

Formatterklep

Klep van de duplexeenheid (alleen n-model)

Aansluitmogelijkheid (HIP) voor apparatuur van derden

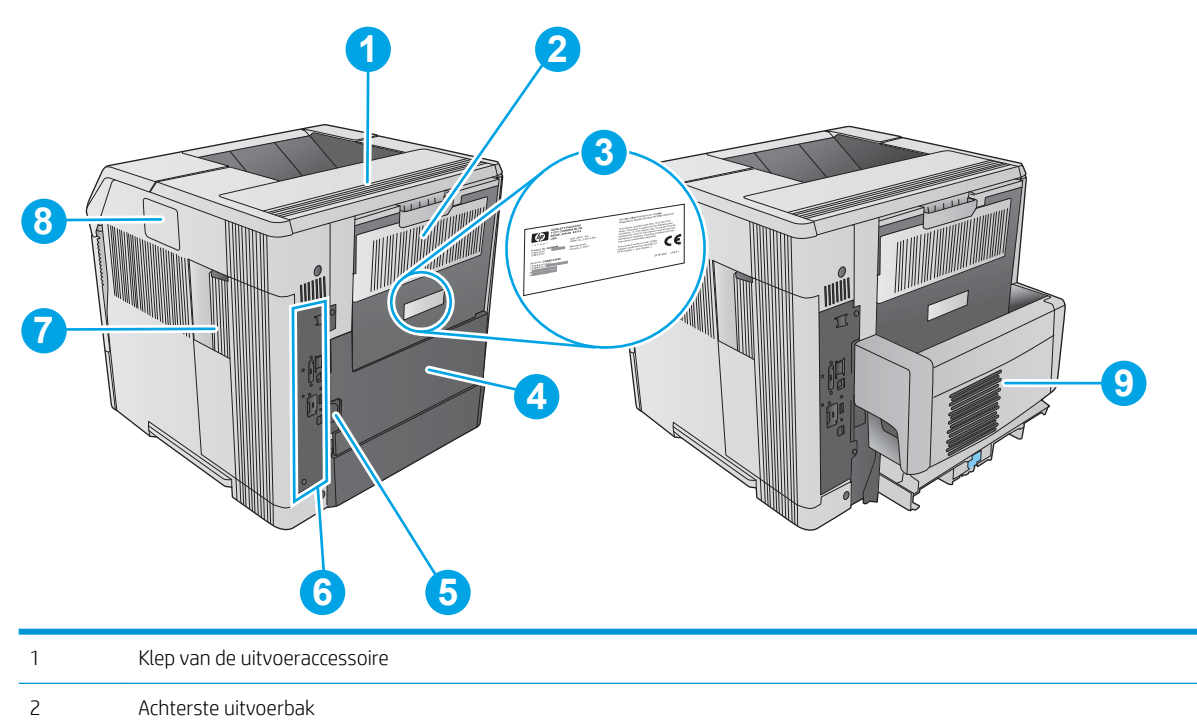

Accessoire voor automatisch dubbelzijdig afdrukken (inbegrepen bij de dn- en x-modellen, optioneel voor het n-model)

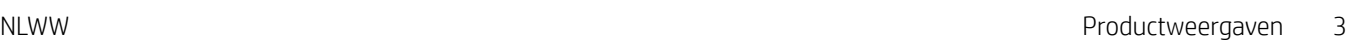

## <span id="page-13-0"></span>Interfacepoorten

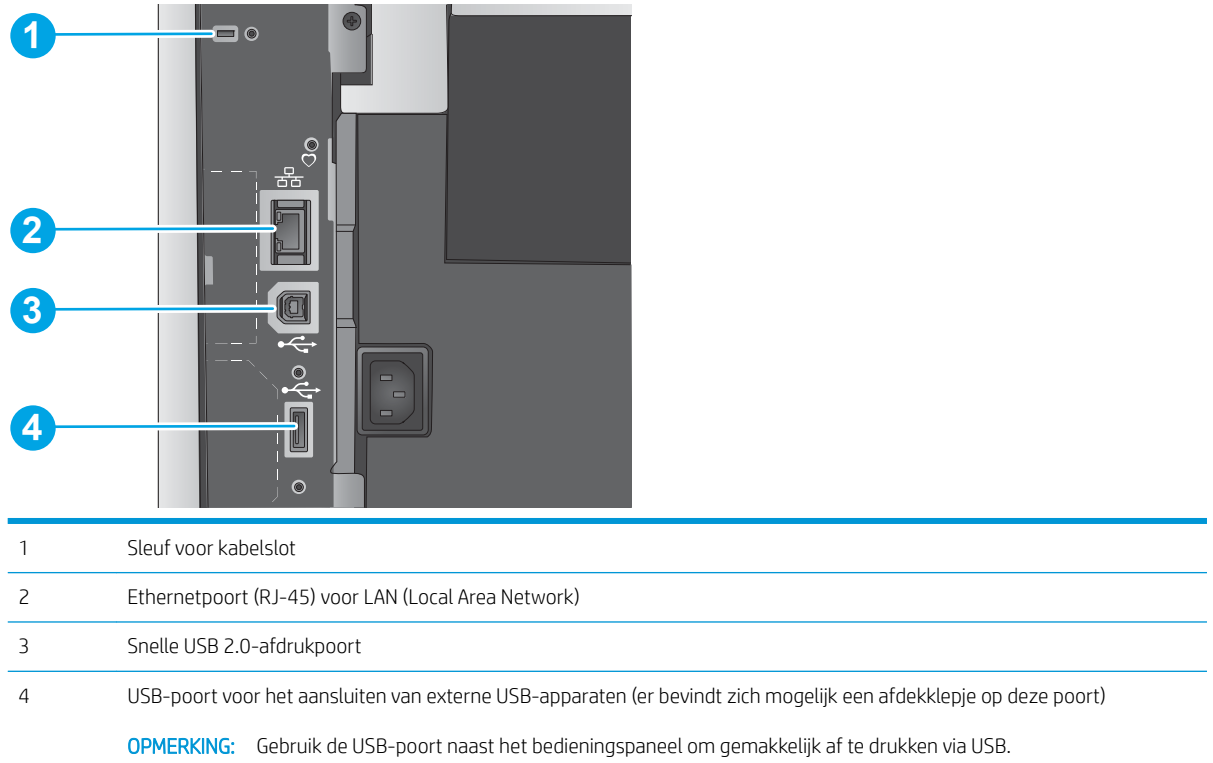

### Overzicht van het bedieningspaneel (4-regelig bedieningspaneel, alleen n- en dnmodellen)

Gebruik het bedieningspaneel om statusinformatie over het product en de taak te verkrijgen en het product te configureren.

<span id="page-14-0"></span>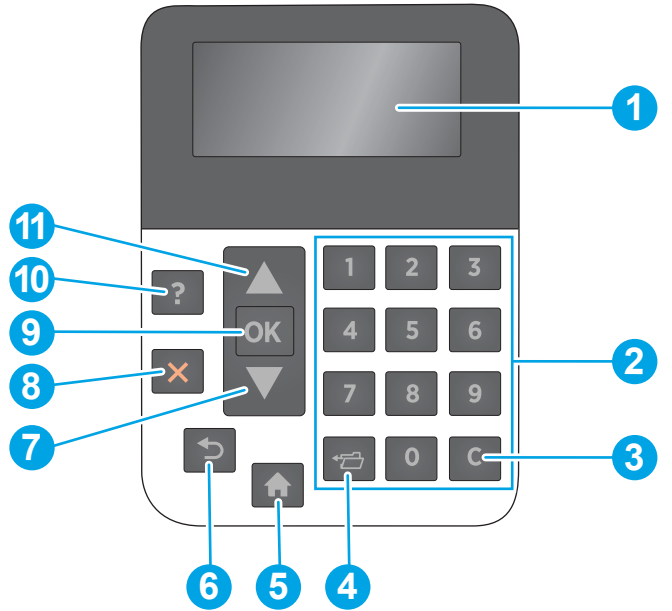

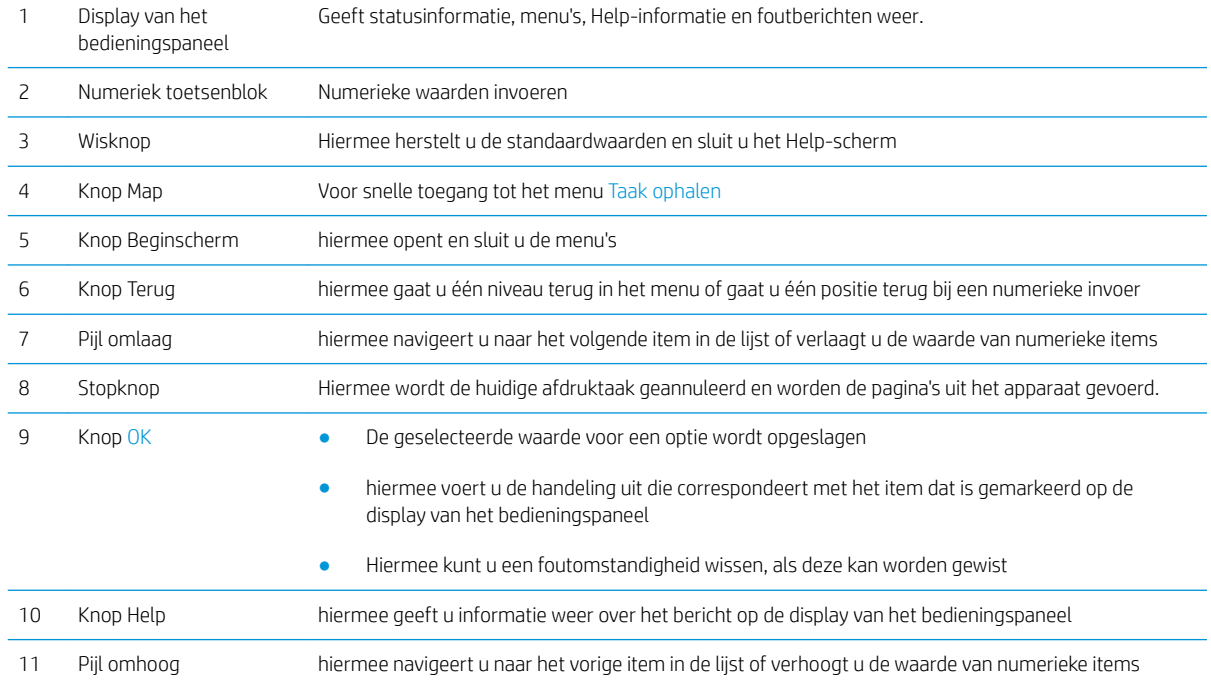

## Overzicht van het bedieningspaneel (bedieningspaneel met aanraakscherm, alleen xmodellen)

**BY** OPMERKING: Kantel het bedieningspaneel voor een betere weergave.

Het beginscherm biedt toegang tot apparaatfuncties en geeft de huidige apparaatstatus weer.

U kunt altijd terugkeren naar het beginscherm door de knop Beginscherm  $\bigcap$  aan te raken. Raak de knop Beginscherm  $\bigcap$  aan de linkerzijde van het bedieningspaneel aan om terug te keren naar het beginscherm, of raak de knop Beginscherm aan in de linkerbovenhoek van de meeste schermen.

**OPMERKING:** De functies die in het beginscherm worden weergegeven zijn afhankelijk van de configuratie van het apparaat.

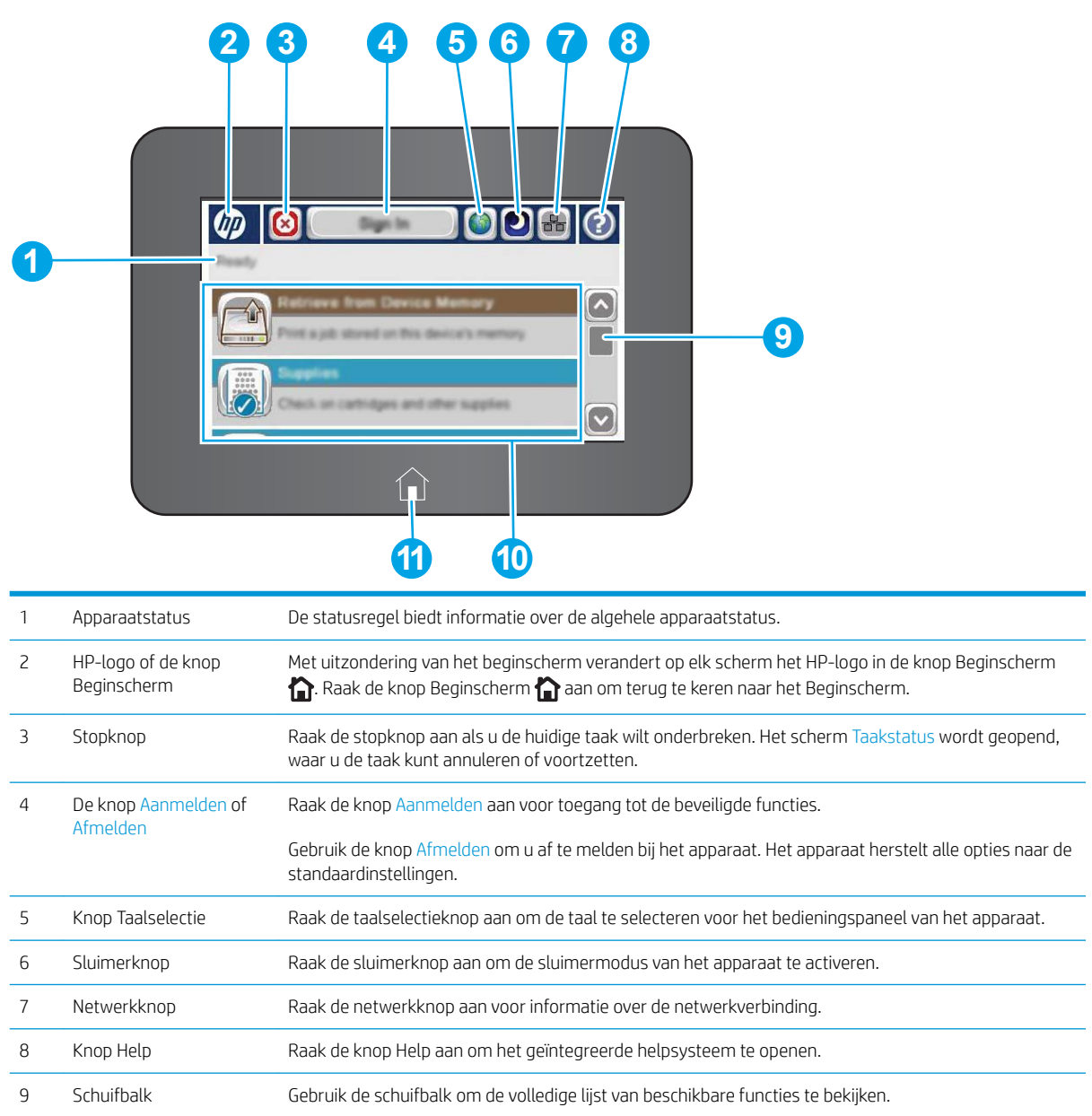

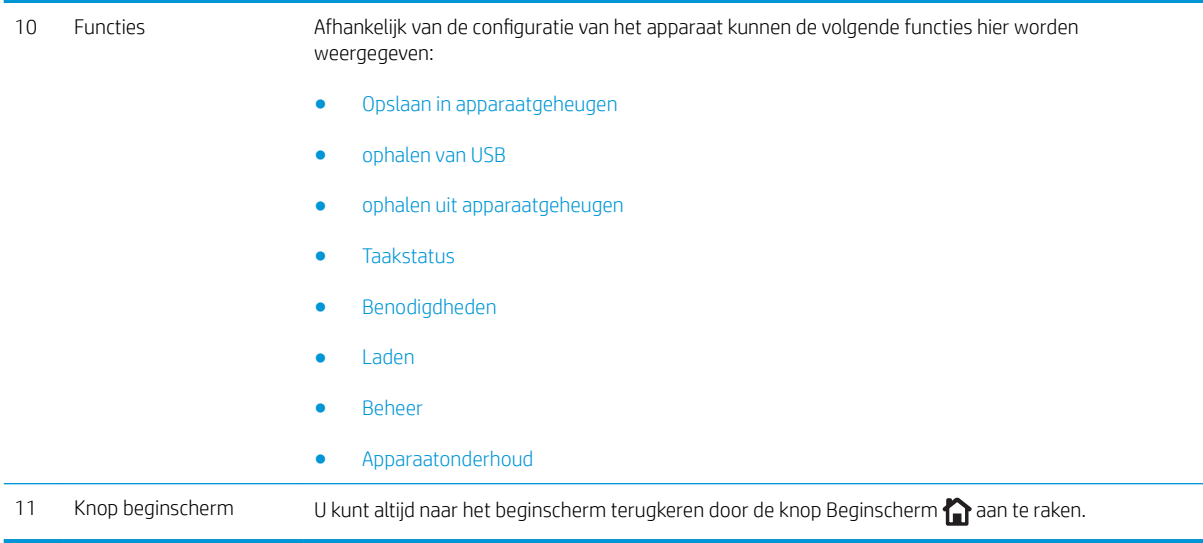

# <span id="page-17-0"></span>Apparaatspecificaties

BELANGRIJK: De volgende specificaties zijn correct op het moment van uitgave maar zijn onderhevig aan wijzigingen. Zie [www.hp.com/support/ljM604](http://www.hp.com/support/ljM604), [www.hp.com/support/ljM605](http://www.hp.com/support/ljM605), [www.hp.com/support/ljM606](http://www.hp.com/support/ljM606) voor actuele informatie.

- Technische specificaties
- [Ondersteunde besturingssystemen](#page-19-0)
- [Mobiele afdrukoplossingen](#page-21-0)
- [Apparaatafmetingen](#page-21-0)
- [Stroomverbruik, stroomvoorzieningsspecificaties en geluidsuitstoot](#page-30-0)
- [Bereik voor de werkomgeving](#page-31-0)

## Technische specificaties

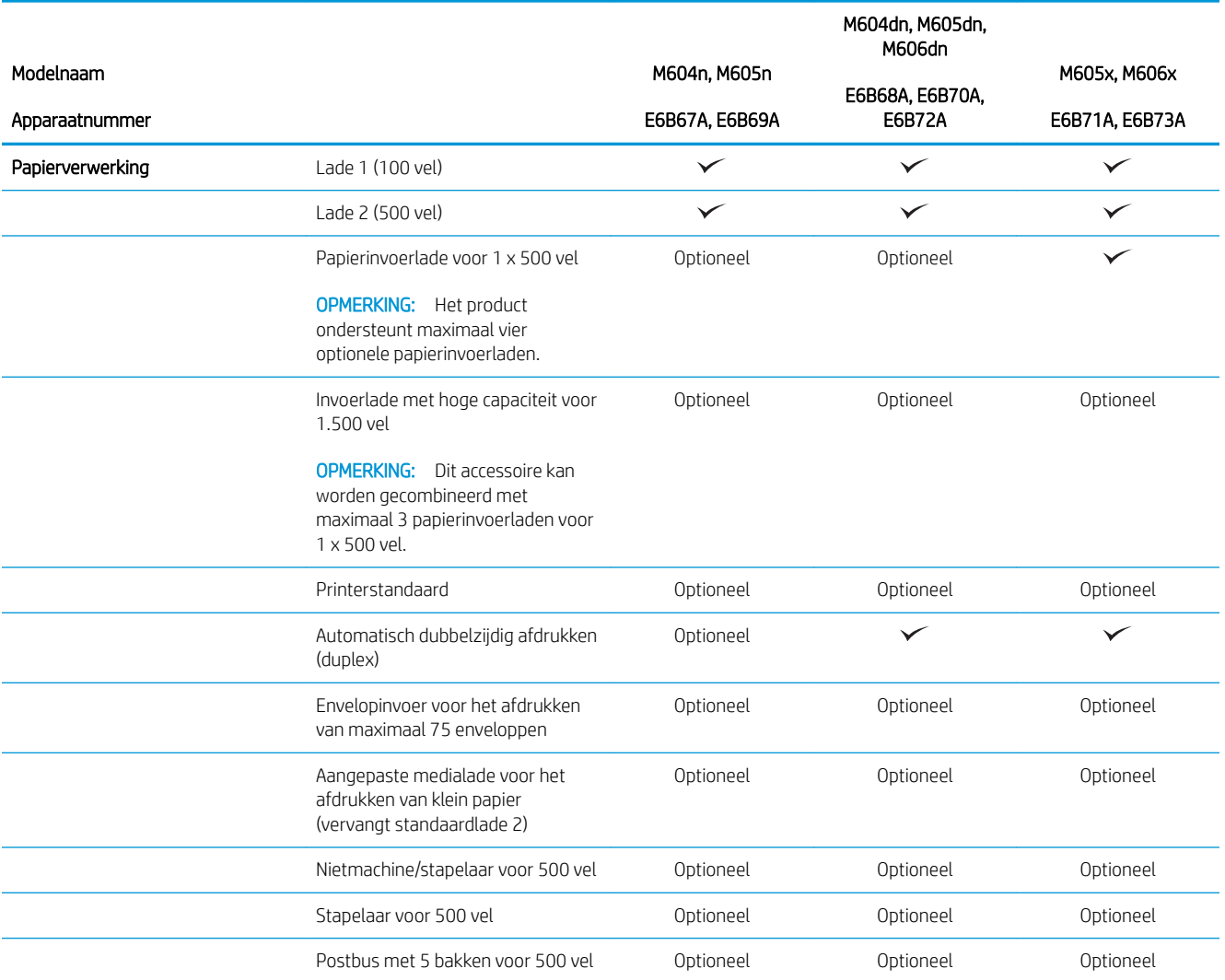

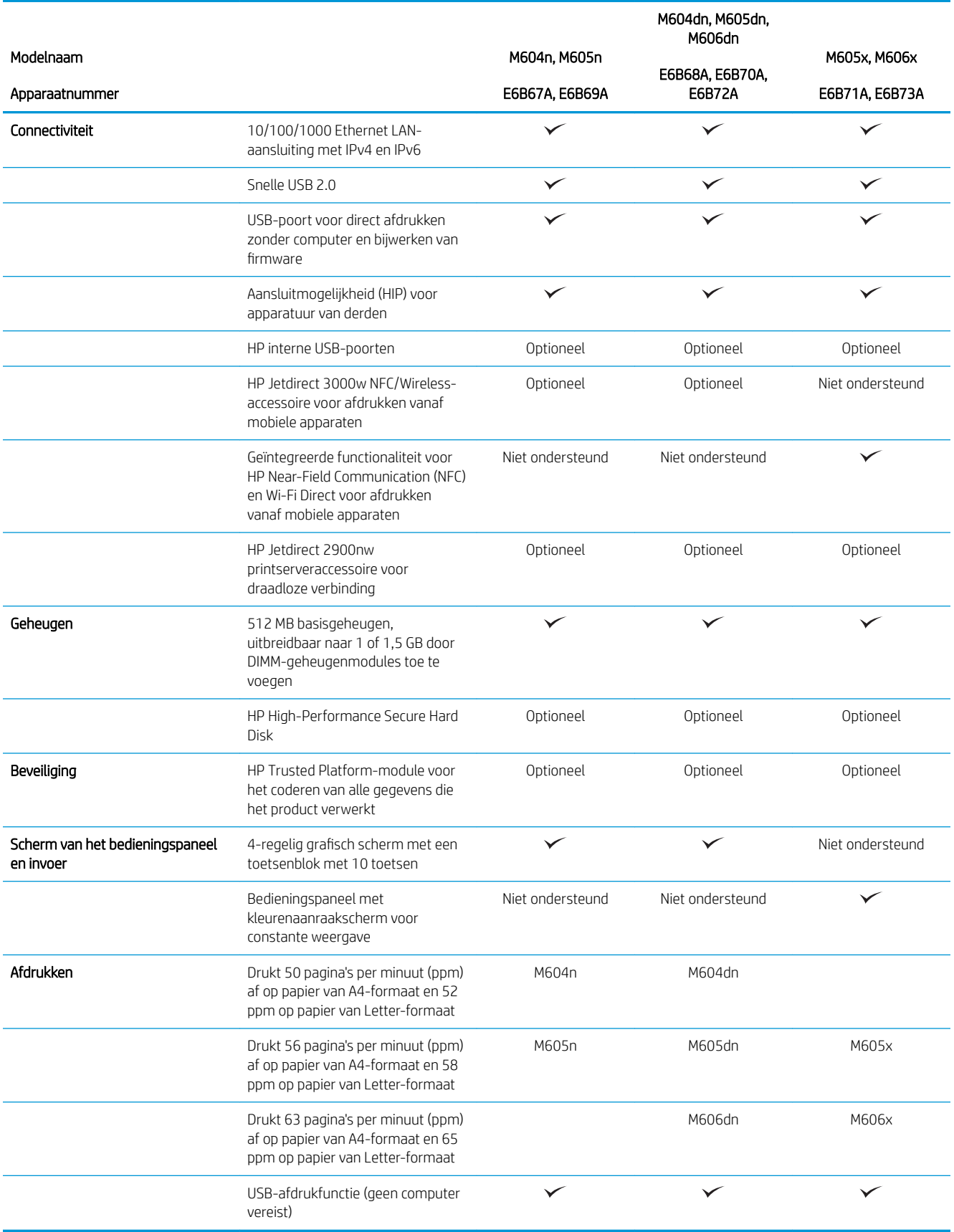

## <span id="page-19-0"></span>Ondersteunde besturingssystemen

De volgende informatie geldt voor de Windows Product-Specific PCL 6- en OS X-printerdrivers en de meegeleverde software-installatie-cd.

Windows: De HP software-installatie-cd installeert de driver "HP PCL.6" of "HP PCL 6" versie 3, afhankelijk van het Windows-besturingssysteem, evenals optionele software bij gebruik van het volledige softwareinstallatieprogramma. Download de printerdriver 'HP PCL-6' versie 4 van de website voor productondersteuning: [www.hp.com/support/ljM604](http://www.hp.com/support/ljM604), [www.hp.com/support/ljM605](http://www.hp.com/support/ljM605), [www.hp.com/support/ljM606.](http://www.hp.com/support/ljM606)

Mac-computers en OS X: Mac-computers en mobiele Apple-apparaten worden door dit product ondersteund. De OS X-printerdriver en het printerhulpprogramma kunnen worden gedownload van hp.com en zijn ook beschikbaar via Apple Software Update. De HP installatiesoftware voor OS X is niet inbegrepen op de meegeleverde cd. Voer de volgende stappen uit om de OS X-installatiesoftware te downloaden:

- 1. Ga naar [www.hp.com/support/ljM604](http://www.hp.com/support/ljM604), [www.hp.com/support/ljM605,](http://www.hp.com/support/ljM605) [www.hp.com/support/ljM606.](http://www.hp.com/support/ljM606)
- 2. Selecteer Ondersteuningsopties. Ga naar Downloadopties en selecteer Stuurprogramma's, software en firmware.

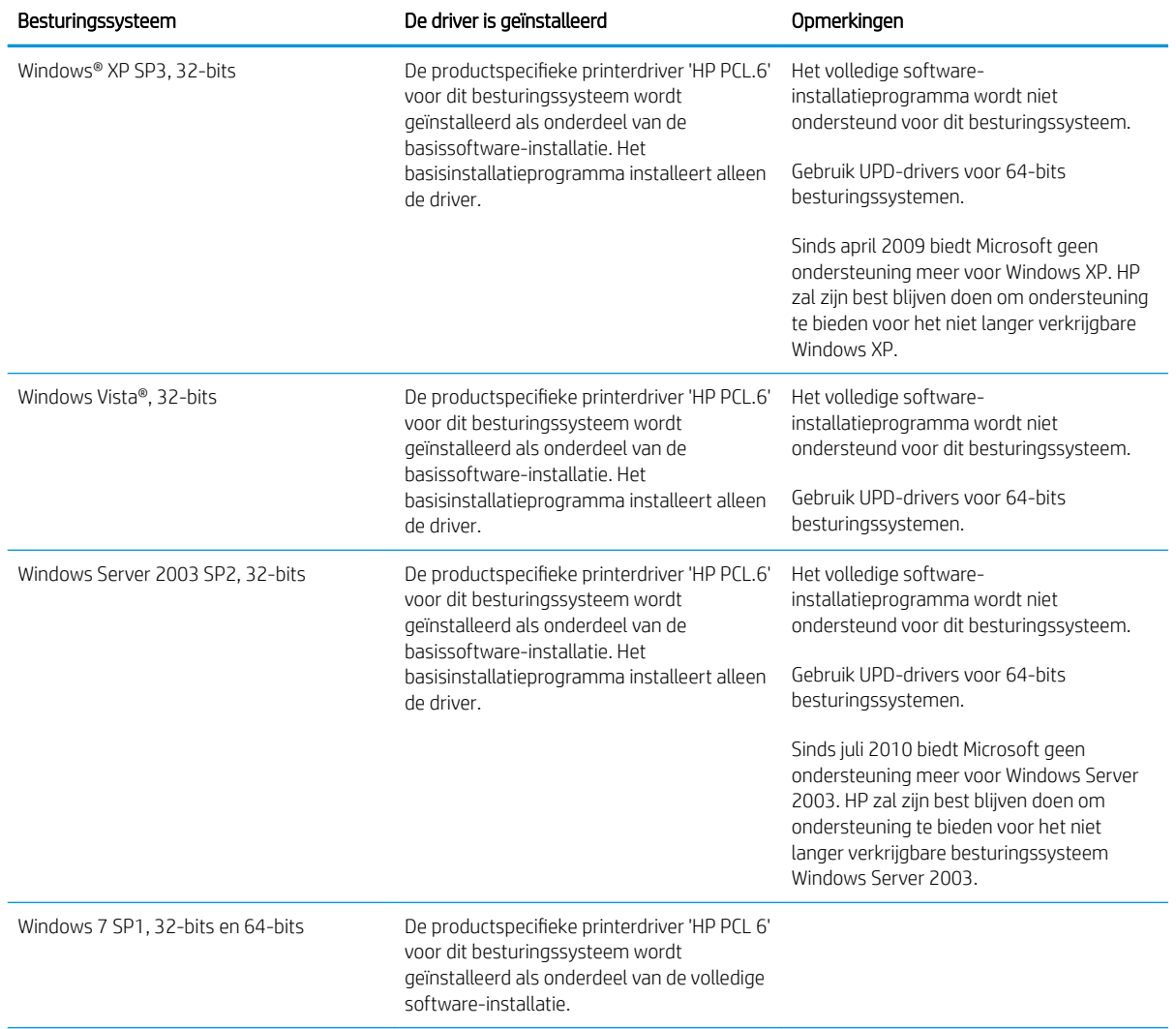

3. Klik op de besturingssysteemversie en vervolgens op de knop Download.

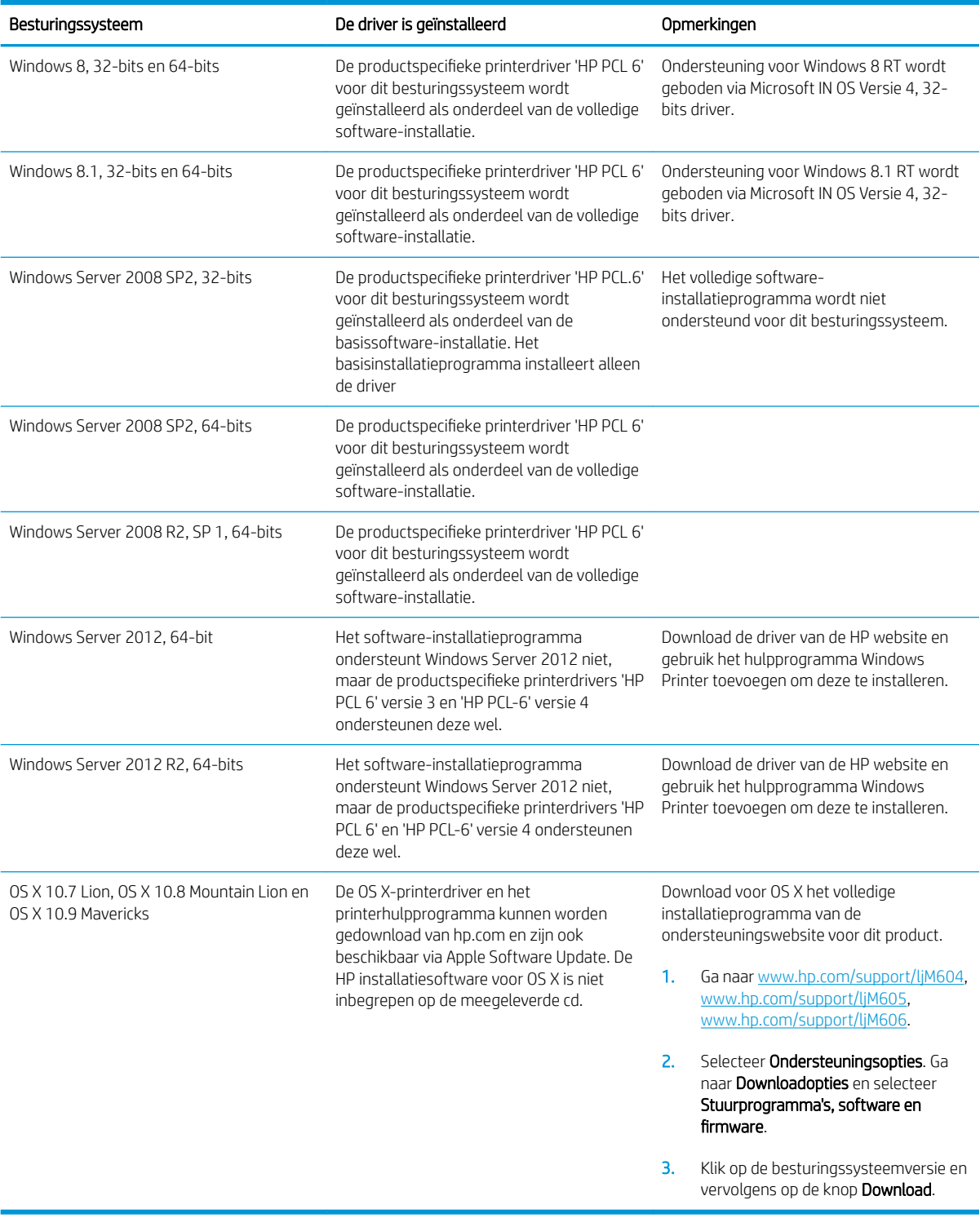

OPMERKING: Voor een actueel overzicht van ondersteunde besturingssystemen en voor uitgebreide Help van HP voor het apparaat, gaat u naar [www.hp.com/support/ljM604](http://www.hp.com/support/ljM604), [www.hp.com/support/ljM605,](http://www.hp.com/support/ljM605) [www.hp.com/](http://www.hp.com/support/ljM606) [support/ljM606](http://www.hp.com/support/ljM606).

<span id="page-21-0"></span>**EX OPMERKING:** Ga voor meer informatie over client- en serverbesturingssystemen en driverondersteuning voor HP UPD PCL6, UPD PCL 5 en UPD PS voor dit product naar [www.hp.com/go/upd.](http://www.hp.com/go/upd) Klik onder Meer informatie op Koppeling naar ondersteunde producten.

### Mobiele afdrukoplossingen

Het product ondersteunt de volgende software voor mobiel afdrukken:

- HP ePrint-software
- **BY OPMERKING:** De HP ePrint-software ondersteunt de volgende besturingssystemen: Windows 7 SP 1 (32bits en 64-bits); Windows 8 (32-bits en 64-bits); Windows 8.1 (32-bits en 64-bits); en OS X versies 10.6 Snow Leopard, 10.7 Lion, 10.8 Mountain Lion en 10.9 Mavericks.
- HP ePrint via e-mail (HP Webservices moet zijn ingeschakeld en het product moet zijn geregistreerd bij HP Connected)
- HP ePrint app (beschikbaar voor Android, iOS en Blackberry)
- ePrint Enterprise app (ondersteund door alle producten met ePrint Enterprise Server Software)
- HP Home and Biz app (beschikbaar voor Symbian/Nokia-apparaten)
- Google Cloud Print 1.0 (het product moet zijn geregistreerd bij HP Connected en Google Cloud)
- **AirPrint**
- Afdrukken met Android

#### Apparaatafmetingen

De volgende afbeeldingen geven de afmetingen van de producten weer op het moment van aankoop, met optionele invoer- en uitvoeraccessoires en voor verschillende voorbeeldconfiguraties gecombineerd met optionele accessoires.

## <span id="page-22-0"></span>Afmetingen van de producten op het moment van aankoop

Afbeelding 1-1 Afmetingen van de n-modellen

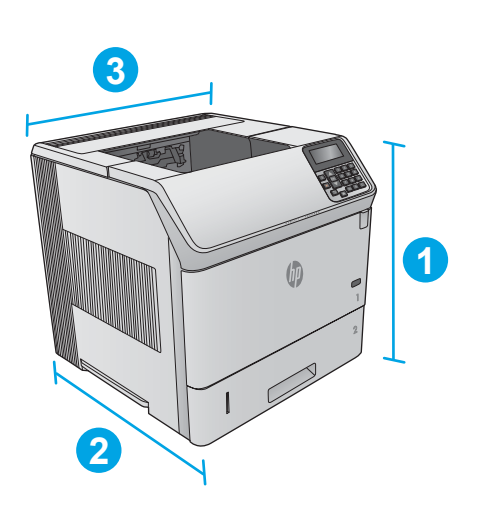

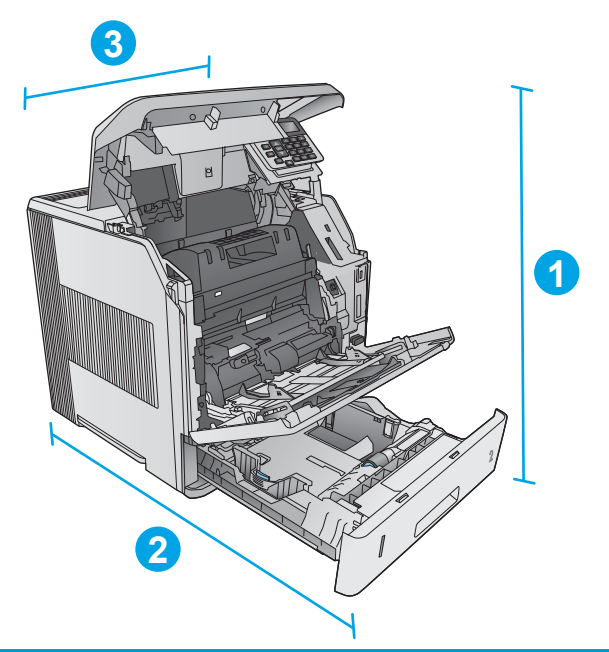

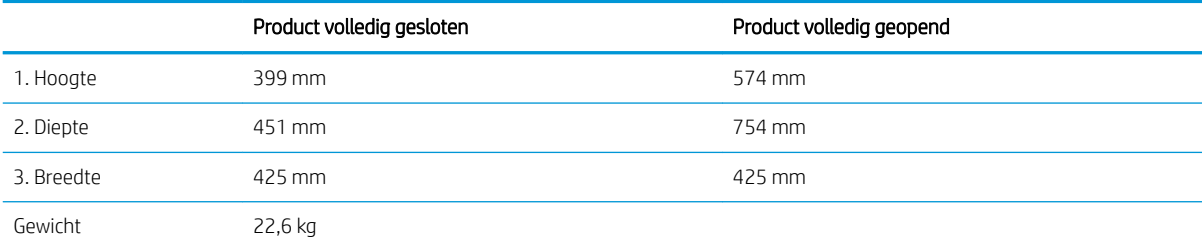

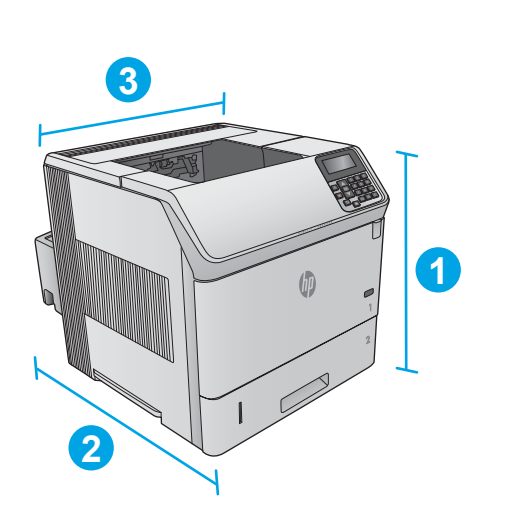

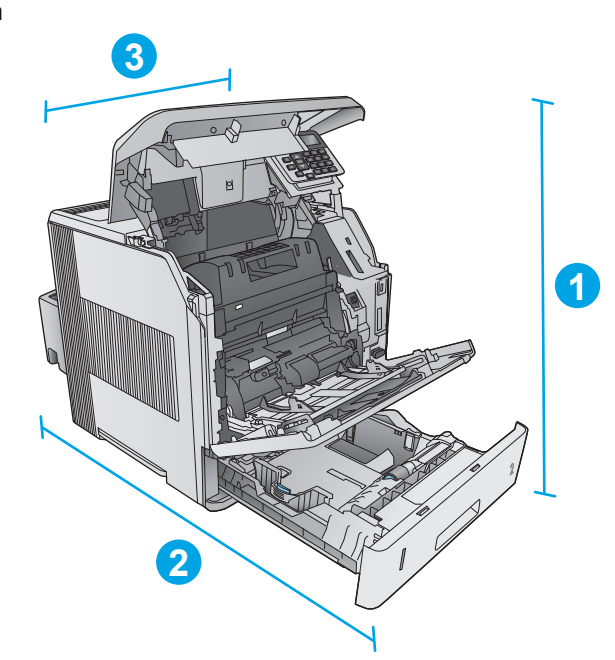

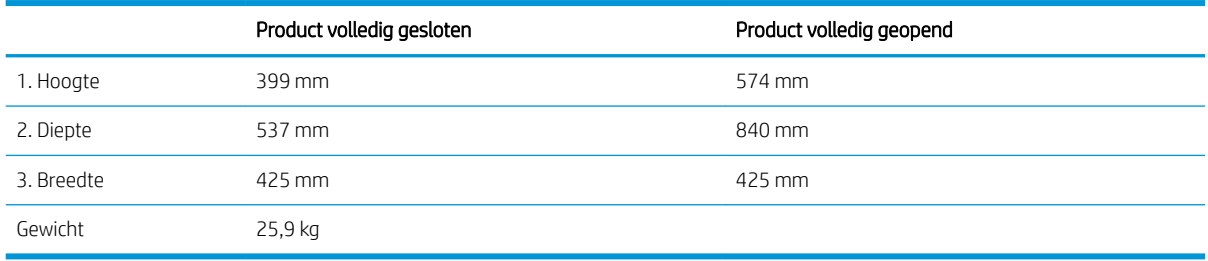

Afbeelding 1-2 Afmetingen van de dn-modellen

<span id="page-24-0"></span>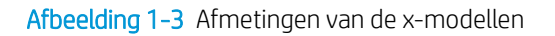

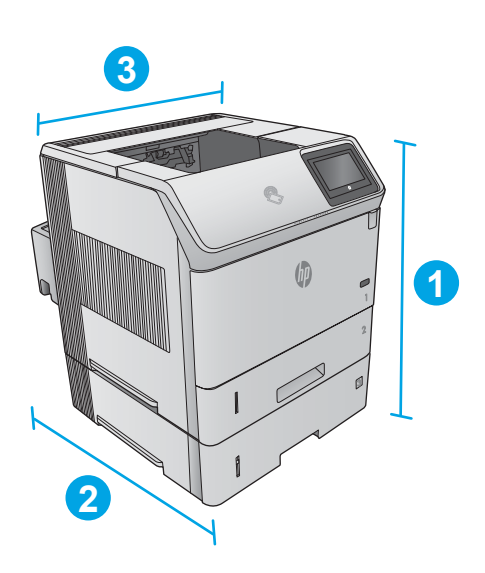

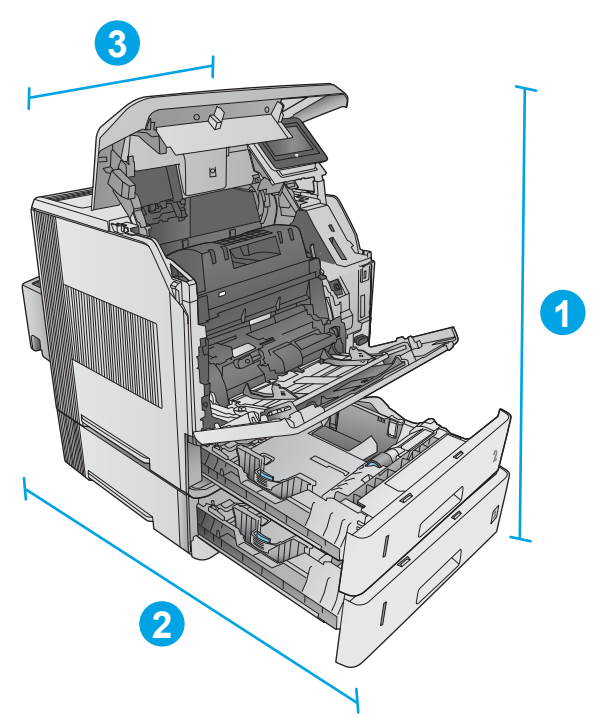

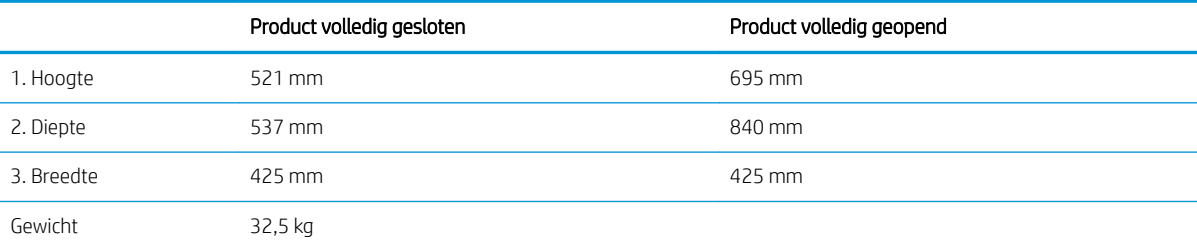

### Afmetingen van de invoer- en uitvoeraccessoires

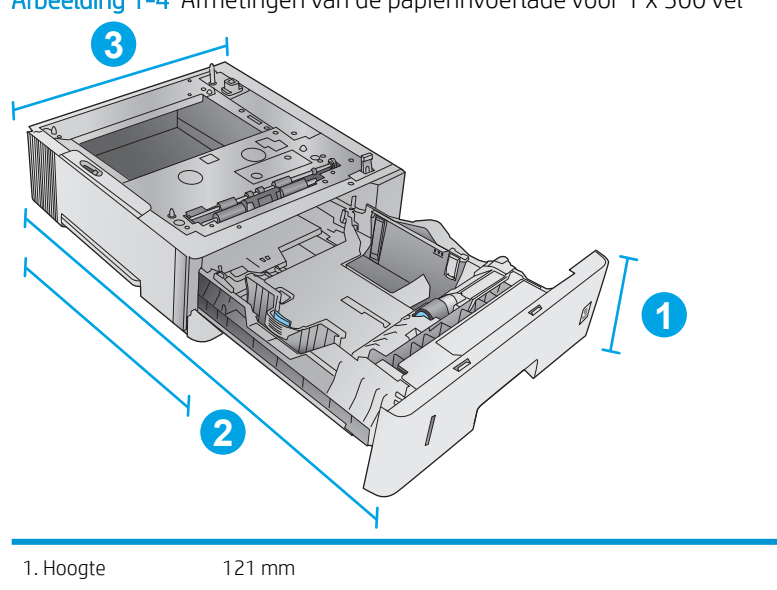

Afbeelding 1-4 Afmetingen van de papierinvoerlade voor 1 x 500 vel

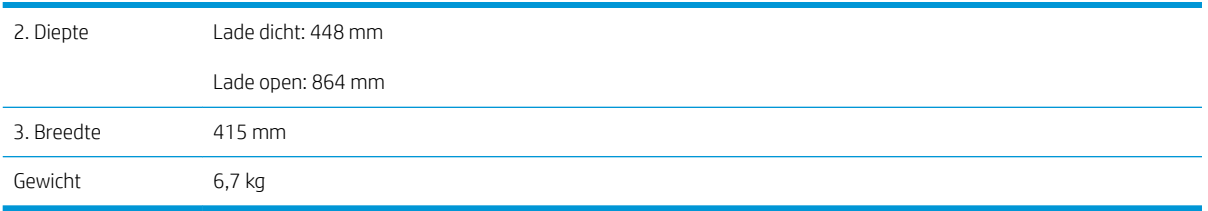

Afbeelding 1-5 Afmetingen van de papierinvoerlade met hoge capaciteit voor 1500 vel

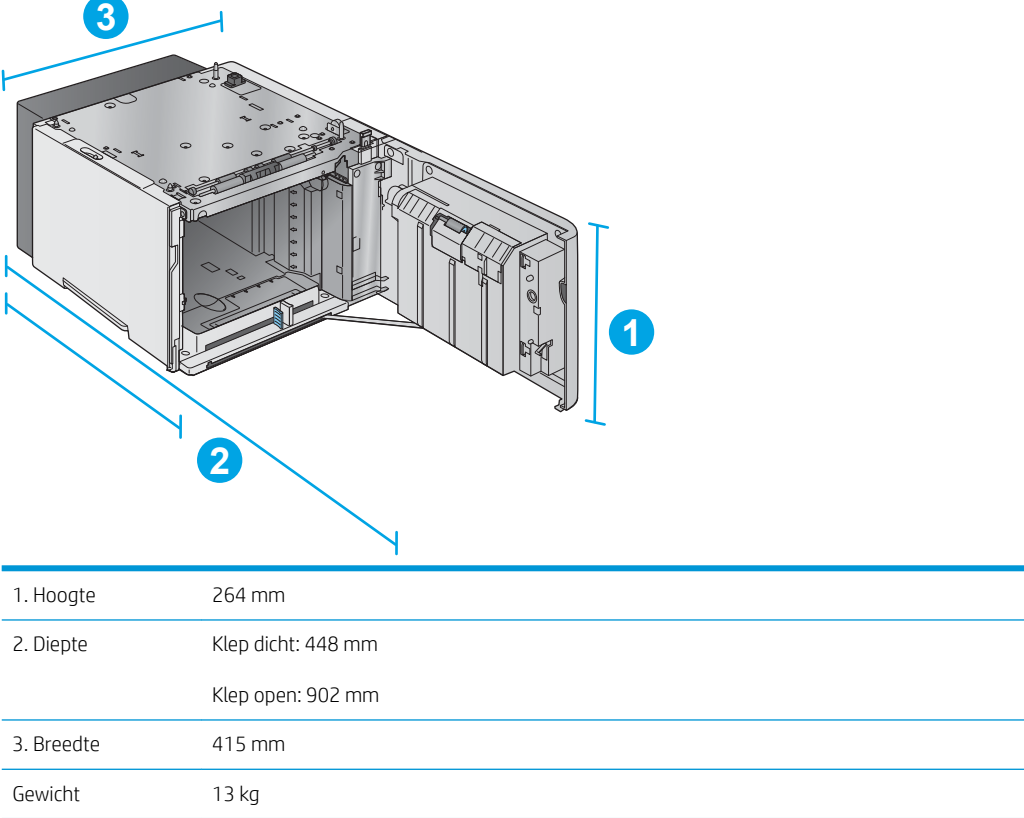

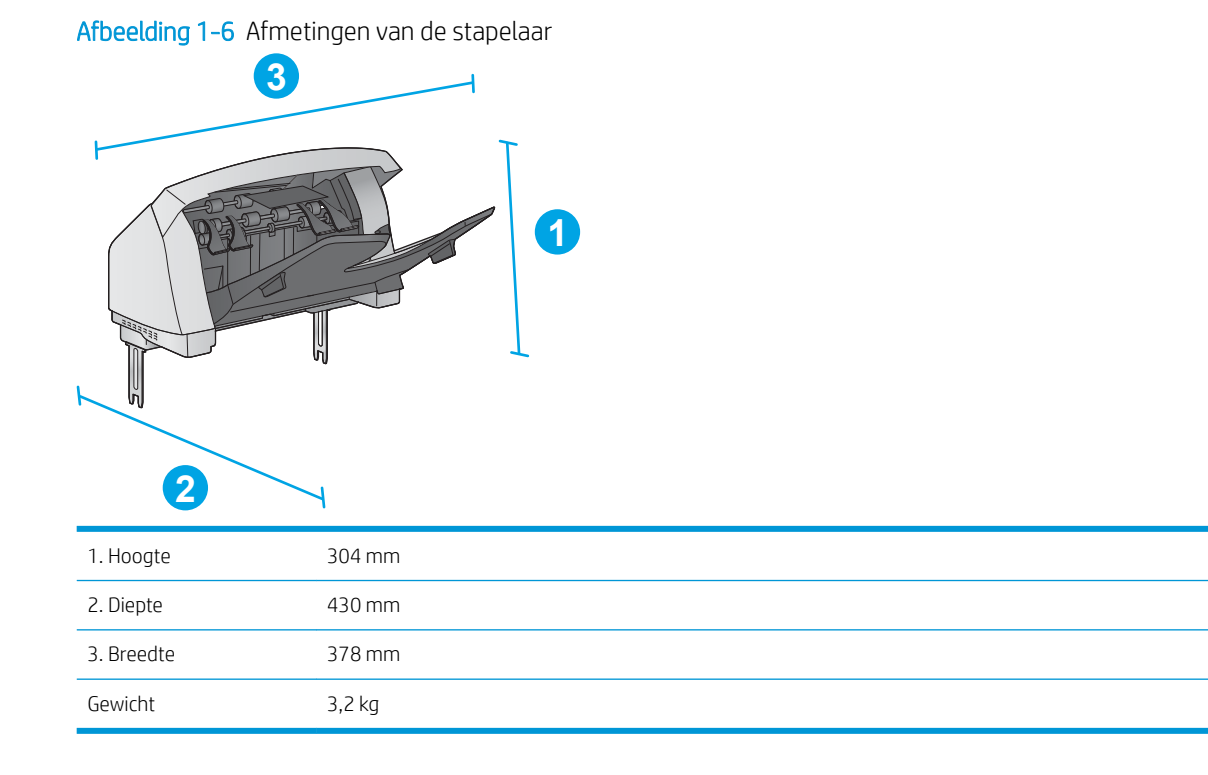

Afbeelding 1-7 Afmetingen van de nietmachine/stapelaar

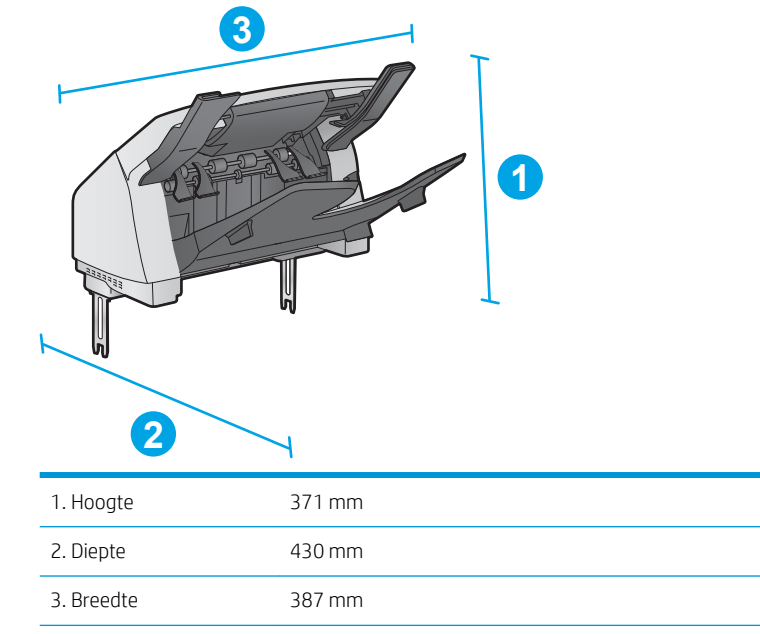

Gewicht 4,2 kg

#### <span id="page-27-0"></span>Afbeelding 1-8 Afmetingen van de postbus met 5 bakken

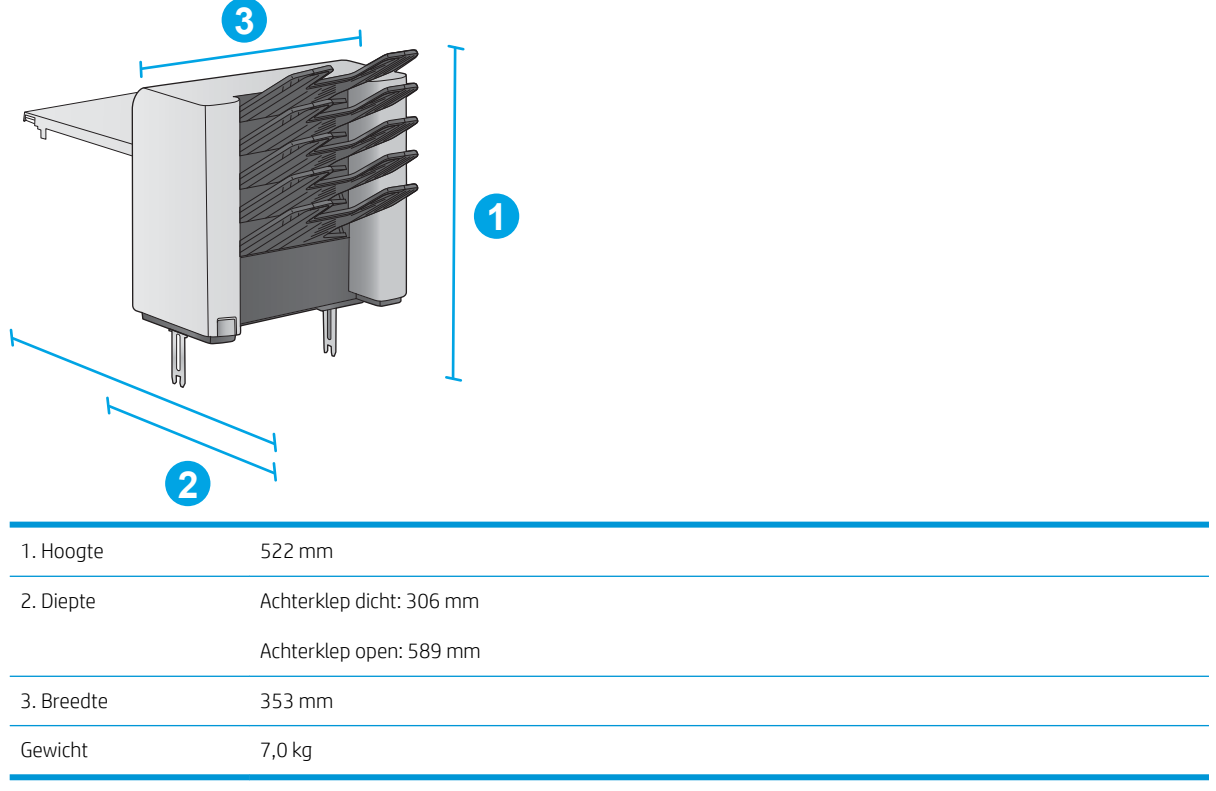

#### Afbeelding 1-9 Afmetingen van de printerstandaard

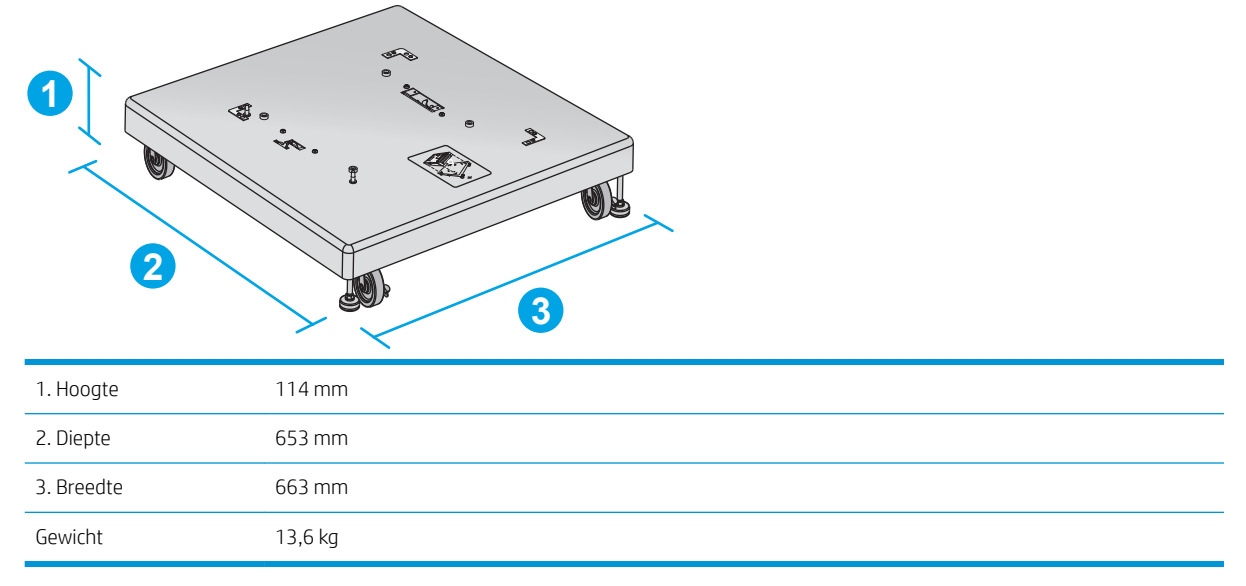

#### Afmetingen van voorbeeldcombinaties voor de producten met optionele accessoires

De volgende informatie betreft de voorbeelden van verschillende combinaties voor het product met accessoires. Verschillende andere combinaties zijn mogelijk. Gebruik de informatie over de individuele accessoires om de afmetingen van andere combinaties te berekenen.

#### <span id="page-28-0"></span>Combinatie één

Het product inclusief deze accessoires:

- Eén papierinvoerlade voor 1 x 500 vel
- De lade met hoge capaciteit voor 1500 vel
- Het uitvoeraccessoire voor de stapelaar

Afbeelding 1-10 Afmetingen van combinatie één

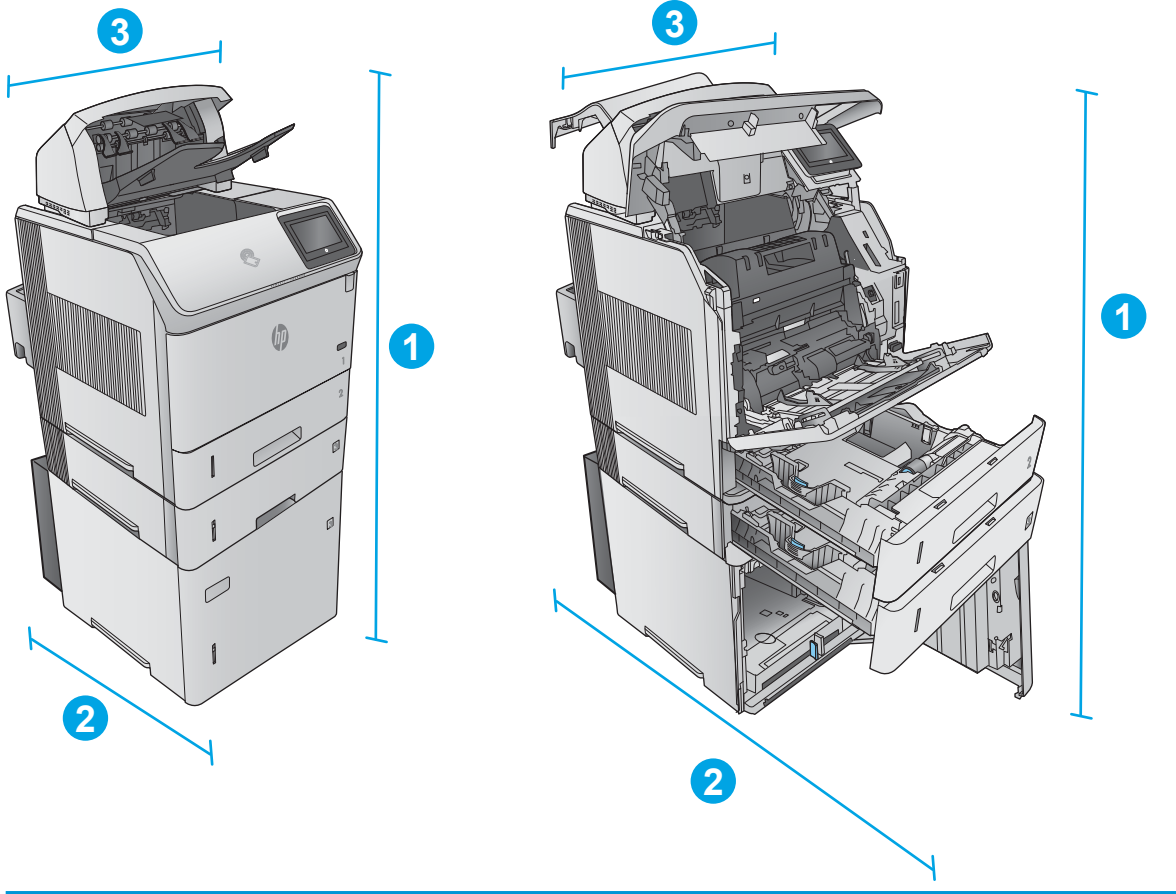

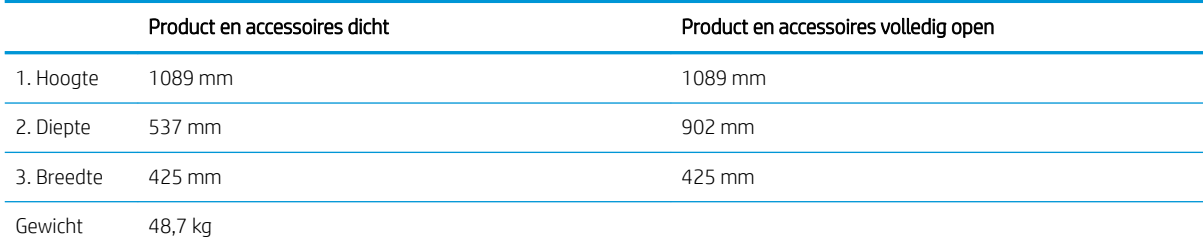

#### Combinatie twee

Het product inclusief deze accessoires:

- <span id="page-29-0"></span>Eén papierinvoerlade voor 1 x 500 vel
- De lade met hoge capaciteit voor 1500 vel
- Het uitvoeraccessoire voor de nietmachine/stapelaar

#### Afbeelding 1-11 Afmetingen van combinatie twee

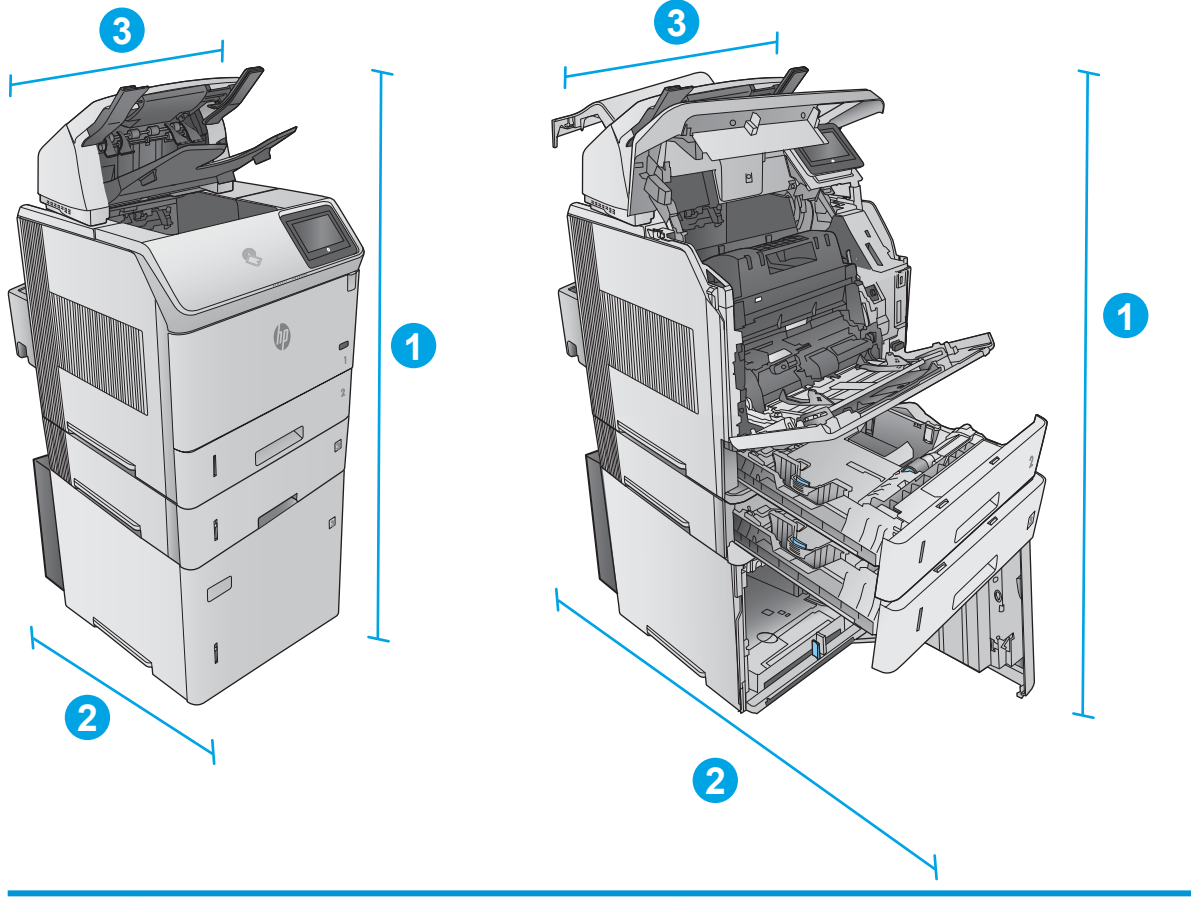

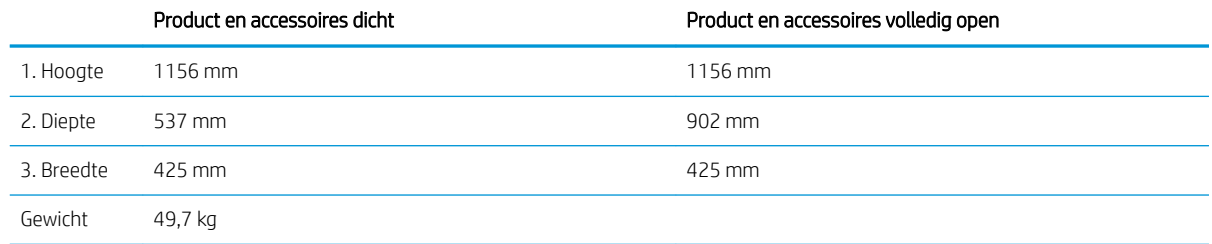

#### Combinatie drie

Het product inclusief deze accessoires:

- Eén papierinvoerlade voor 1 x 500 vel
- De lade met hoge capaciteit voor 1500 vel
- Het uitvoeraccessoire voor de postbus met 5 bakken

<span id="page-30-0"></span>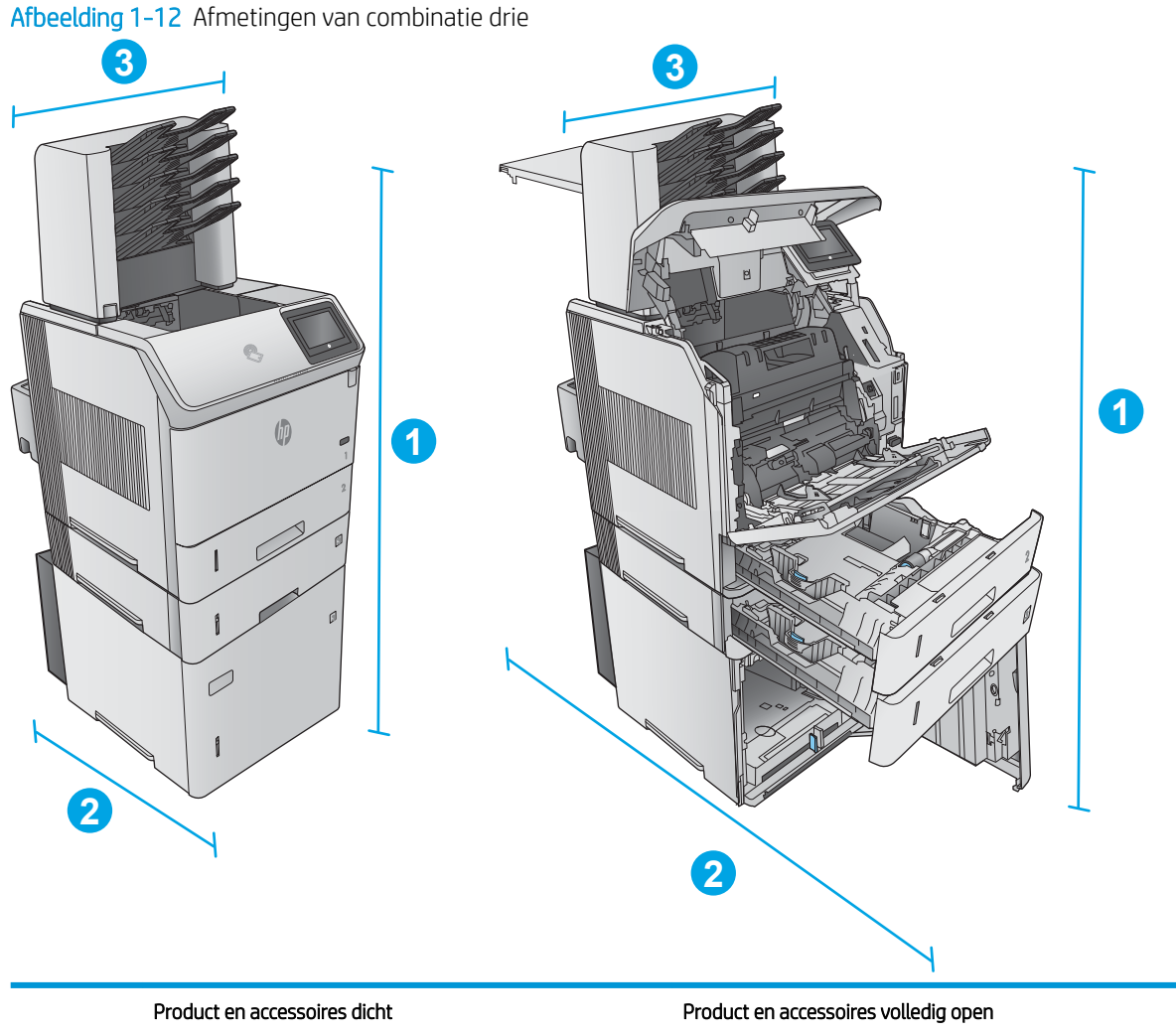

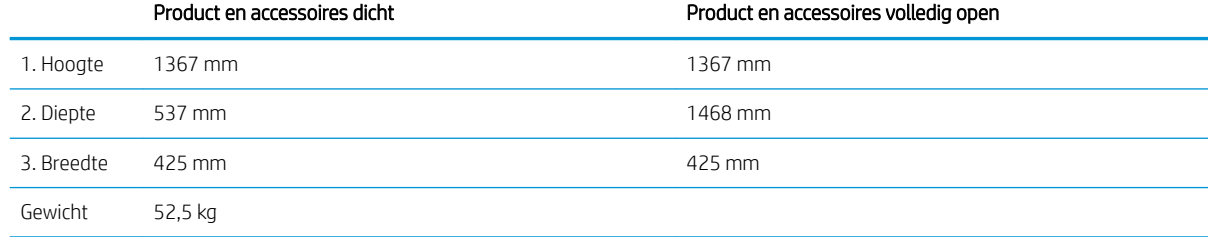

## Stroomverbruik, stroomvoorzieningsspecificaties en geluidsuitstoot

Raadpleeg [www.hp.com/support/ljM604,](http://www.hp.com/support/ljM604) [www.hp.com/support/ljM605,](http://www.hp.com/support/ljM605) [www.hp.com/support/ljM606](http://www.hp.com/support/ljM606) voor recente informatie.

**A** VOORZICHTIG: De stroomvereisten zijn gebaseerd op het land/de regio waar het product wordt verkocht. Verander niets aan de ingestelde spanning. Veranderingen kunnen leiden tot beschadiging van het product en tot het vervallen van de garantie.

# <span id="page-31-0"></span>Bereik voor de werkomgeving

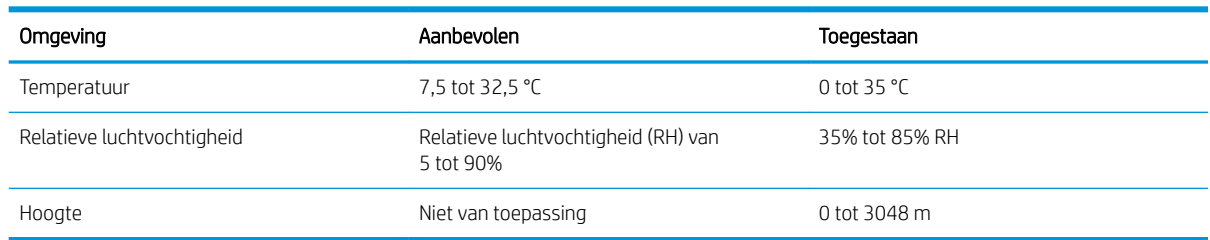

#### Tabel 1-1 6pecificaties voor de werkomgeving

# <span id="page-32-0"></span>Apparaathardware en -software installeren

Raadpleeg de handleiding voor de hardware-installatie die u bij het apparaat hebt ontvangen voor eenvoudige installatie-instructies. Ga naar de HP-ondersteuningspagina voor aanvullende instructies.

Ga naar [www.hp.com/support/ljM604](http://www.hp.com/support/ljM604), [www.hp.com/support/ljM605,](http://www.hp.com/support/ljM605) [www.hp.com/support/ljM606](http://www.hp.com/support/ljM606) voor de uitgebreide Help van HP voor het apparaat. Zoek de volgende ondersteuning:

- Installeren en configureren
- Leren en gebruiken
- Problemen oplossen
- Software-updates downloaden
- Meepraten op ondersteuningsforums
- Informatie over garantie en wettelijke voorschriften zoeken

# <span id="page-34-0"></span>2 Papierladen

- [Lade 1 vullen](#page-35-0)
- [Papier plaatsen in lade 2 en de laden voor 500 vel](#page-38-0)
- [De optionele papierinvoerlade met hoge capaciteit voor 1500 vel laden](#page-41-0)
- [De optionele aangepaste medialade laden](#page-43-0)
- [Enveloppen plaatsen](#page-46-0)

#### Voor meer informatie:

Ga naar [www.hp.com/support/ljM604](http://www.hp.com/support/ljM604), [www.hp.com/support/ljM605](http://www.hp.com/support/ljM605), [www.hp.com/support/ljM606.](http://www.hp.com/support/ljM606)

De uitgebreide Help van HP voor het apparaat omvat de volgende informatie:

- Installeren en configureren
- Leren en gebruiken
- Problemen oplossen
- Software-updates downloaden
- Meepraten op ondersteuningsforums
- Informatie over garantie en wettelijke voorschriften zoeken

# <span id="page-35-0"></span>Lade 1 vullen

### Inleiding

De volgende informatie beschrijft hoe u papier moet plaatsen in lade 1. Deze lade kan maximaal 100 vel papier met een gewicht van 75 g/m<sup>2</sup> bevatten.

**A** VOORZICHTIG: Ter voorkoming van storingen mag tijdens het afdrukken geen papier worden geplaatst in of verwijderd uit lade 1.

1. Pak de hendel aan de zijkant van lade 1 vast en trek deze naar voren om de lade te openen.

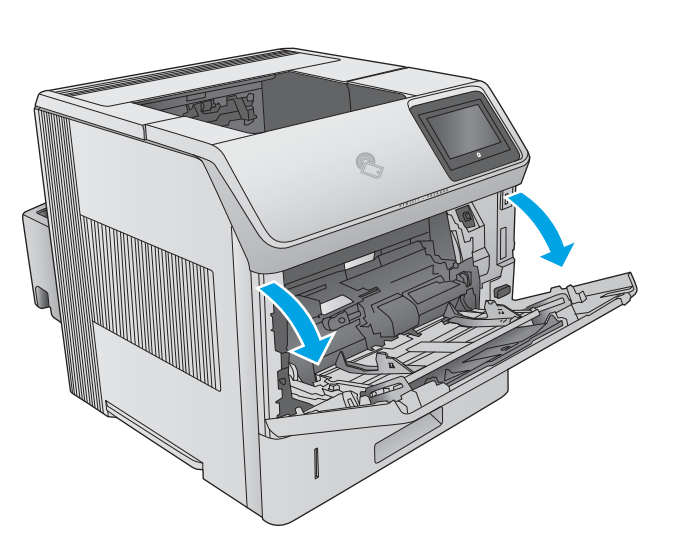

2. Trek het verlengstuk naar buiten om het papier te ondersteunen.

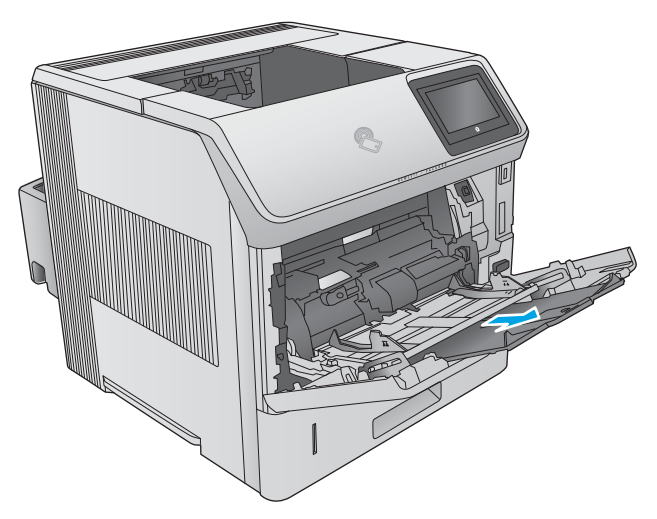
3. Plaats papier in de lade. Raadpleeg [Afdrukstand](#page-37-0) [van het papier in lade 1 op pagina 28](#page-37-0) voor informatie over de afdrukstand van het papier.

4. Zorg dat het papier onder de vullijn van de papiergeleiders past.

> OPMERKING: De maximale stapelhoogte is 10 mm of ongeveer 100 vellen papier van 75 gram.

5. Stel de papiergeleiders zodanig bij dat deze de papierstapel licht raken maar het papier niet buigen.

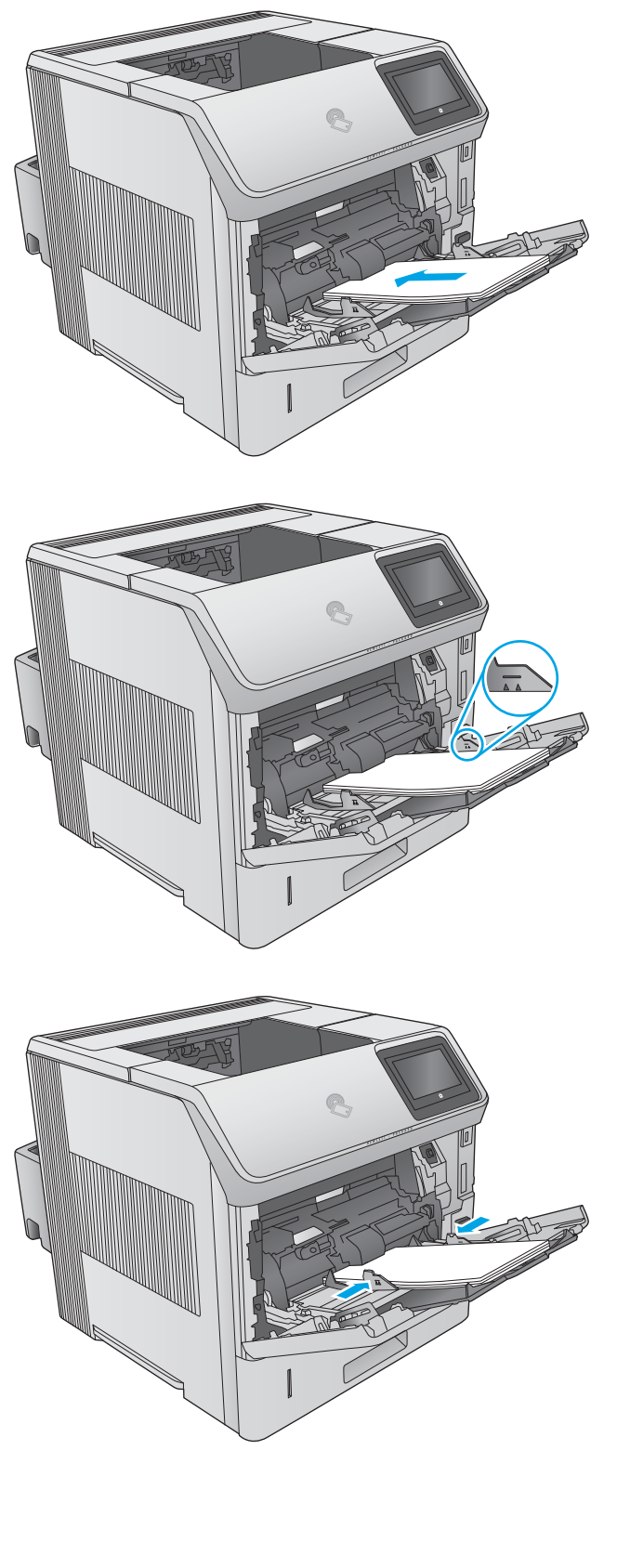

# <span id="page-37-0"></span>Afdrukstand van het papier in lade 1

Als er een duplexeenheid of een nietmachine/stapelaar is geïnstalleerd, wijzigt het product de manier waarop de afbeeldingen voor elke pagina worden gesorteerd. Als u papier gebruikt die een bepaalde afdrukstand vereist, plaatst u dit aan de hand van de informatie in de volgende tabel.

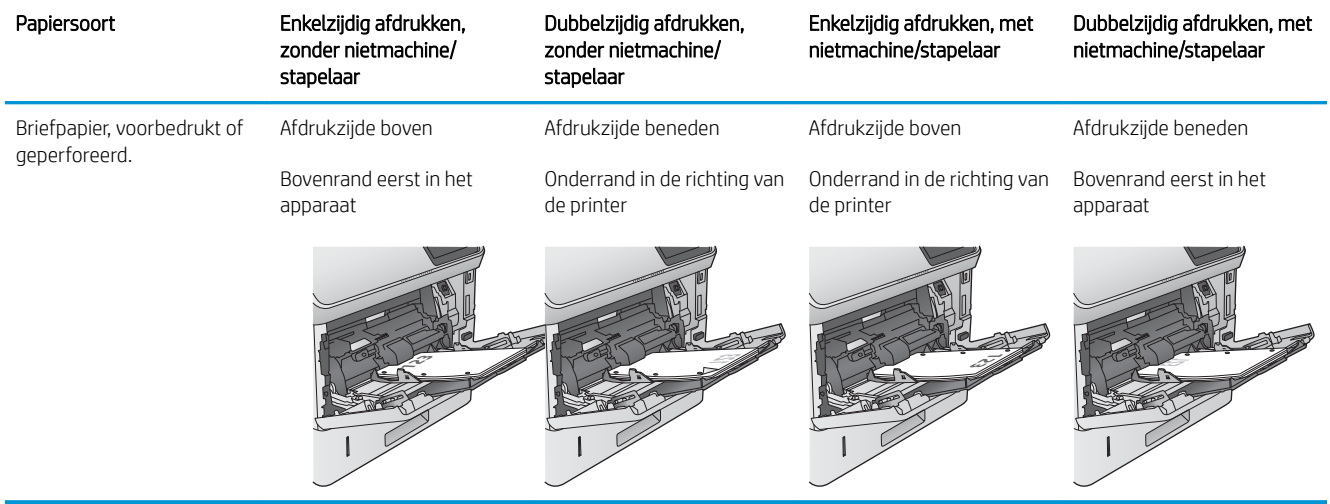

# Papier plaatsen in lade 2 en de laden voor 500 vel

### Inleiding

De volgende informatie beschrijft hoe u papier moet plaatsen in lade 2 en de optionele laden voor 500 vel (onderdeelnummer F2G68A). Deze laden kunnen maximaal 500 vel papier met een gewicht van 75 g/m<sup>2</sup> bevatten.

 $\mathbb{F}$  OPMERKING: De procedure voor het plaatsen van papier is voor de laden voor 500 vel hetzelfde als voor lade 2. Hier wordt alleen lade 2 weergegeven.

1. Open de lade.

OPMERKING: Open de lade niet als deze in gebruik is.

2. Voordat u papier plaatst, stelt u de papierbreedtegeleiders in door de vergrendeling van elk van de geleiders in te drukken en de geleiders op te schuiven tot het formaat van het papier dat u gebruikt.

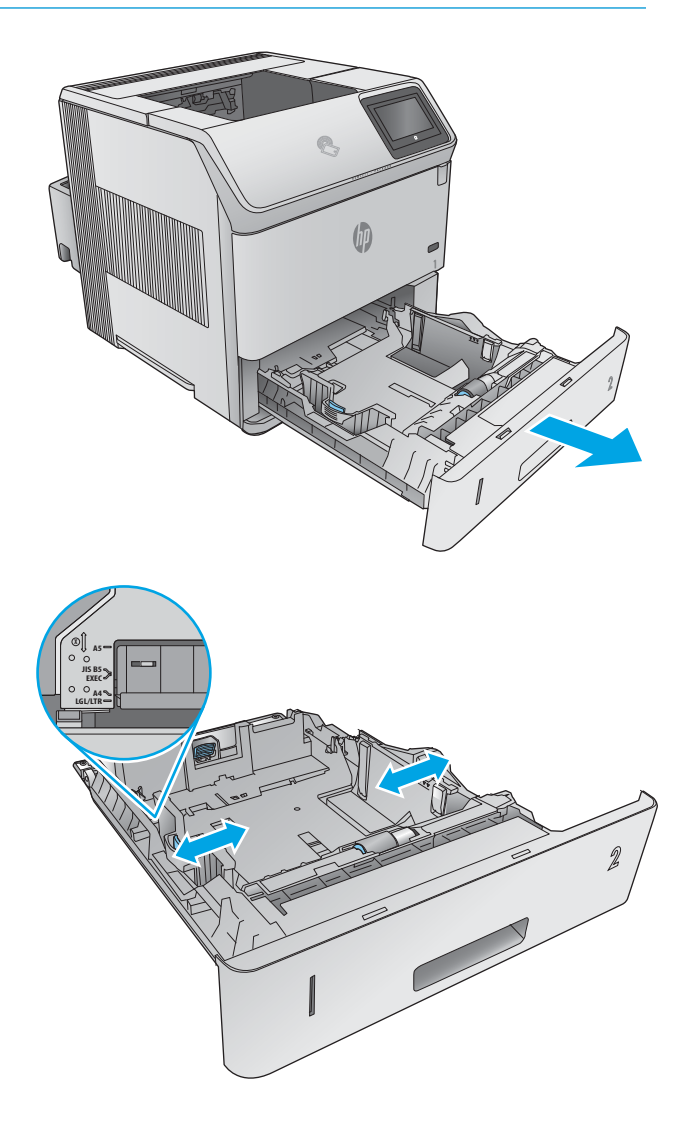

3. Stel de papierlengtegeleiders in door de vergrendeling van de geleider in te drukken en deze op te schuiven tot het formaat van het papier dat u gebruikt.

4. Plaats het papier in de lade. Zorg ervoor dat de geleiders de stapel papier net raken zonder dat de stapel gaat opbollen. Raadpleeg <u>Afdrukstand van</u> [lade 2 en de papierrichting van de laden voor 500](#page-40-0)  [vel op pagina 31](#page-40-0) voor informatie over de afdrukstand van het papier.

OPMERKING: Schuif de papiergeleiders naar het juiste formaat en plaats niet te veel papier in de lade om storingen te voorkomen. Let erop dat de bovenkant van de stapel niet boven de indicator voor de maximale stapelhoogte uitkomt.

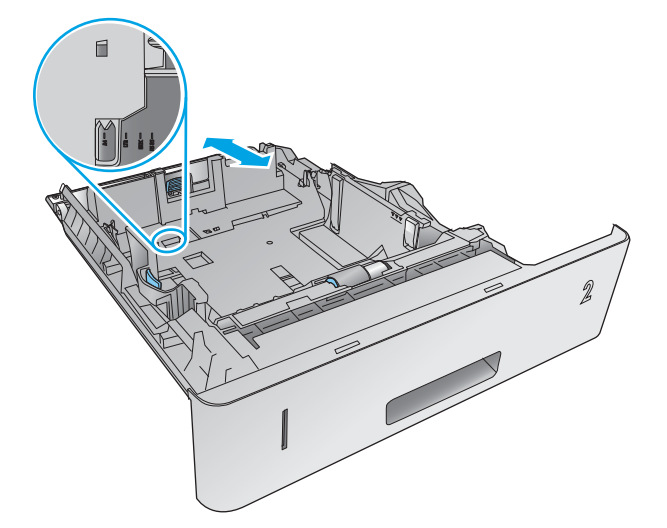

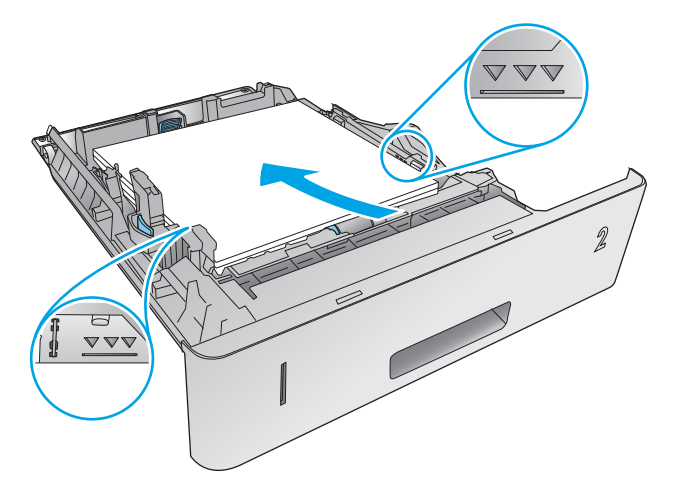

5. Sluit de lade.

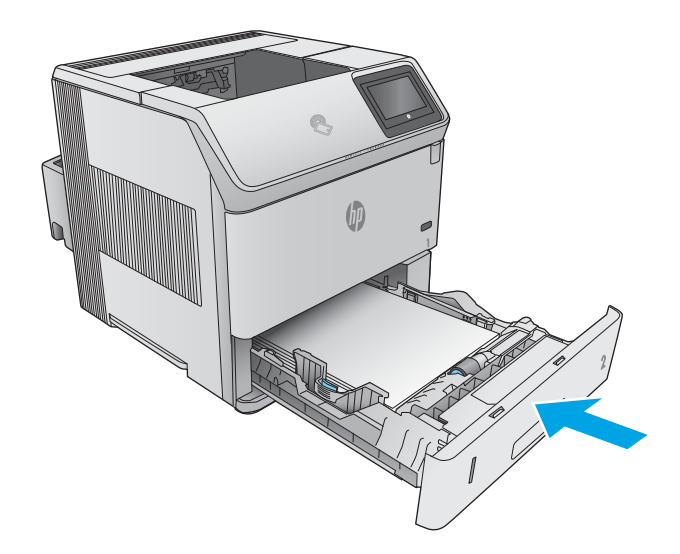

- <span id="page-40-0"></span>6. Een configuratiebericht over de lade wordt op het bedieningspaneel van het apparaat weergegeven.
- 7. Als het papierformaat en de papiersoort niet juist wordt weergegeven, selecteert u Wijzigen om een ander papierformaat of een andere papiersoort te kiezen.

Voor papier van afwijkend formaat moet u de X- en Y-afmetingen opgeven wanneer daarom wordt gevraagd op het bedieningspaneel.

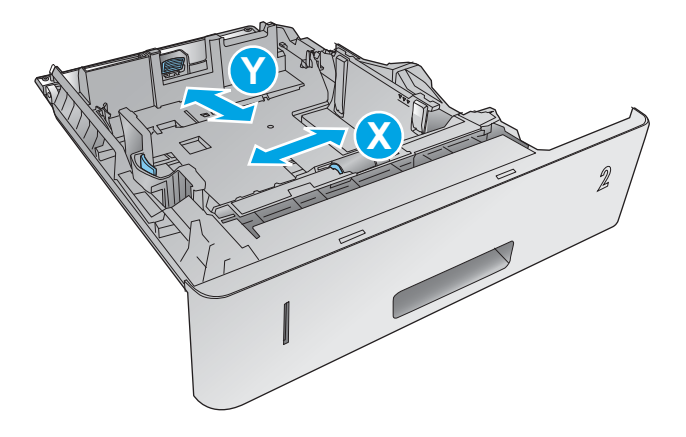

### Afdrukstand van lade 2 en de papierrichting van de laden voor 500 vel

Als er een duplexeenheid of een nietmachine/stapelaar is geïnstalleerd, wijzigt het product de manier waarop de afbeeldingen voor elke pagina worden gesorteerd. Als u papier gebruikt die een bepaalde afdrukstand vereist, plaatst u dit aan de hand van de informatie in de volgende tabel.

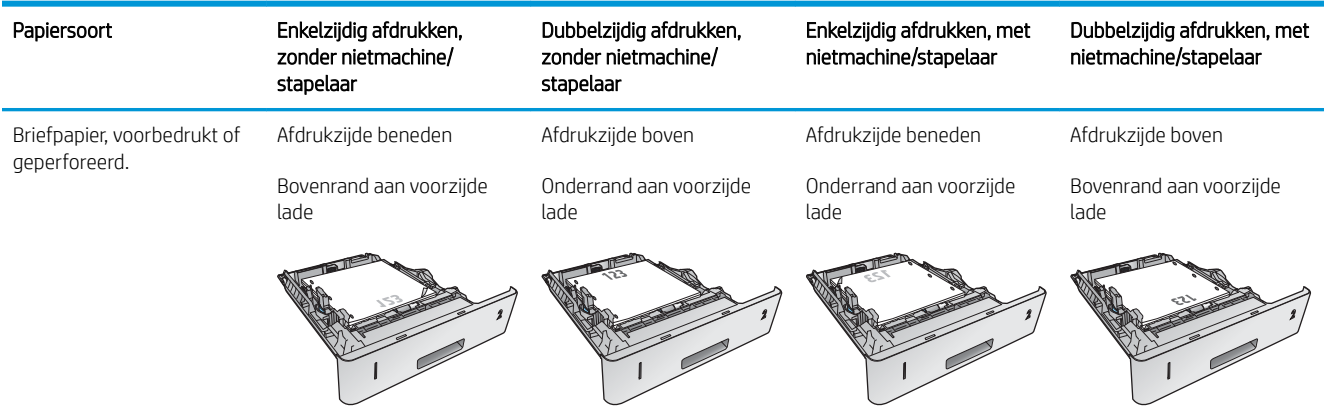

# De optionele papierinvoerlade met hoge capaciteit voor 1500 vel laden

# Inleiding

De volgende informatie beschrijft hoe u papier moet plaatsen in de optionele papierinvoerlade met hoge capaciteit voor 1500 vel (onderdeelnummer F2G73A). Deze lade kan worden ingesteld op Letter-, A4- en Legalformaat.

**A VOORZICHTIG:** Ter voorkoming van storingen mag tijdens het afdrukken geen papier in de laden worden geplaatst.

# Vul de lade

1. Druk op de ontgrendeling en open de klep van de lade voor 1500 vel.

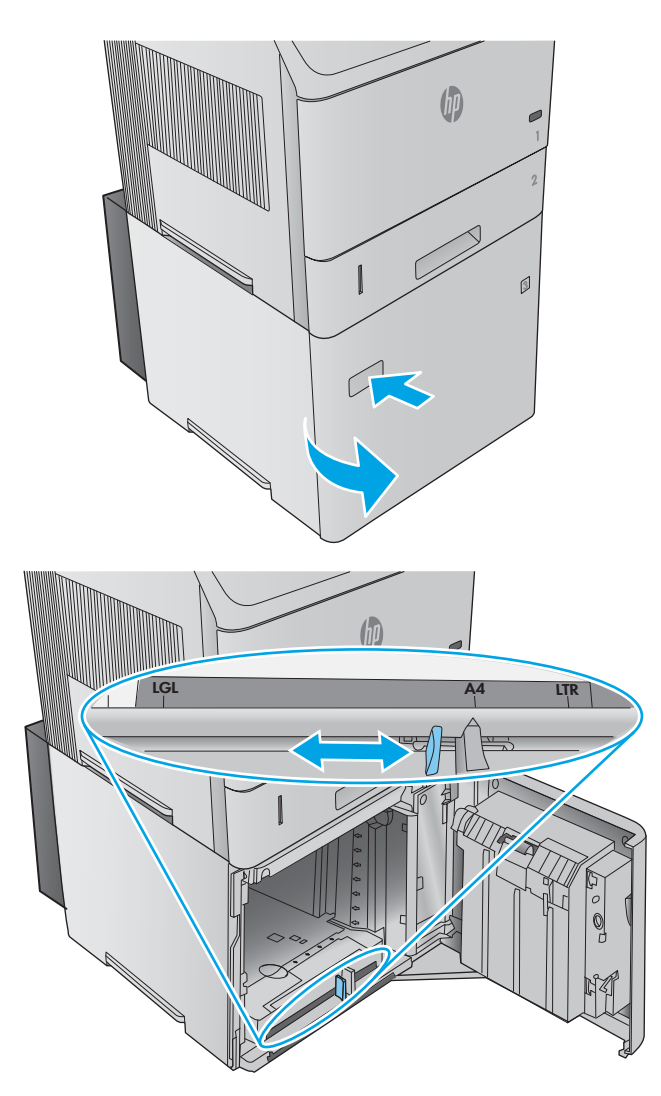

2. Knijp de geleiders aan de voorkant van de lade in en schuif ze naar het juiste papierformaat.

> OPMERKING: Als er papier in de lade zit, verwijdert u dit. Wanneer de lade papier bevat, kunnen de geleiders niet worden ingesteld.

3. Plaats het papier in de lade. Om storingen te voorkomen, plaatst u volledige papierstapels in één keer. Verdeel de riemen niet in kleinere delen.

4. Let erop dat de stapel papier niet boven de maximale papierhoogtemarkeringen op de papiergeleiders komt en dat de voorzijde van de stapel is uitgelijnd met de pijlen.

5. Sluit de klep op de lade.

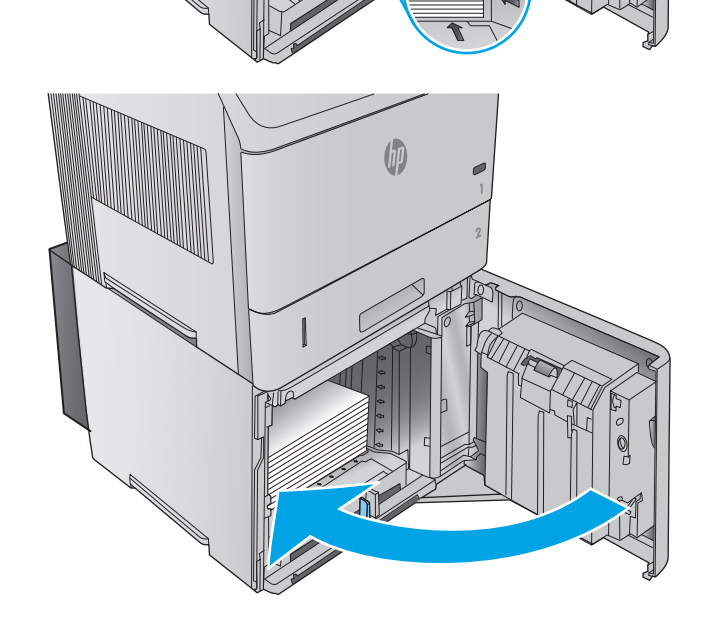

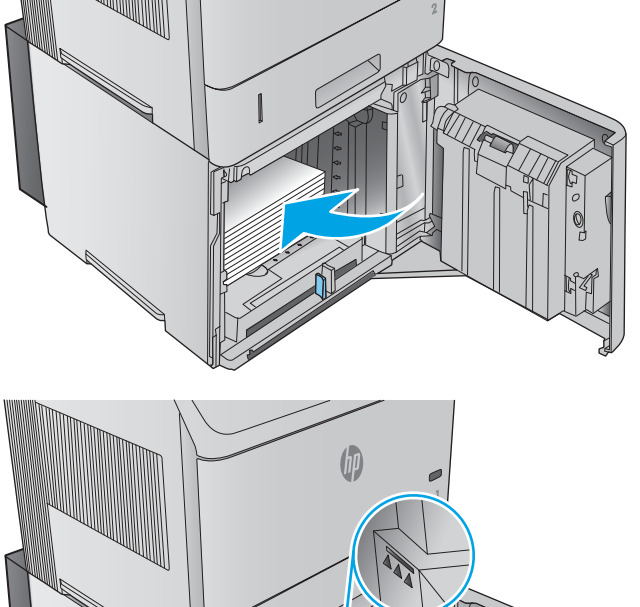

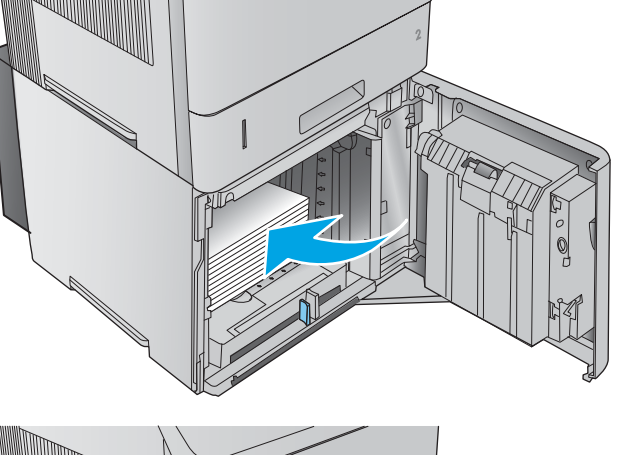

# De optionele aangepaste medialade laden

### Inleiding

De volgende informatie beschrijft hoe u het product configureert om gebruik te maken van de optionele aangepaste medialade (onderdeelnummer F2G75A) en hoe u papier in deze lade moet plaatsen. De aangepaste medialade past alleen in de lade 2 en bevat een kleiner papierformaat dan de standaardlade in lade 2. Deze lade ondersteunt de volgende papierformaten:

- **Statement**
- $5 \times 7$
- $5 \times 8$
- A5
- A6
- $\bullet$  B6 (JIS)
- Dubbele Japanse briefkaart gedraaid
- Dubbele briefkaart (JIS)

**BY OPMERKING:** De nietmachine ondersteunt geen van de papierformaten die de aangepaste medialade wel ondersteunt. De automatische duplexeenheid ondersteunt A5-formaat als dit met de korte zijde eerst is ingevoerd, maar ondersteunt geen andere papierformaten die de aangepaste medialade wel ondersteunt.

### Het product configureren voor de aangepaste medialade

- 1. Druk op de knop Beginscherm  $\bigcap$  op het bedieningspaneel van het apparaat.
- 2. Open de volgende menu's:
	- Administration (Beheer)
	- Laden beheren
	- Model lade 2
- 3. Selecteer Aangepaste lade.
- 4. Druk op OK.

# Papier in de aangepaste medialade plaatsen

1. Open de lade.

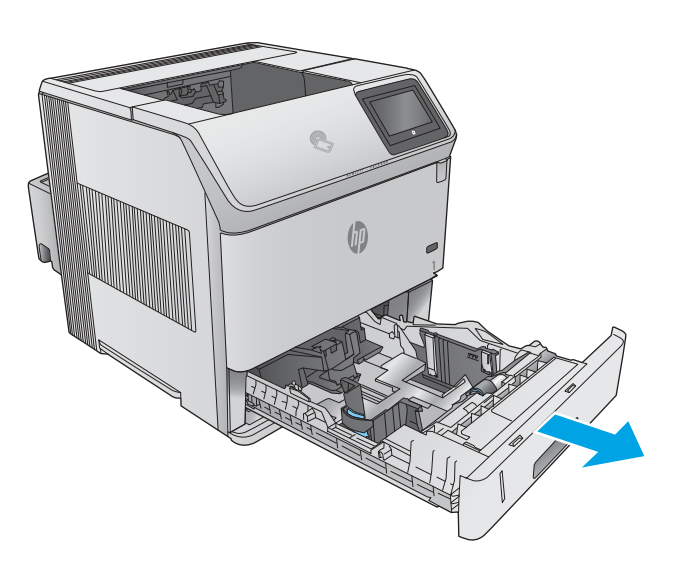

2. Open de papierbreedtegeleiders aan de zijkant van de lade.

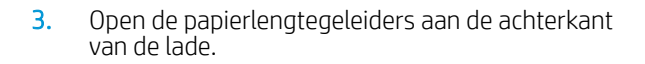

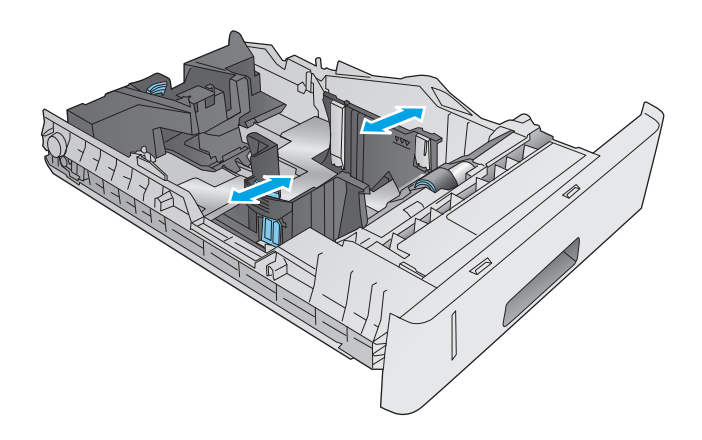

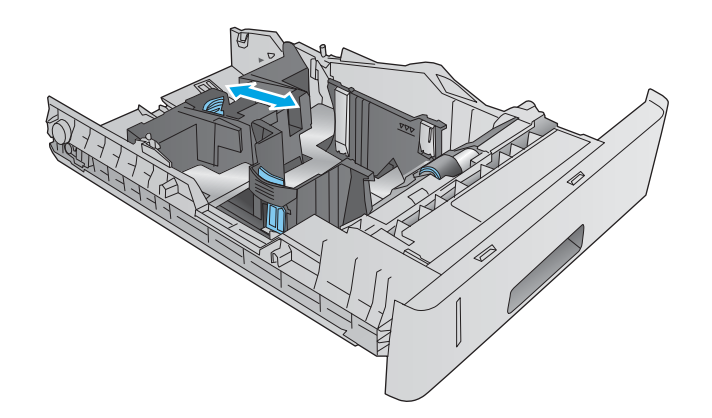

4. Plaats het papier in de lade. Zorg ervoor dat de geleiders de stapel papier net raken zonder dat de stapel gaat opbollen. Raadpleeg <u>Afdrukstand van</u> de aangepaste medialade op pagina 36 voor informatie over de afdrukstand van het papier.

5. Sluit de lade.

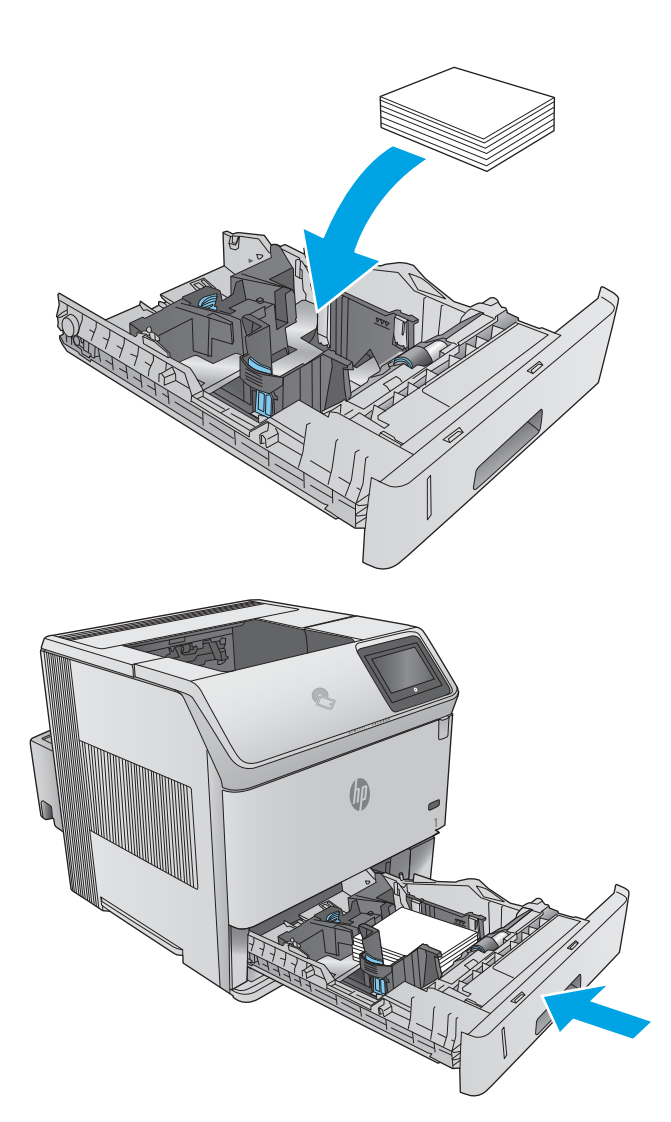

# Afdrukstand van de aangepaste medialade

Als u papier gebruikt die een bepaalde afdrukstand vereist, plaatst u dit aan de hand van de informatie in de volgende tabel.

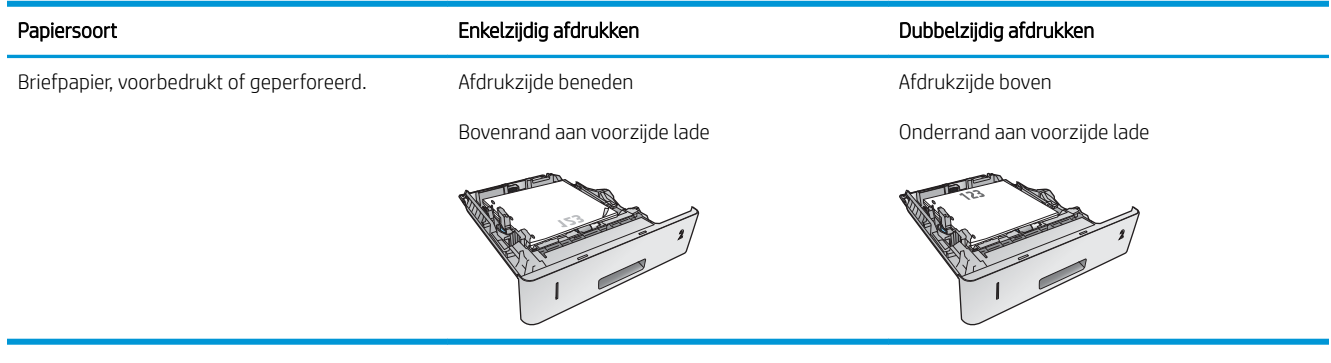

# Enveloppen plaatsen

# Inleiding

De volgende informatie beschrijft hoe u enveloppen moet plaatsen. Gebruik alleen lade 1 of de optionele envelopinvoer (onderdeelnummer F2G74A) om op enveloppen af te drukken. In lade 1 passen 10 enveloppen. De optionele envelopinvoer kan maximaal 75 enveloppen bevatten.

**The OPMERKING:** Selecteer de juiste papiersoort in de printerdriver voordat u begint met afdrukken.

Voor het beste resultaat drukt u enveloppen naar de achterste uitvoerbak af door de achterste bak te openen.

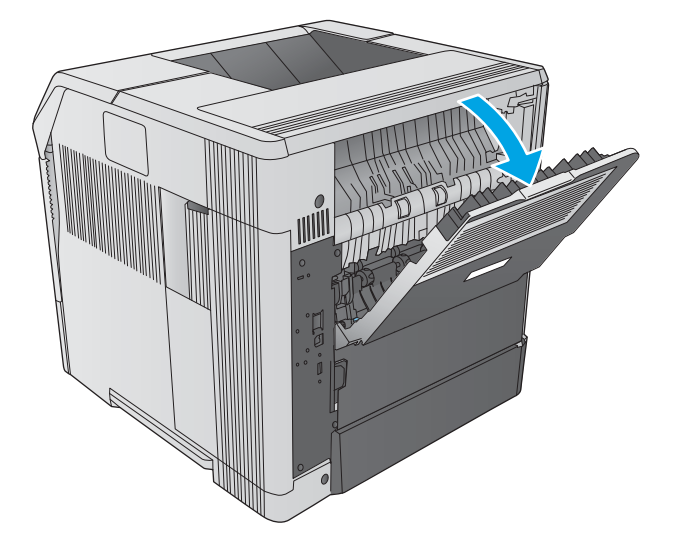

# Afdrukstand envelop

1. Plaats enveloppen in lade 1 van het product met de voorzijde van de envelop naar boven en de korte frankeerzijde eerst.

2. Til de drukplaat op en plaats enveloppen in de optionele envelopinvoer van het product met de voorzijde van de envelop naar boven en de korte, frankeerzijde eerst. Laat de drukplaat op de stapel enveloppen zakken voordat u gaat afdrukken.

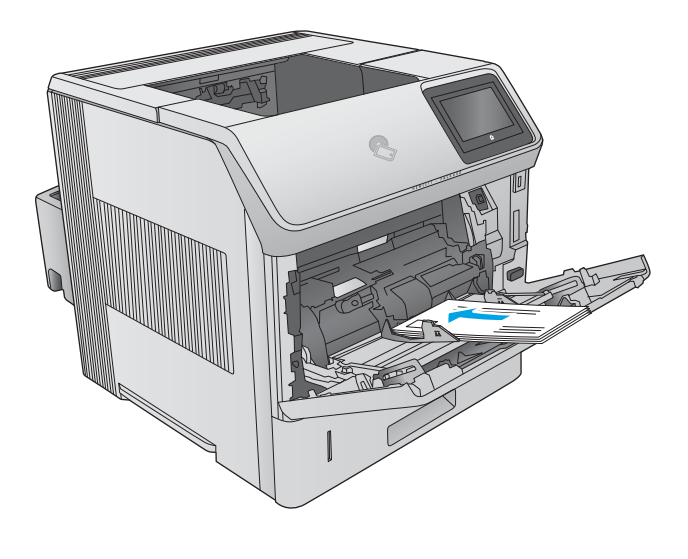

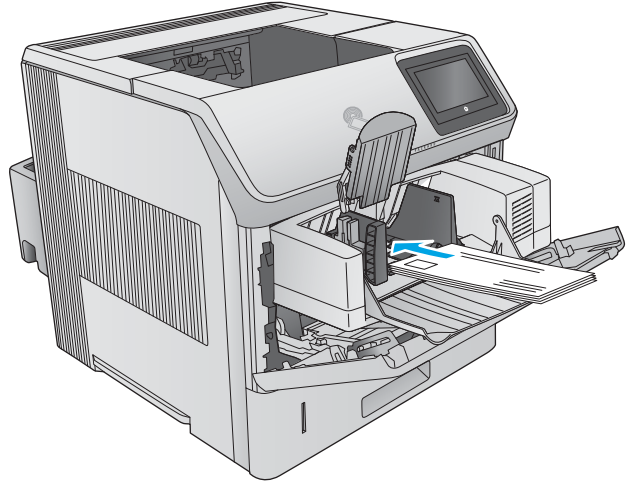

# 3 Benodigdheden, accessoires en onderdelen

- [Benodigdheden, accessoires en onderdelen bestellen](#page-49-0)
- [De tonercartridge vervangen](#page-52-0)
- [De nietcassette vervangen](#page-57-0)

#### Voor meer informatie:

Ga naar [www.hp.com/support/ljM604](http://www.hp.com/support/ljM604), [www.hp.com/support/ljM605](http://www.hp.com/support/ljM605), [www.hp.com/support/ljM606.](http://www.hp.com/support/ljM606)

De uitgebreide Help van HP voor het apparaat omvat de volgende informatie:

- Installeren en configureren
- Leren en gebruiken
- Problemen oplossen
- Software-updates downloaden
- Meepraten op ondersteuningsforums
- Informatie over garantie en wettelijke voorschriften zoeken

# <span id="page-49-0"></span>Benodigdheden, accessoires en onderdelen bestellen

# Bestellen

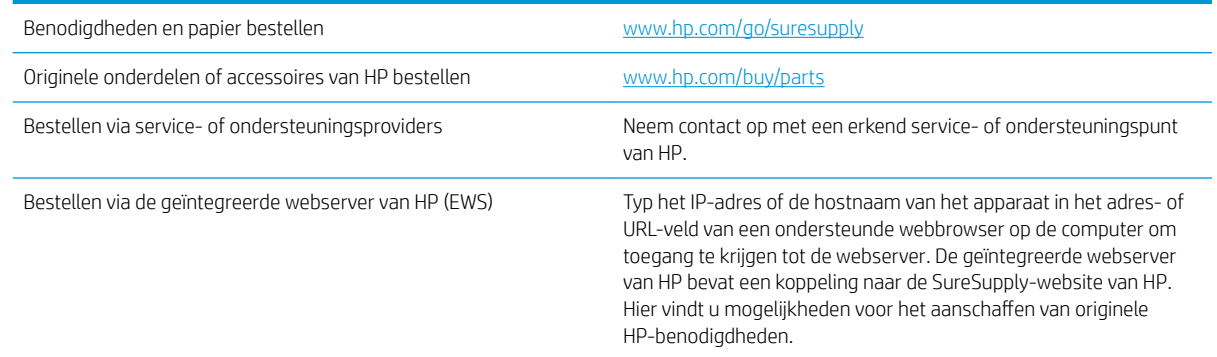

# Benodigdheden en accessoires

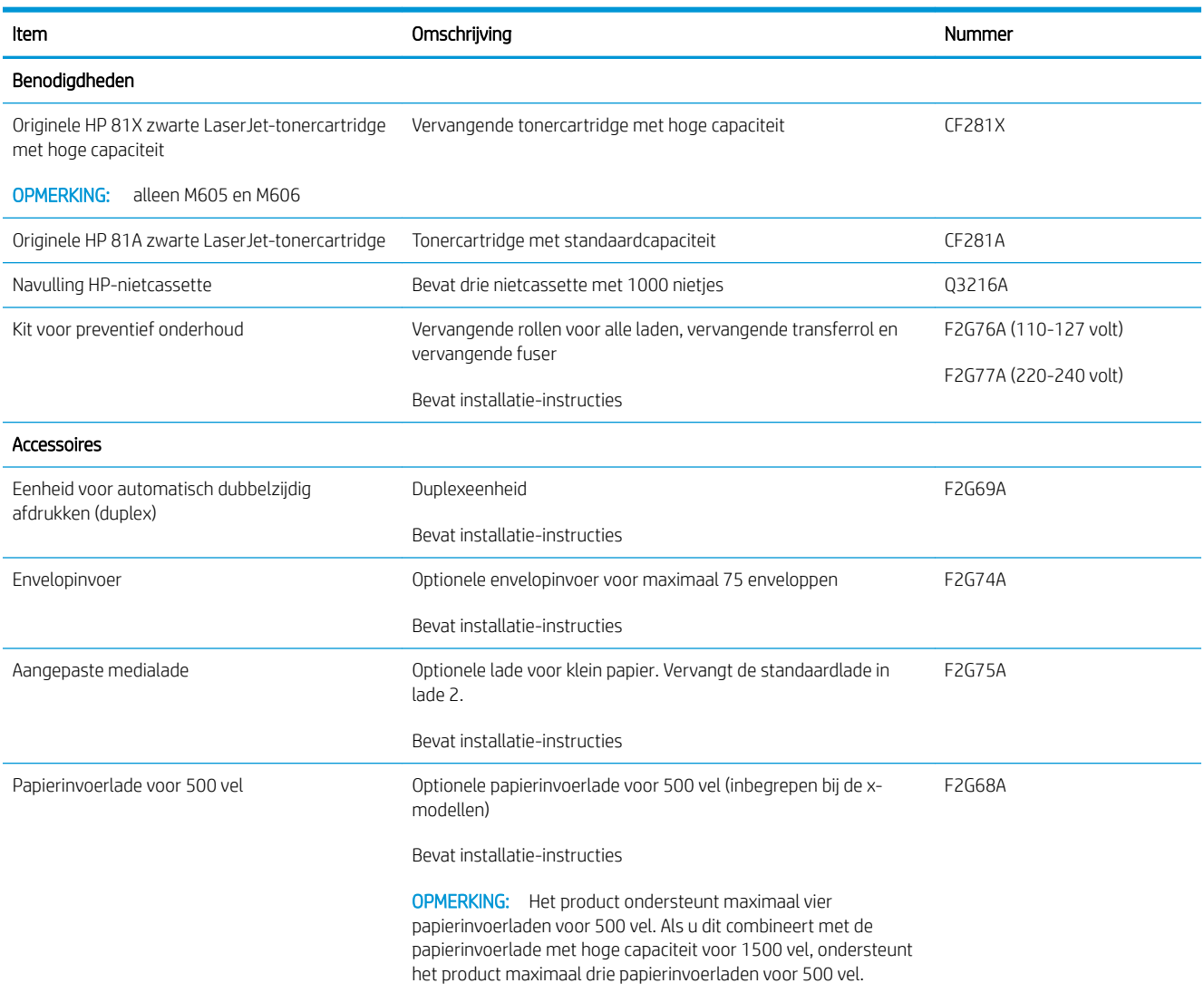

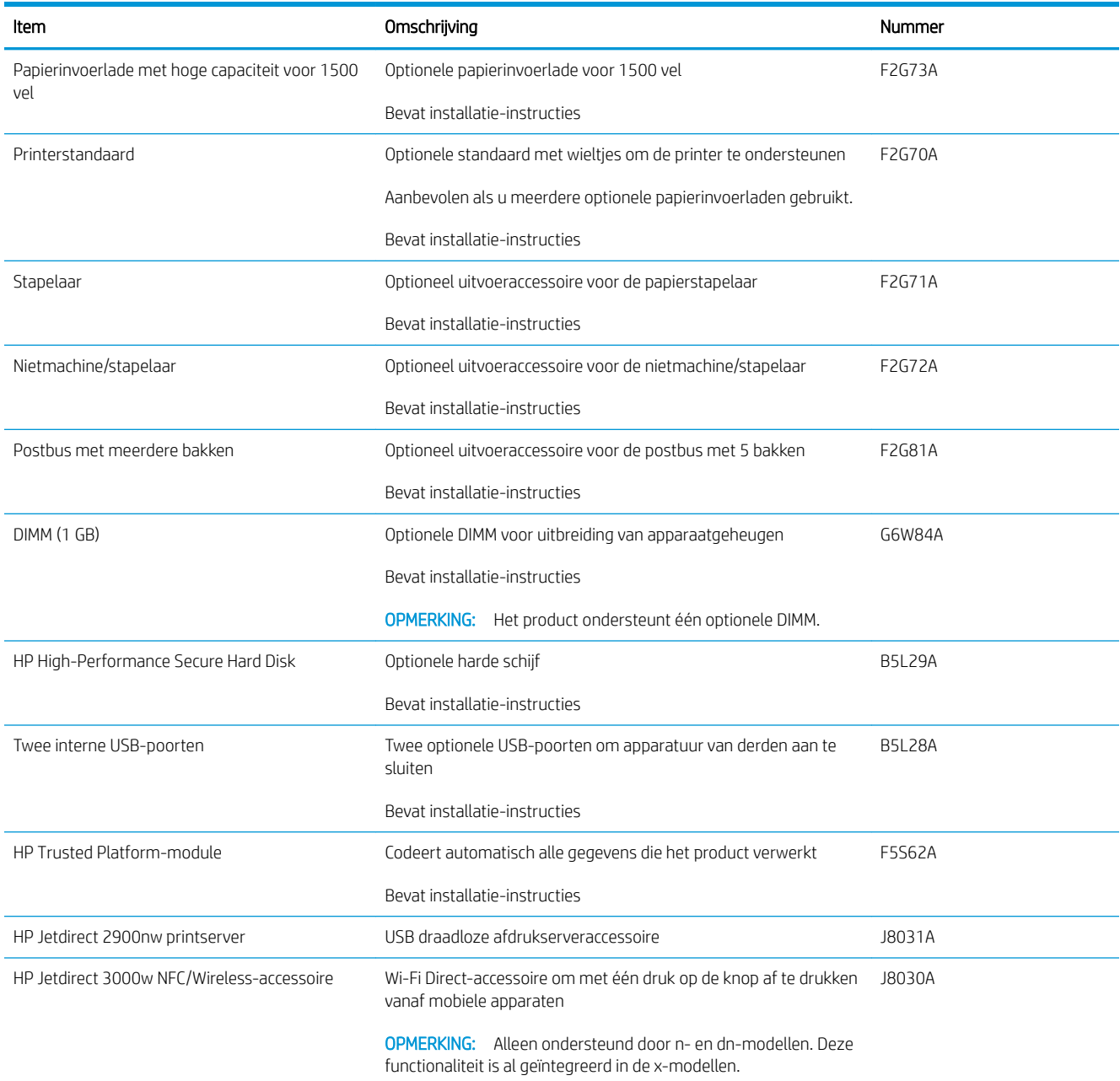

### Zelfreparatie-onderdelen voor de klant

Zelfreparatie-onderdelen voor de klant (CSR, Customer Self-Repair) zijn voor veel HP LaserJet producten beschikbaar om reparatietijd te verminderen. Ga voor meer informatie over het CSR-programma en de voordelen naar [www.hp.com/go/csr-support](http://www.hp.com/go/csr-support) en [www.hp.com/go/csr-faq](http://www.hp.com/go/csr-faq).

Echte HP vervangingsonderdelen kunt u bestellen op [www.hp.com/buy/parts](http://www.hp.com/buy/parts) of door contact op te nemen met een bevoegde service- of ondersteuningsproviders van HP. Om een onderdeel te bestellen, hebt u een van de volgende gegevens nodig: onderdeelnummer, serienummer (op de achterkant van de printer), productnummer of productnaam.

Onderdelen die zijn gemarkeerd met Verplicht kunnen door de klant zelf worden geïnstalleerd. U kunt de reparatie ook laten uitvoeren door servicemedewerkers van HP maar dan worden kosten in rekening

gebracht. Voor deze onderdelen wordt onder uw HP-productgarantie geen ondersteuning ter plekke of reparatie in de werkplaats aangeboden.

● Onderdelen die zijn gemarkeerd met Optioneel kunnen tijdens de garantieperiode van het apparaat op uw verzoek zonder bijkomende kosten worden geïnstalleerd door servicemedewerkers van HP.

**OPMERKING:** De volgende informatie is onderhevig aan wijzigingen. Ga naar [www.hp.com/support/ljM604](http://www.hp.com/support/ljM604), [www.hp.com/support/ljM605](http://www.hp.com/support/ljM605), [www.hp.com/support/ljM606](http://www.hp.com/support/ljM606) voor de actuele lijst van zelfreparatie-onderdelen voor de klant voor dit product.

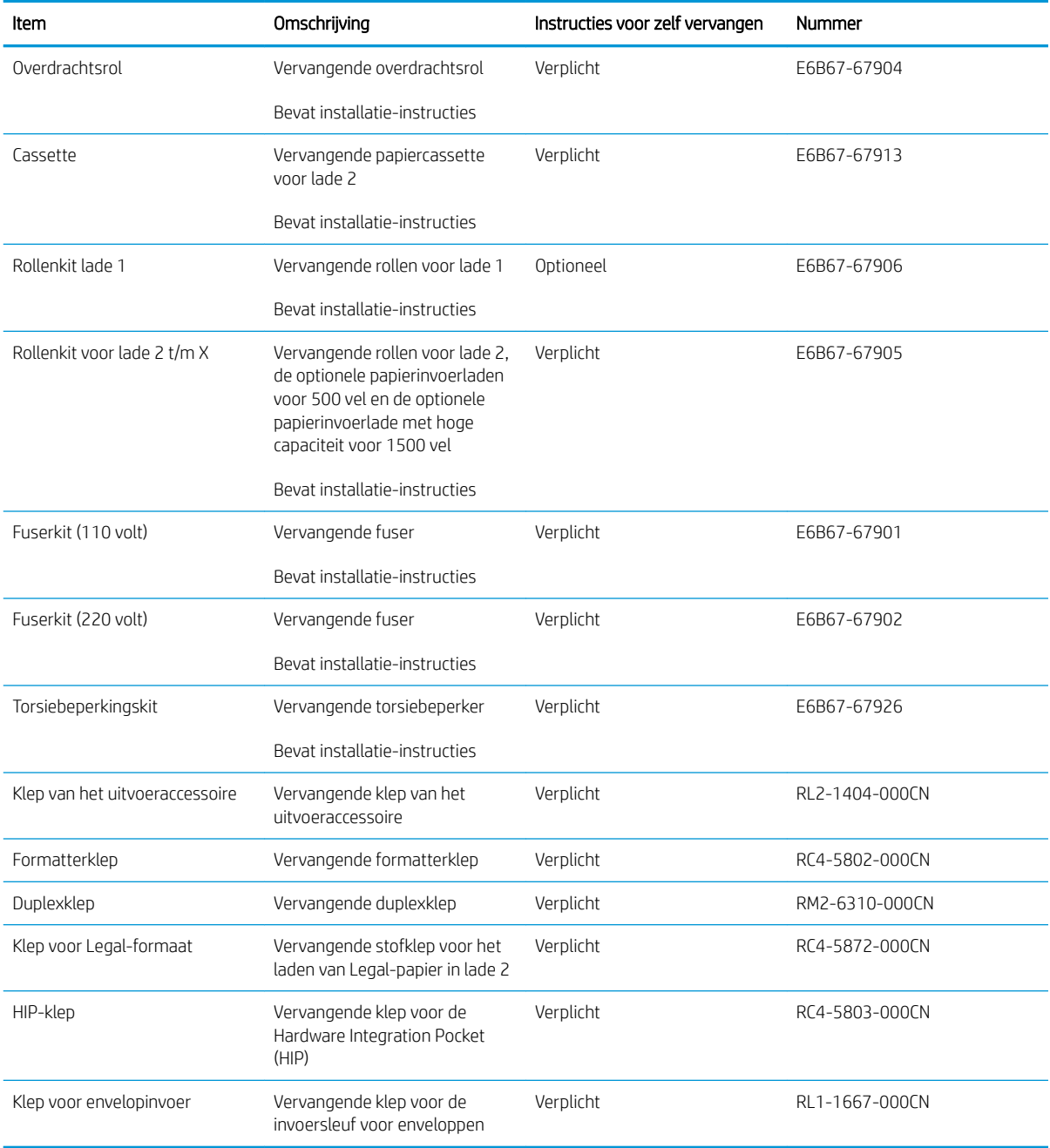

# <span id="page-52-0"></span>De tonercartridge vervangen

### Inleiding

De volgende informatie biedt gegevens over de tonercartridge voor het product en instructies om deze te vervangen.

- Informatie over tonercartridges
- [De cartridge verwijderen en vervangen](#page-53-0)

### Informatie over tonercartridges

Het product geeft aan wanneer de tonercartridge bijna leeg en vrijwel leeg is. De echte resterende levensduur van het tonercartridge kan variëren. Zorg dat u een vervangende tonercartridge hebt die u kunt plaatsen wanneer de afdrukkwaliteit niet meer voldoet.

Blijf met de huidige cartridge afdrukken totdat de afdrukkwaliteit niet meer acceptabel is, zelfs na het opnieuw verdelen van de toner. Als u de toner opnieuw wilt verdelen, verwijdert u de tonercartridge uit de printer en schudt u de cartridge horizontaal heen en weer. Raadpleeg de instructies voor het vervangen van de cartridge voor een grafische weergave. Plaats de tonercartridge opnieuw in de printer en sluit het paneel.

Ga naar HP SureSupply ([www.hp.com/go/suresupply](http://www.hp.com/go/suresupply)) om cartridges aan te schaffen of de cartridgecompatibiliteit van het product te controleren. Blader naar de onderkant van de pagina en controleer of land/regio juist is ingesteld.

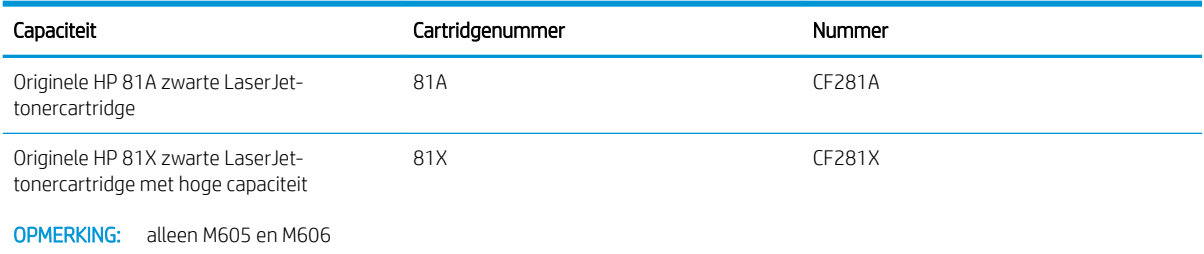

<sup>2</sup> OPMERKING: Tonercartridges met hoge capaciteit bevatten meer toner dan standaardcartridges, waardoor er meer pagina's mee kunnen worden afgedrukt. Ga naar [www.hp.com/go/learnaboutsupplies](http://www.hp.com/go/learnaboutsupplies) voor meer informatie.

Verwijder de tonercartridge pas uit de verpakking wanneer u deze gaat vervangen.

 $\triangle$  VOORZICHTIG: stel de tonercartridge niet langer dan enkele minuten bloot aan licht. Zo voorkomt u beschadiging van de cartridge. Dek de groene afbeeldingsdrum af als de tonercartridge voor langere tijd uit het apparaat wordt verwijderd.

De volgende afbeelding geeft de onderdelen van de tonercartridge weer.

<span id="page-53-0"></span>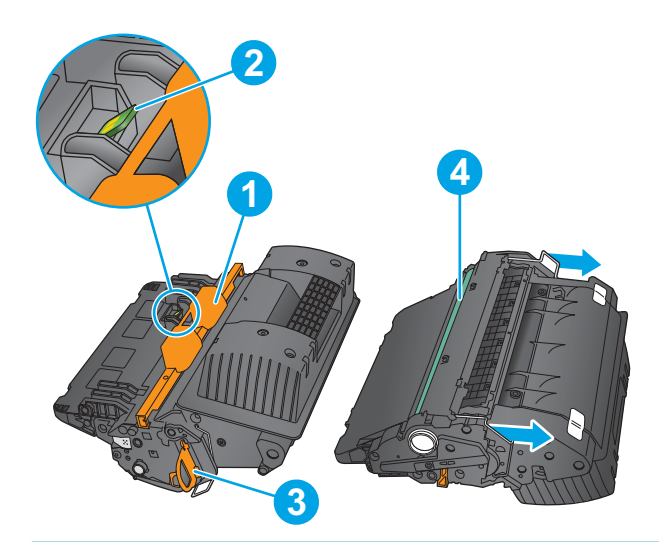

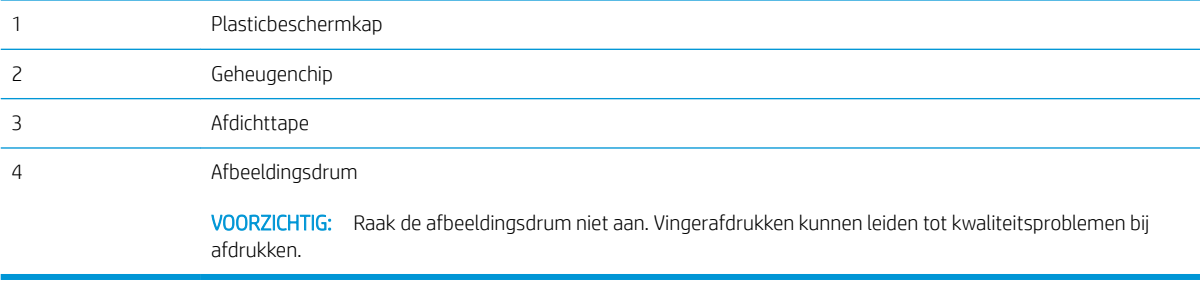

**A** VOORZICHTIG: Als er toner op uw kleding komt, veegt u dit af met een droge doek en wast u de kleding in koud water. Met warm water wordt de toner in de stof opgenomen.

**EX** OPMERKING: Op de verpakking van de tonercartridge vindt u informatie over hergebruik van gebruikte cartridges.

### De cartridge verwijderen en vervangen

1. Open de bovenklep.

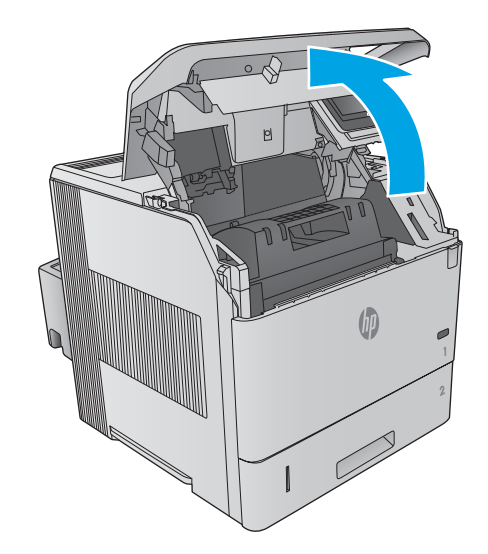

2. Trek de gebruikte tonercartridge aan de greep uit het apparaat.

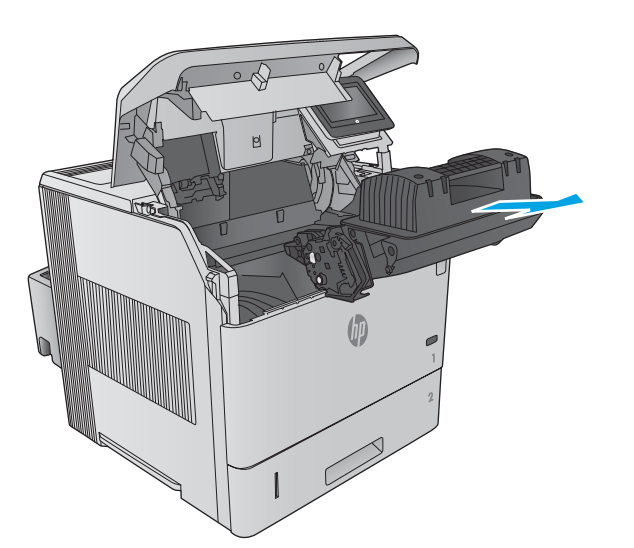

**3.** Haal de nieuwe tonercartridge uit de verpakking. Bewaar alle verpakking om de tonercartridge mee te recyclen.

4. Pak het inktpatroon aan beide zijden vast en schud de cartridge 5-6 maal.

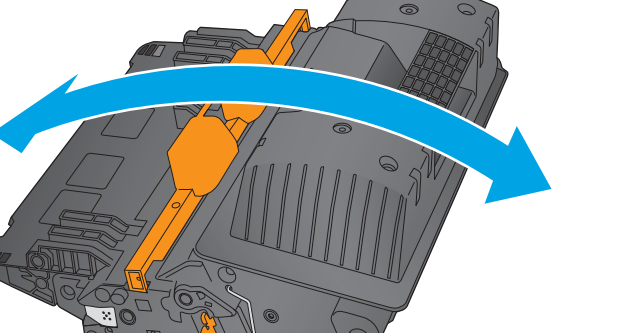

5. Verwijder de beschermfolie van de tonercartridge.

6. Trek aan het oranje lipje om de tonerverzegeling te verwijderen. Verwijder de verzegeling volledig van de printcartridge.

7. Houd de tonercartridge recht voor de sleuf en schuif de cartridge in het apparaat.

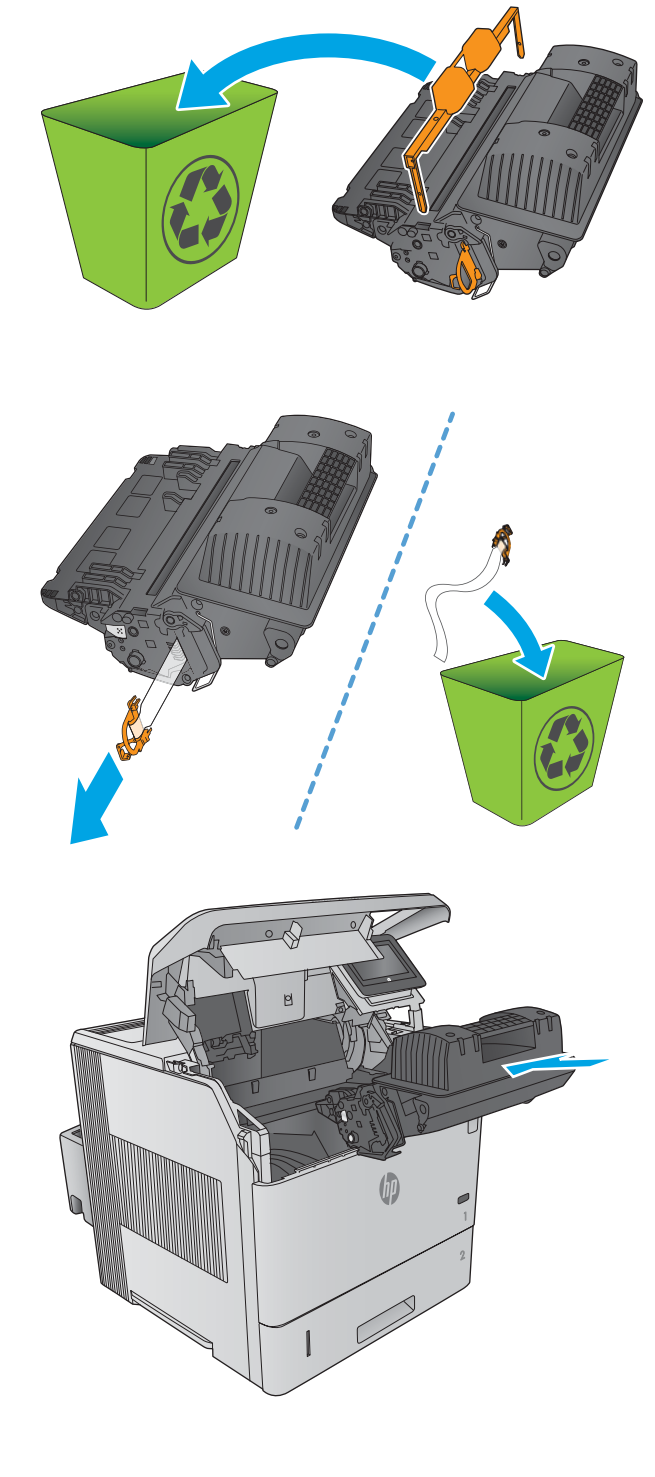

8. Sluit de bovenste klep.

9. Stop de gebruikte tonercartridge, beschermfolie en verpakkingstape in de doos waarin de nieuwe cartridge is geleverd.

In de VS en Canada wordt een gefrankeerd etiket in de doos meegeleverd. Ga voor andere landen/ regio's naar <u>www.hp.com/recycle</u> om een gefrankeerd etiket af te drukken.

Plak het gefrankeerde etiket op de doos en retourneer de gebruikte cartridge naar HP voor recycling.

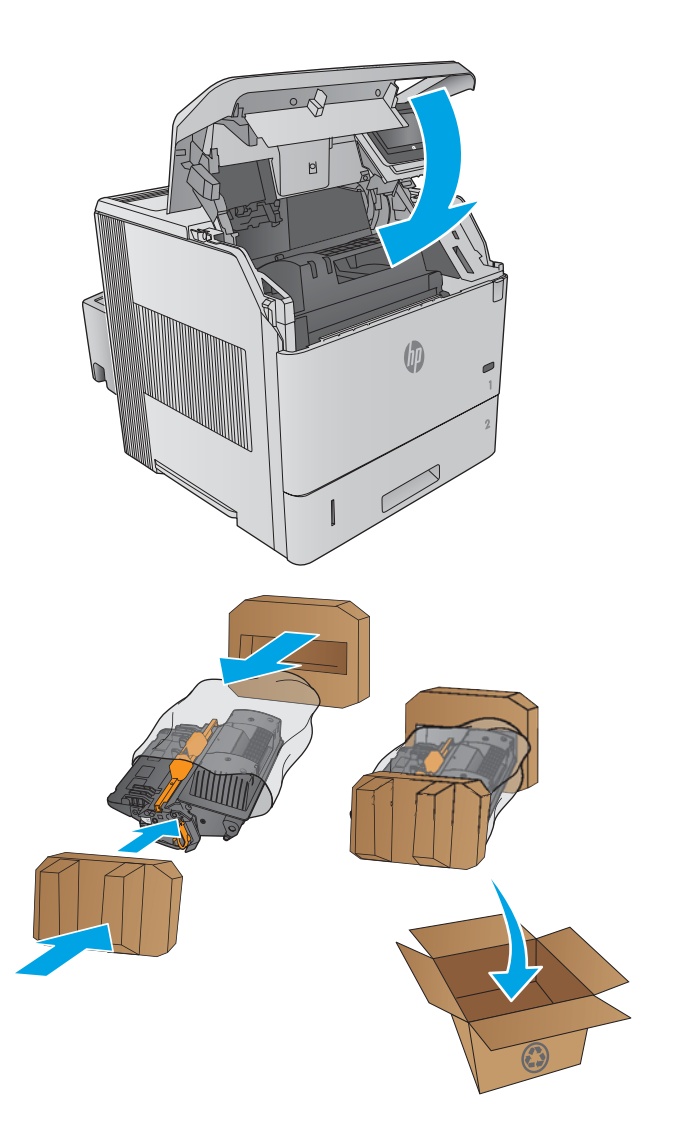

# <span id="page-57-0"></span>De nietcassette vervangen

### Inleiding

Als de nietjes in de nietmachine op zijn, worden taken nog wel afgedrukt maar worden deze niet geniet.

Ga naar HP Parts Store ([www.hp.com/buy/parts](http://www.hp.com/buy/parts)) om nietcassettes aan te schaffen.

#### Tabel 3-1 Informatie over nietcassettes

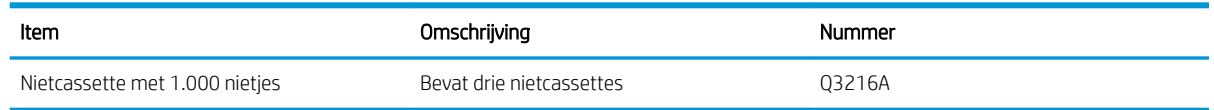

### De nietcassette verwijderen en vervangen

1. Aan de rechterzijde van de nietmachine/stapelaar draait u de nietmachine naar de voorzijde van het apparaat, totdat de nietmachine openklikt. Pak de blauwe hendel van de nietcassette vast en trek de cassette uit de nietmachine.

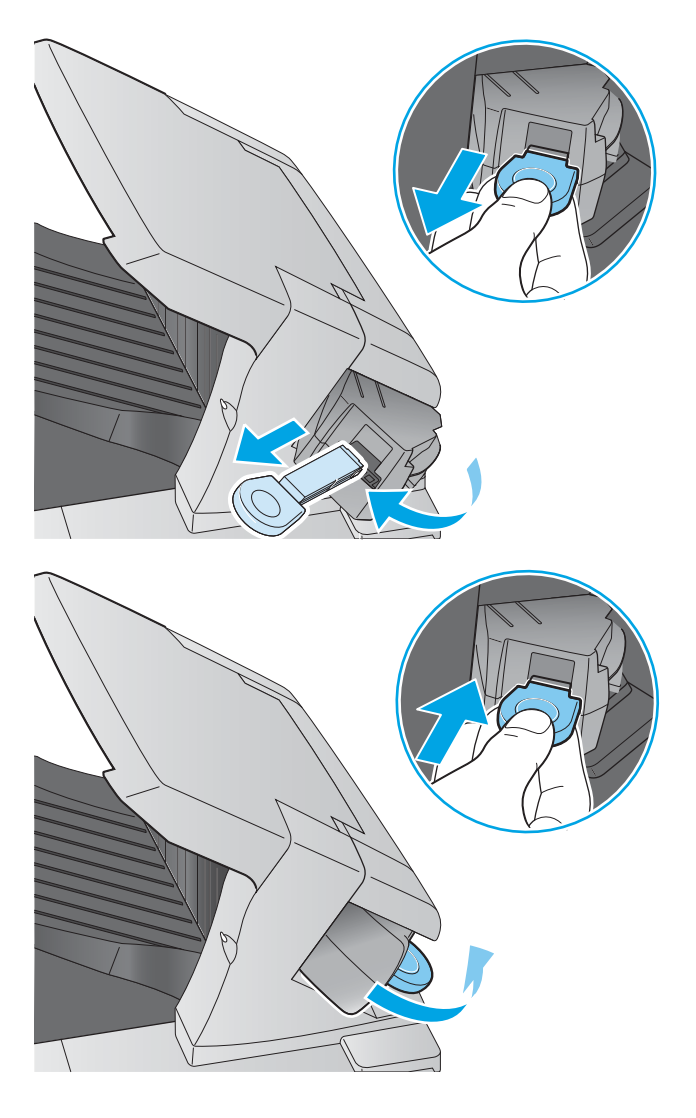

2. Plaats de nieuwe nietcassette in de nietmachine en draai deze naar de achterzijde van het product totdat de eenheid vastklikt.

# 4 Afdrukken

- [Afdruktaken \(Windows\)](#page-59-0)
- [Afdruktaken \(OS X\)](#page-63-0)
- [Afdruktaken opslaan op het apparaat om later af te drukken](#page-65-0)
- [Mobiel afdrukken](#page-69-0)
- [Afdrukken vanaf de USB-poort](#page-72-0)

#### Voor meer informatie:

Ga naar [www.hp.com/support/ljM604](http://www.hp.com/support/ljM604), [www.hp.com/support/ljM605,](http://www.hp.com/support/ljM605) [www.hp.com/support/ljM606.](http://www.hp.com/support/ljM606)

De uitgebreide Help van HP voor het apparaat omvat de volgende informatie:

- Installeren en configureren
- Leren en gebruiken
- Problemen oplossen
- Software-updates downloaden
- Meepraten op ondersteuningsforums
- Informatie over garantie en wettelijke voorschriften zoeken

# <span id="page-59-0"></span>Afdruktaken (Windows)

# Afdrukken (Windows)

De volgende procedure beschrijft het standaardafdrukproces voor Windows.

- 1. Selecteer de afdrukoptie vanuit het programma.
- 2. Selecteer het apparaat in de lijst met printers. Als u instellingen wilt wijzigen, klikt of tikt u op de knop Eigenschappen of Voorkeuren om de printerdriver te openen.
	- **EX** OPMERKING: De naam van de knop verschilt per softwareprogramma.
	- **EX** OPMERKING: Als u deze functies wilt openen vanaf een Startscherm in Windows 8 of 8.1, selecteert u Apparaten, Afdrukken en vervolgens de printer.

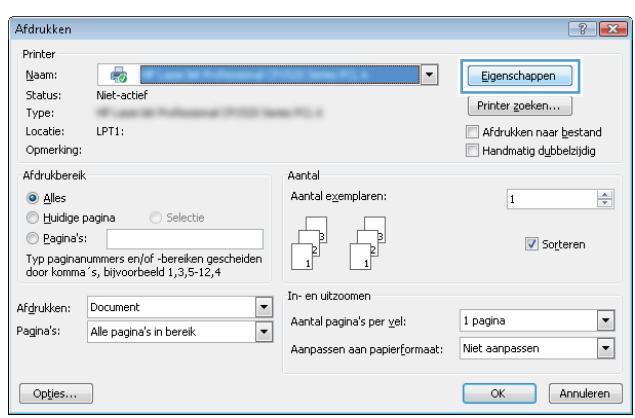

3. Klik of tik op de tabbladen in de printerdriver om de beschikbare opties te configureren. Stel bijvoorbeeld de papierrichting in op het tabblad Afwerking en stel papierbron, papiersoort, papierformaat en kwaliteitsinstellingen in op het tabblad Papier/Kwaliteit.

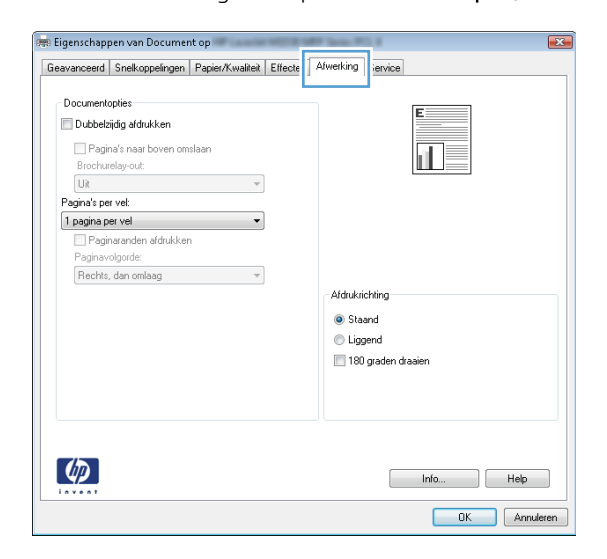

- 4. Klik of tik op de knop OK om terug te gaan naar het dialoogvenster Afdrukken. Geef op dit scherm het aantal af te drukken exemplaren op.
- 5. Klik of tik op de knop OK om de taak af te drukken.

# Automatisch dubbelzijdig afdrukken (Windows)

Gebruik deze procedure voor apparaten met een automatische duplexeenheid. Als er op het apparaat geen automatische duplexeenheid is geïnstalleerd of als u op papiersoorten wilt afdrukken die de duplexeenheid niet ondersteunt, kunt u handmatig dubbelzijdig afdrukken.

- 1. Selecteer de **afdrukoptie** vanuit het programma.
- 2. Selecteer het apparaat in de lijst met printers en klik of tik vervolgens op de knop Eigenschappen of Voorkeuren om de printerdriver te openen.
- **EX OPMERKING:** De naam van de knop verschilt per softwareprogramma.
- OPMERKING: Als u deze functies wilt openen vanaf een Startscherm in Windows 8 of 8.1, selecteert u Apparaten, Afdrukken en vervolgens de printer.
- 3. Klik of tik op het tabblad Afwerking.
- 4. Schakel het selectievakje Dubbelzijdig afdrukken in. Klik op de knop OK om het dialoogvenster Documenteigenschappen te sluiten.
- 5. Klik in het dialoogvenster Afdrukken op de knop OK om de taak af te drukken.

#### Handmatig dubbelzijdig afdrukken (Windows)

Gebruik deze procedure voor apparaten waar geen automatische duplexeenheid op is geïnstalleerd, of om af te drukken op papier dat de duplexeenheid niet ondersteunt.

- 1. Selecteer de **afdrukoptie** vanuit het programma.
- 2. Selecteer het apparaat in de lijst met printers en klik of tik vervolgens op de knop Eigenschappen of Voorkeuren om de printerdriver te openen.
- **THERKING:** De naam van de knop verschilt per softwareprogramma.
- **EX OPMERKING:** Als u deze functies wilt openen vanaf een Startscherm in Windows 8 of 8.1, selecteert u Apparaten, Afdrukken en vervolgens de printer.
- 3. Klik of tik op het tabblad Afwerking.
- 4. Schakel het selectievakje Dubbelzijdig afdrukken (handmatig) in. Klik op OK om de eerste zijde van de taak af te drukken.
- 5. Haal de afgedrukte stapel uit de uitvoerbak en leg deze in lade 1.
- 6. Raak, wanneer u hierom wordt gevraagd, de desbetreffende knop op het bedieningspaneel aan om door te gaan.

### Meerdere pagina's per vel afdrukken (Windows)

- 1. Selecteer de **afdrukoptie** vanuit het programma.
- 2. Selecteer het apparaat in de lijst met printers en klik of tik vervolgens op de knop Eigenschappen of Voorkeuren om de printerdriver te openen.
	- **EX OPMERKING:** De naam van de knop verschilt per softwareprogramma.
- **EX OPMERKING:** Als u deze functies wilt openen vanaf een Startscherm in Windows 8 of 8.1, selecteert u Apparaten, Afdrukken en vervolgens de printer.
- 3. Klik of tik op het tabblad Afwerking.
- 4. Selecteer het aantal pagina's per vel in het vervolgkeuzemenu Pagina's per vel.
- 5. Selecteer de juiste opties voor Paginaranden afdrukken, Paginavolgorde en Afdrukstand. Klik op de knop OK om het dialoogvenster Documenteigenschappen te sluiten.
- 6. Klik in het dialoogvenster Afdrukken op de knop OK om de taak af te drukken.

#### De papiersoort selecteren (Windows)

- 1. Selecteer de afdrukoptie vanuit het programma.
- 2. Selecteer het apparaat in de lijst met printers en klik of tik vervolgens op de knop Eigenschappen of Voorkeuren om de printerdriver te openen.
	- **THERKING:** De naam van de knop verschilt per softwareprogramma.
	- **EV OPMERKING:** Als u deze functies wilt openen vanaf een Startscherm in Windows 8 of 8.1, selecteert u Apparaten, Afdrukken en vervolgens de printer.
- 3. Klik of tik op het tabblad Papier/Kwaliteit.
- 4. Klik in de vervolgkeuzelijst Papiersoort op de optie Meer....
- 5. Vouw de lijst Type is: uit. opties
- 6. Vouw de categorie met papiersoorten uit die het best overeenkomt met het papier dat u gebruikt.
- 7. Selecteer de papiersoort die u gebruikt en klik op de knop OK.
- 8. Klik op de knop OK om het dialoogvenster Documenteigenschappen te sluiten. Klik in het dialoogvenster Afdrukken op de knop OK om de taak af te drukken.

Als de lade geconfigureerd moet worden, wordt er een configuratiebericht over de lade op het bedieningspaneel van het apparaat weergegeven.

- 9. Vul de lade met het opgegeven soort en formaat papier en sluit de lade.
- 10. Raak de knop OK aan om het gedetecteerde formaat en de gedetecteerde soort te accepteren, of raak de knop Wijzigen aan als u een ander papierformaat of een andere papiersoort wilt kiezen.
- 11. Selecteer de juiste papiersoort en het juiste formaat en raak de knop OK aan.

### Overige afdruktaken

Ga naar [www.hp.com/support/ljM604](http://www.hp.com/support/ljM604), [www.hp.com/support/ljM605,](http://www.hp.com/support/ljM605) [www.hp.com/support/ljM606.](http://www.hp.com/support/ljM606)

Er zijn instructies beschikbaar voor het uitvoeren van specifieke afdruktaken afdrukken, zoals:

- Afdruksnelkoppelingen of voorinstellingen maken en gebruiken
- Selecteer het papierformaat of gebruik een aangepast papierformaat
- **•** Afdrukstand maken
- Een brochure maken
- Een document schalen zodat het past op een bepaald papierformaat
- De eerste of laatste pagina's van het document op ander papier afdrukken
- Watermerken op een document afdrukken

# <span id="page-63-0"></span>Afdruktaken (OS X)

# Afdrukken (OS X)

De volgende procedure beschrijft het standaardafdrukproces voor OS X.

- 1. Klik op de optie Afdrukken in het menu Bestand.
- 2. Selecteer het apparaat.
- 3. Klik op Details weergeven en selecteer vervolgens andere menu's om de afdrukinstellingen aan te passen.
- 4. Klik op de knop Afdrukken.

# Automatisch dubbelzijdig afdrukken (OS X)

- **3 OPMERKING:** Deze informatie heeft betrekking op apparaten die beschikken over een automatische duplexeenheid.
- OPMERKING: Deze functie is beschikbaar als u de HP-printerdriver installeert. Mogelijk is de functie niet beschikbaar als u AirPrint gebruikt.
	- 1. Klik op de optie Afdrukken in het menu Bestand.
	- 2. Selecteer het apparaat.
	- 3. Klik op Details weergeven en klik vervolgens op het menu Lay-out.
	- 4. Selecteer een bindoptie in de vervolgkeuzelijst Dubbelzijdig.
	- 5. Klik op de knop Afdrukken.

# Handmatig dubbelzijdig afdrukken (OS X)

- **BY** OPMERKING: Deze functie is beschikbaar als u de HP-printerdriver installeert. Mogelijk is de functie niet beschikbaar als u AirPrint gebruikt.
	- 1. Klik op de optie Afdrukken in het menu Bestand.
	- 2. Selecteer het apparaat.
	- 3. Klik op Details weergeven en klik vervolgens op het menu Handmatig dubbelzijdig.
	- 4. Klik op het vak Handmatig dubbelzijdig en selecteer een bindoptie.
	- 5. Klik op de knop Afdrukken.
	- 6. Ga naar het apparaat en verwijder alle lege vellen uit lade 1.
	- 7. Haal de bedrukte stapel uit de uitvoerbak en plaats die met de bedrukte zijde omlaag in de invoerlade.
	- 8. Raak, wanneer u hierom wordt gevraagd, de desbetreffende knop op het bedieningspaneel aan om door te gaan.

# Meerdere pagina's per vel afdrukken (OS X)

- 1. Klik op de optie Afdrukken in het menu Bestand.
- 2. Selecteer het apparaat.
- 3. Klik op Details weergeven en klik vervolgens op het menu Lay-out.
- 4. Selecteer in de vervolgkeuzelijst Pagina's per vel het aantal pagina's dat u op elk vel wilt afdrukken.
- 5. Selecteer in het gedeelte Lay-outrichting de volgorde en positie van de pagina's op het vel.
- 6. Selecteer in het menu Randen het soort rand dat u rond elke pagina op het vel wilt afdrukken.
- 7. Klik op de knop Afdrukken.

### De papiersoort selecteren (OS X)

- 1. Klik op de optie Afdrukken in het menu Bestand.
- 2. Selecteer het apparaat.
- 3. Klik op Details weergeven, en klik vervolgens op het menu Media en kwaliteit of het menu Papier/Kwaliteit.
- 4. Selecteer een papiersoort in de vervolgkeuzelijst Papiersoort.
- 5. Klik op de knop Afdrukken.

### Overige afdruktaken

Ga naar [www.hp.com/support/ljM604](http://www.hp.com/support/ljM604), [www.hp.com/support/ljM605,](http://www.hp.com/support/ljM605) [www.hp.com/support/ljM606.](http://www.hp.com/support/ljM606)

Er zijn instructies beschikbaar voor het uitvoeren van specifieke afdruktaken afdrukken, zoals:

- Afdruksnelkoppelingen of voorinstellingen maken en gebruiken
- Selecteer het papierformaat of gebruik een aangepast papierformaat
- Afdrukstand maken
- Een brochure maken
- Een document schalen zodat het past op een bepaald papierformaat
- De eerste of laatste pagina's van het document op ander papier afdrukken
- Watermerken op een document afdrukken

# <span id="page-65-0"></span>Afdruktaken opslaan op het apparaat om later af te drukken

### Inleiding

De volgende informatie biedt procedures voor het maken en afdrukken van documenten die zijn opgeslagen op het apparaat. Deze functie is standaard ingeschakeld op het apparaat.

- Een opgeslagen taak maken (Windows)
- [Een opgeslagen taak maken \(OS X\)](#page-66-0)
- [Een opgeslagen taak afdrukken](#page-67-0)
- [Een opgeslagen taak verwijderen](#page-67-0)

### Een opgeslagen taak maken (Windows)

U kunt taken op het apparaat opslaan,zodat u ze kunt afdrukken wanneer het u uitkomt.

**3 OPMERKING:** Uw printerdriver kan er anders uitzien dan deze printerdriver, maar de stappen zijn dezelfde.

- 1. Selecteer de afdrukoptie vanuit het programma.
- 2. Selecteer het apparaat in de lijst met printers en selecteer vervolgens Eigenschappen of Voorkeuren (de naam varieert per programma).
- **3** OPMERKING: Als u deze functies wilt openen vanaf een Startscherm in Windows 8 of 8.1, selecteert u Apparaten, Afdrukken en vervolgens de printer.

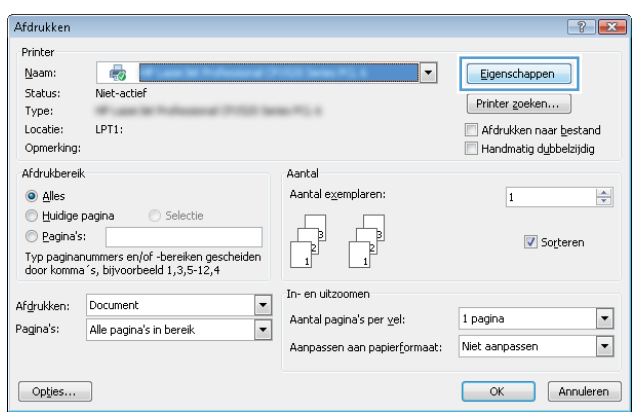

<span id="page-66-0"></span>3. Klik op het tabblad Taakopslag.

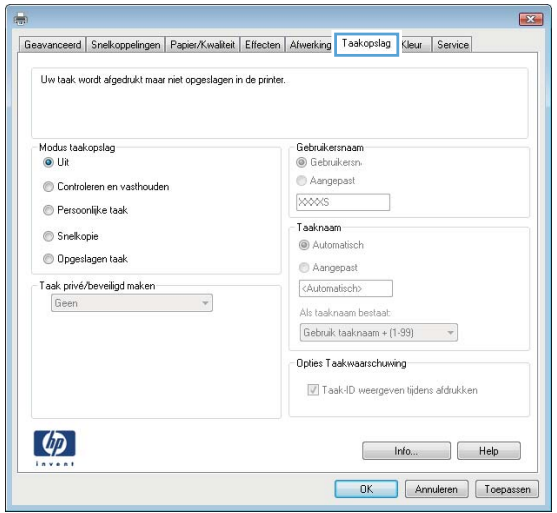

- 4. Selecteer een optie voor Modus Taakopslag.
	- Controleren en vasthouden: Er wordt één exemplaar van een taak afgedrukt,zodat u dit kunt controleren. Hierna worden de volgende exemplaren afgedrukt.
	- Persoonlijke taak: De taak wordt pas afgedrukt wanneer u dit aangeeft op het bedieningspaneel van het apparaat. In deze taakopslagmodus kunt u een van de opties voor Taak privé/beveiligd maken selecteren. Als u een pincode aan de taak toewijst,moet u de vereiste pincode in het bedieningspaneel opgeven. Als u de taak beveiligt,moet u de vereiste pincode invoeren op het bedieningspaneel.
	- Snelkopie: Het gewenste aantal exemplaren van een taak wordt afgedrukt en een exemplaar van de taak wordt opgeslagen in het geheugen van het apparaat,zodat u de taak later nogmaals kunt afdrukken.
	- Opgeslagen taak: Een taak opslaan op het apparaat en andere gebruikers toestaan de taak af te drukken. In deze taakopslagmodus kunt u een van de opties voor Taak privé/beveiligd maken selecteren. Als u een pincode aan de taak toewijst,moet degene die de taak afdrukt de vereiste pincode invoeren op het bedieningspaneel. Als u de taak beveiligt,moet degene die de taak afdrukt de vereiste pincode invoeren op het bedieningspaneel.
- 5. Als u een aangepaste gebruikersnaam of taaknaam wilt gebruiken, klikt u op de knop **Aangepast** en voert u de gebruikersnaam of taaknaam in.

Selecteer welke optie u wilt gebruiken als er al een andere taak bestaat met dezelfde naam:

- Taaknaam + (1-99) gebruiken: Voeg een uniek nummer toe aan het einde van de taaknaam.
- Bestaand bestand vervangen: Overschrijf de bestaande opgeslagen taak met de nieuwe taak.
- 6. Klik op de knop OK om het dialoogvenster Documenteigenschappen te sluiten. Klik in het dialoogvenster Afdrukken op de knop OK om de taak af te drukken.

### Een opgeslagen taak maken (OS X)

U kunt taken op het apparaat opslaan,zodat u ze kunt afdrukken wanneer het u uitkomt.

- <span id="page-67-0"></span>1. Klik op het menu Bestand en vervolgens op de optie Afdrukken.
- 2. Selecteer het apparaat in het menu Printer.
- 3. Het menu Exemplaren & pagina's wordt standaard weergegeven door de printerdriver. Open de menuvervolgkeuzelijst en klik op het menu Taakopslag.
- 4. Selecteer in de vervolgkeuzelijst Modus het type opgeslagen taak.
	- Controleren en vasthouden: Er wordt één exemplaar van een taak afgedrukt,zodat u dit kunt controleren. Hierna worden de volgende exemplaren afgedrukt.
	- Persoonlijke taak: De taak wordt pas afgedrukt wanneer u dit aangeeft op het bedieningspaneel van het apparaat. Als u een pincode aan de taak toewijst,moet u de vereiste pincode in het bedieningspaneel opgeven.
	- Snelkopie: Het gewenste aantal exemplaren van een taak wordt afgedrukt en een exemplaar van de taak wordt opgeslagen in het geheugen van het apparaat,zodat u de taak later nogmaals kunt afdrukken.
	- Opgeslagen taak: Een taak opslaan op het apparaat en andere gebruikers toestaan de taak af te drukken. Als u een pincode aan de taak toewijst,moet degene die de taak afdrukt de vereiste pincode invoeren op het bedieningspaneel.
- 5. Als u een aangepaste gebruikersnaam of taaknaam wilt gebruiken, klikt u op de knop Aangepast en voert u de gebruikersnaam of taaknaam in.

Selecteer welke optie u wilt gebruiken als er al een andere taak bestaat met dezelfde naam.

- Taaknaam + (1-99) gebruiken: Voeg een uniek nummer toe aan het einde van de taaknaam.
- Bestaand bestand vervangen: Overschrijf de bestaande opgeslagen taak met de nieuwe taak.
- 6. Als u de optie Opgeslagen taak of Persoonlijke taak hebt geselecteerd in stap 3,kunt u de taak beveiligen met een pincode. Typ een viercijferig getal in het veld PIN voor afdrukken. Als anderen proberen deze taak af te drukken,wordt hen gevraagd deze pincode in te voeren.
- 7. Klik op de knop Afdrukken om de taak te verwerken.

#### Een opgeslagen taak afdrukken

Volg de onderstaande procedure om een taak af te drukken die in het apparaatgeheugen is opgeslagen.

- 1. Tik of druk op de knop Beginscherm  $\bigcap$  op het bedieningspaneel van het apparaat.
- 2. Selecteer Ophalen uit apparaatgeheugen.
- 3. Selecteer de naam van de map waarin de taak is opgeslagen.
- 4. Selecteer de naam van de taak. Als de taak privé of beveiligd is,geeft u de pincode of het wachtwoord op.
- 5. Pas het aantal exemplaren aan en raak vervolgens de knop Starten  $\otimes$  aan of druk op OK om de taak af te drukken.

#### Een opgeslagen taak verwijderen

Wanneer u een opgeslagen opdracht naar het apparaatgeheugen stuurt,overschrijft het apparaat alle voorgaande opdrachten met dezelfde gebruiker- en opdrachtnaam. Als een taak nog niet is opgeslagen onder dezelfde gebruikers- en taaknaam en als het apparaat extra ruimte nodig heeft,kunnen andere opgeslagen

taken automatisch worden verwijderd,te beginnen met de oudste taak. In het menu Algemene instellingen op het bedieningspaneel van het apparaat kunt u het aantal taken wijzigen dat kan worden opgeslagen.

Volg deze procedure om een in het apparaatgeheugen opgeslagen opdracht te verwijderen.

- 1. Tik of druk op de knop Beginscherm  $\bigcap$  op het bedieningspaneel van het apparaat.
- 2. Selecteer Ophalen uit apparaatgeheugen.
- 3. Selecteer de naam van de map waar de opdracht is opgeslagen.
- 4. Selecteer de naam van de taak en vervolgens de knop Verwijderen.
- 5. Als de taak privé of beveiligd is,geeft u de pincode of het wachtwoord op en selecteert u vervolgens de knop Verwijderen.

# <span id="page-69-0"></span>Mobiel afdrukken

### Inleiding

HP biedt diverse Mobile- en ePrint-oplossingen voor draadloos afdrukken naar een HP-printer vanaf een laptop,tablet, smartphone of ander mobiel apparaat. Ga naar [www.hp.com/go/LaserJetMobilePrinting](http://www.hp.com/go/LaserJetMobilePrinting) (alleen in het Engels) om de volledige lijst te zien en te bepalen wat de beste keuze is.

- Afdrukken via Wi-Fi Direct en NFC
- HP ePrint via e-mail
- **[HP ePrint-software](#page-70-0)**
- **[AirPrint](#page-70-0)**
- [Android-geïntegreerd afdrukken](#page-71-0)

## Afdrukken via Wi-Fi Direct en NFC

HP biedt de mogelijk om af te drukken via Wi-Fi en NFC (Near Field Communication) op printers met een ondersteund HP Jetdirect NFC & Wireless-accessoire. Dit accessoire is optioneel verkrijgbaar voor HP LaserJetprinters met een Hardware Integration Pocket (HIP).

Gebruik een accessoire voor draadloos gebruik om draadloos af te drukken vanaf de volgende apparaten:

- iPhone, iPad of iPod touch met Apple AirPrint of de app HP ePrint
- Mobiele Android-apparaten met de app HP ePrint of de geïntegreerde Android-afdrukoplossing
- Pc's en Macs met de HP ePrint-software

Voor meer informatie over afdrukken via HP Wireless, raadpleegt u [www.hp.com/go/wirelessprinting.](http://www.hp.com/go/wirelessprinting)

### HP ePrint via e-mail

Gebruik HP ePrint om documenten af te drukken door ze als e-mailbijlage vanaf een willekeurig apparaat met een e-mailfunctie naar het e-mailadres van het apparaat te sturen.

**BY** OPMERKING: Mogelijk moet u de firmware van het apparaat bijwerken om deze functie te kunnen gebruiken.

Voor het gebruik van HP ePrint moet het apparaat aan deze eisen voldoen:

- Het apparaat moet zijn verbonden met een vast of draadloos netwerk en over een internetverbinding beschikken.
- HP-webservices moet zijn ingeschakeld op het apparaat en het apparaat moet zijn geregistreerd bij HP Connected of het HP ePrint Center.

Volg deze procedure om HP Webservices in te schakelen en u te registreren bij HP Connected of HP ePrint Center:

- 1. Open de HP Embedded Web Server (EWS, geïntegreerde webserver):
	- a. 4-regelige bedieningspanelen: Kijk op het scherm van het bedieningspaneel voor het IP-adres.

Touchbedieningspanelen: Raak de knop Network (R) (Netwerk) aan vanaf het beginscherm op het bedieningspaneel van het product om het IP-adres of de hostnaam weer te geven.

<span id="page-70-0"></span>b. Open een internetbrowser en voer in de adresregel het IP-adres of de hostnaam in zoals die wordt weergegeven op het bedieningspaneel van het product. Druk op de toets Enter op het toetsenbord van de pc. De geïntegreerde webserver wordt geopend.

https://10.10.XXXXX/

 $\mathbb{B}$  OPMERKING: Als uw internetbrowser het bericht Er is een probleem met het beveiligingscertificaat van deze website weergeeft als u de EWS probeer te openen, klikt u op Doorgaan naar deze website (niet aanbevolen).

Doorgaan naar deze website (niet aanbevolen) is niet schadelijk voor de computer terwijl u navigeert in de EWS van het HP-apparaat.

- 2. Klik op het tabblad HP-webservices.
- 3. Selecteer de optie om Webservices in te schakelen.

**W** OPMERKING: Het inschakelen van de webservices kan enige minuten duren.

4. Ga naar [www.hpconnected.com](http://www.hpconnected.com) of [www.hp.com/go/eprintcenter](http://www.hp.com/go/eprintcenter) om een HP ePrint-account te maken en voltooi het installatieproces.

#### HP ePrint-software

Met de HP ePrint-software kunt u vanaf een Windows- of Mac-desktop of laptop gemakkelijk afdrukken naar een apparaat met HP ePrint-functionaliteit. Met deze software kunt u gemakkelijk de apparaten met HP ePrintfunctionaliteit vinden die zijn geregistreerd bij uw HP Connected-account. De beoogde HP-printer kan zich op het kantoor of op een andere locatie waar ook ter wereld bevinden.

- Windows: Nadat u de software hebt geïnstalleerd, kiest u in de toepassing die u op dat moment gebruikt de optie Afdrukken en selecteert u vervolgens HP ePrint in de lijst met geïnstalleerde printers. Klik op de knop Eigenschappen als u de afdrukopties wilt configureren.
- Mac: Na de installatie van de software, selecteert u Bestand, Afdrukken. Selecteer vervolgens de pijl naast PDF (in de linkerbenedenhoek van het driverscherm). Selecteer HP ePrint.

In Windows biedt de HP ePrint-software ondersteuning voor afdrukken via TCP/IP op lokale printers op het netwerk (LAN of WAN) voor apparaten die UPD PostScript® ondersteunen.

Windows en Mac bieden beide ondersteuning voor afdrukken via IPP voor apparaten die op een LAN- of WANnetwerk zijn aangesloten en ePCL ondersteunen.

Windows en Mac ondersteunen ook het afdrukken van PDF-documenten naar openbare afdruklocaties en het afdrukken met HP ePrint via e-mail in de cloud.

Ga naar [www.hp.com/go/eprintsoftware](http://www.hp.com/go/eprintsoftware) als u drivers wilt downloaden of meer informatie wilt lezen.

**TV OPMERKING:** De HP ePrint-software voor Mac is een PDF-workflowprogramma en technisch gezien geen printerdriver.

**EX OPMERKING:** HP ePrint-software biedt geen ondersteuning voor afdrukken via USB.

#### AirPrint

Direct afdrukken met AirPrint van Apple wordt ondersteund op iOS 4.2 en later en op Mac-computers met OS X 10.7 Lion en nieuwer. Gebruik AirPrint om direct op het apparaat af te drukken vanaf een iPad,iPhone (3GS of later),of iPod touch (derde generatie of later) in de volgende mobiele toepassingen:

- <span id="page-71-0"></span>Mail
- Foto's
- Safari
- iBooks
- Externe toepassingen selecteren.

U kunt AirPrint alleen gebruiken als het apparaat is verbonden met hetzelfde draadloze netwerk als waarmee het Apple-apparaat is verbonden. Ga voor meer informatie over het gebruik van AirPrint en welke HP-apparaten compatibel zijn met AirPrint naar de ondersteuningswebsite voor dit product:

[www.hp.com/support/ljM604](http://www.hp.com/support/ljM604), [www.hp.com/support/ljM605](http://www.hp.com/support/ljM605), [www.hp.com/support/ljM606](http://www.hp.com/support/ljM606)

**3** OPMERKING: AirPrint ondersteunt geen USB-verbindingen.

### Android-geïntegreerd afdrukken

Dankzij de geïntegreerde oplossing van HP voor Android en Kindle kunnen mobiele apparaten HP-printers op een draadloos netwerk of binnen draadloos bereik automatisch vinden en er draadloos mee afdrukken. De afdrukoplossing is geïntegreerd in de ondersteunde besturingssystemen, dus het installeren van stuurprogramma's of het downloaden van software is niet meer nodig.

Ga voor meer informatie over het gebruik van de in Android geïntegreerde afdrukoplossing en over welke Android-apparaten worden ondersteund naar: [www.hp.com/support/ljM604](http://www.hp.com/support/ljM604), [www.hp.com/support/ljM605,](http://www.hp.com/support/ljM605) [www.hp.com/support/ljM606](http://www.hp.com/support/ljM606).
# Afdrukken vanaf de USB-poort

### Inleiding

Dit product beschikt over USB met eenvoudige toegang. U kunt dus snel bestanden afdrukken zonder de bestanden via de computer te verzenden. De USB-poort bij het bedieningspaneel is geschikt voor standaard USB-flashstations. U kunt de volgende bestandstypen openen:

- .pdf
- .prn
- .pcl
- .ps
- .cht

### De USB-poort inschakelen voor het afdrukken

De USB-poort is standaard uitgeschakeld. Schakel de USB-poort in voordat u deze functie gebruikt. Voer een van de volgende procedures uit om de poort in te schakelen:

#### De USB-poort inschakelen via de menu's op het bedieningspaneel van het apparaat

- 1. Druk op de knop Beginscherm  $\bigcap$  op het bedieningspaneel van het apparaat.
- 2. Open de volgende menu's:
	- Administration (Beheer)
	- Algemene instellingen
	- Ophalen van USB inschakelen
- 3. Selecteer de optie Ingeschakeld en raak vervolgens de knop Opslaan aan of druk op OK.

#### De USB-poort inschakelen vanaf de geïntegreerde webserver van HP (alleen voor producten die zijn aangesloten op het netwerk)

- 1. Open de geïntegreerde webserver van HP (EWS):
	- a. 4-regelige bedieningspanelen: Kijk op het scherm van het bedieningspaneel voor het IP-adres.

Touchbedieningspanelen: Raak de knop Network (- (Netwerk) aan vanaf het beginscherm op het bedieningspaneel van het product om het IP-adres of de hostnaam weer te geven.

b. Open een internetbrowser en voer in de adresregel het IP-adres of de hostnaam in zoals die wordt weergegeven op het bedieningspaneel van het product. Druk op de toets Enter op het toetsenbord van de pc. De geïntegreerde webserver wordt geopend.

https://10.10.XXXXX/

**BY** OPMERKING: Als uw internetbrowser het bericht Er is een probleem met het beveiligingscertificaat van deze website weergeeft als u de EWS probeer te openen, klikt u op Doorgaan naar deze website (niet aanbevolen).

Doorgaan naar deze website (niet aanbevolen) is niet schadelijk voor de computer terwijl u navigeert in de EWS van het HP-apparaat.

- 2. Open het tabblad Afdrukken.
- 3. Klik aan de linkerkant van het scherm op Ophalen van USB instellen.
- 4. Schakel het selectievakje Ophalen van USB inschakelen in.
- 5. Klik op Apply (Toepassen).

### USB-documenten afdrukken

1. Plaats het USB-flashstation in de USB-poort voor direct afdrukken.

**EX** OPMERKING: De poort is mogelijk afgedekt. Op sommige apparaten moet u het klepje openklappen. Op andere apparaten moet u het klepje er recht uittrekken.

- 2. Het apparaat detecteert het USB-flashstation. Tik of druk op de knop OK voor toegang tot het station, of selecteer, als daarnaar wordt gevraagd, de optie Ophalen van USB uit de lijst met beschikbare toepassingen. Het scherm Ophalen van USB wordt geopend.
- 3. Selecteer de naam van het document om af te drukken.

**The OPMERKING:** Het document staat mogelijk in de map. Open mappen waar nodig.

- 4. Om het aantal exemplaren aan te passen, selecteert u het veld Aantal en gebruikt u vervolgens het toetsenblok om het aantal exemplaren in te voeren.
- 5. Raak de knop Start  $\odot$  aan of druk op OK om het document af te drukken.

# 5 Het apparaat beheren

- [Geavanceerde configuratie met de geïntegreerde webserver van HP \(EWS\)](#page-75-0)
- [Geavanceerde configuratie met HP Utility voor OS X](#page-82-0)
- [IP-netwerkinstellingen configureren](#page-84-0)
- [Functies voor productbeveiliging](#page-88-0)
- [Besparingsinstellingen](#page-91-0)
- [HP Web Jetadmin](#page-93-0)
- [Software- en firmware-updates](#page-94-0)

#### Voor meer informatie:

Ga naar [www.hp.com/support/ljM604](http://www.hp.com/support/ljM604), [www.hp.com/support/ljM605,](http://www.hp.com/support/ljM605) [www.hp.com/support/ljM606.](http://www.hp.com/support/ljM606)

De uitgebreide Help van HP voor het apparaat omvat de volgende informatie:

- Installeren en configureren
- Leren en gebruiken
- Problemen oplossen
- Software-updates downloaden
- Meepraten op ondersteuningsforums
- Informatie over garantie en wettelijke voorschriften zoeken

# <span id="page-75-0"></span>Geavanceerde configuratie met de geïntegreerde webserver van HP (EWS)

### Inleiding

- De geïntegreerde webserver van HP (EWS) openen
- [Functies van de geïntegreerde webserver van HP](#page-76-0)

Met de geïntegreerde webserver van HP kunt u via de computer afdrukfuncties beheren in plaats van via het bedieningspaneel van het apparaat.

- Productstatusinformatie bekijken
- De resterende levensduur van de benodigdheden bepalen en nieuwe benodigdheden bestellen
- De configuratie van de laden weergeven en wijzigen
- De menuconfiguratie van het bedieningspaneel van het apparaat bekijken en wijzigen
- Interne pagina's weergeven en afdrukken
- Meldingen ontvangen over gebeurtenissen met betrekking tot het apparaat en de benodigdheden
- De netwerkconfiguratie bekijken en wijzigen

De geïntegreerde webserver van HP is beschikbaar wanneer het apparaat is aangesloten op een IP-netwerk. De geïntegreerde webserver van HP biedt geen ondersteuning voor IPX-apparaataansluitingen. U hebt geen toegang tot internet nodig om de geïntegreerde webserver van HP te kunnen openen en gebruiken.

Als het apparaat op een netwerk is aangesloten, is de geïntegreerde webserver van HP automatisch beschikbaar.

**3** OPMERKING: De geïntegreerde webserver van HP is niet toegankelijk buiten de netwerkfirewall.

### De geïntegreerde webserver van HP (EWS) openen

1. 4-regelige bedieningspanelen: Kijk op het scherm van het bedieningspaneel voor het IP-adres.

Touchbedieningspanelen: Raak de knop Network (R) (Netwerk) aan vanaf het beginscherm op het bedieningspaneel van het product om het IP-adres of de hostnaam weer te geven.

2. Open een internetbrowser en voer in de adresregel het IP-adres of de hostnaam in zoals die wordt weergegeven op het bedieningspaneel van het product. Druk op de toets Enter op het toetsenbord van de pc. De geïntegreerde webserver wordt geopend.

https://10.10.XXXXX/

**BY** OPMERKING: Als uw internetbrowser het bericht Er is een probleem met het beveiligingscertificaat van deze website weergeeft als u de EWS probeer te openen, klikt u op Doorgaan naar deze website (niet aanbevolen).

Doorgaan naar deze website (niet aanbevolen) is niet schadelijk voor de computer terwijl u navigeert in de EWS van het HP-apparaat.

Om de geïntegreerde webserver van HP te kunnen gebruiken, moet de browser aan de volgende vereisten voldoen:

- <span id="page-76-0"></span>● Windows: Microsoft Internet Explorer 5.01 of hoger of Netscape 6.2 of hoger
- Mac OS X: Safari of Firefox met Bonjour of een IP-adres
- **Linux: Alleen Netscape Navigator**
- HP-UX 10 en HP-UX 11: Netscape Navigator 4.7

#### Functies van de geïntegreerde webserver van HP

- Tabblad Informatie
- [Tabblad Algemeen](#page-77-0)
- [Tabblad Afdrukken](#page-77-0)
- **[Tabblad Probleemoplossing](#page-78-0)**
- **[Tabblad Beveiliging](#page-78-0)**
- [Tabblad HP-webservices](#page-79-0)
- **[Tabblad Netwerk](#page-79-0)**
- [Lijst Overige koppelingen](#page-81-0)

#### Tabblad Informatie

#### Tabel 5-1 Tabblad Informatie van de geïntegreerde webserver van HP

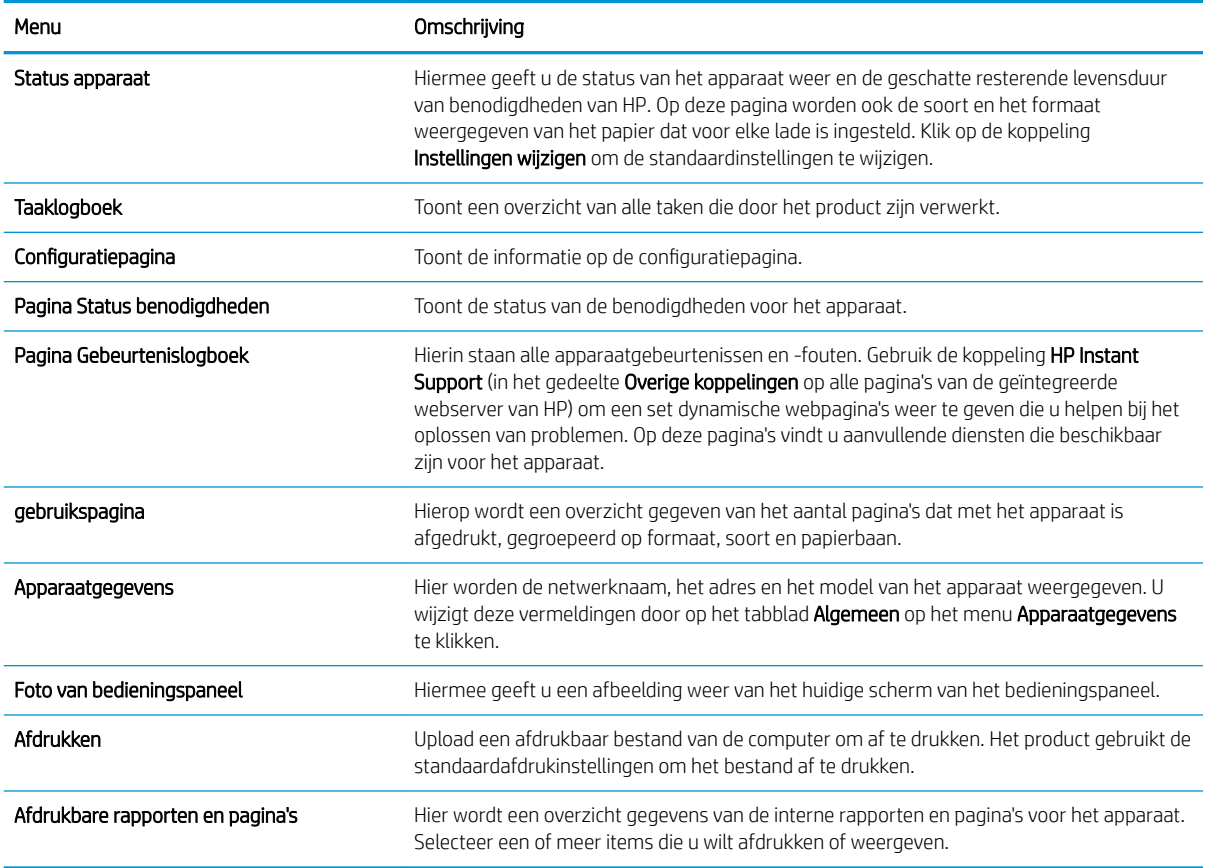

### <span id="page-77-0"></span>Tabblad Algemeen

#### Tabel 5-2 Tabblad Algemeen van de geïntegreerde webserver van HP

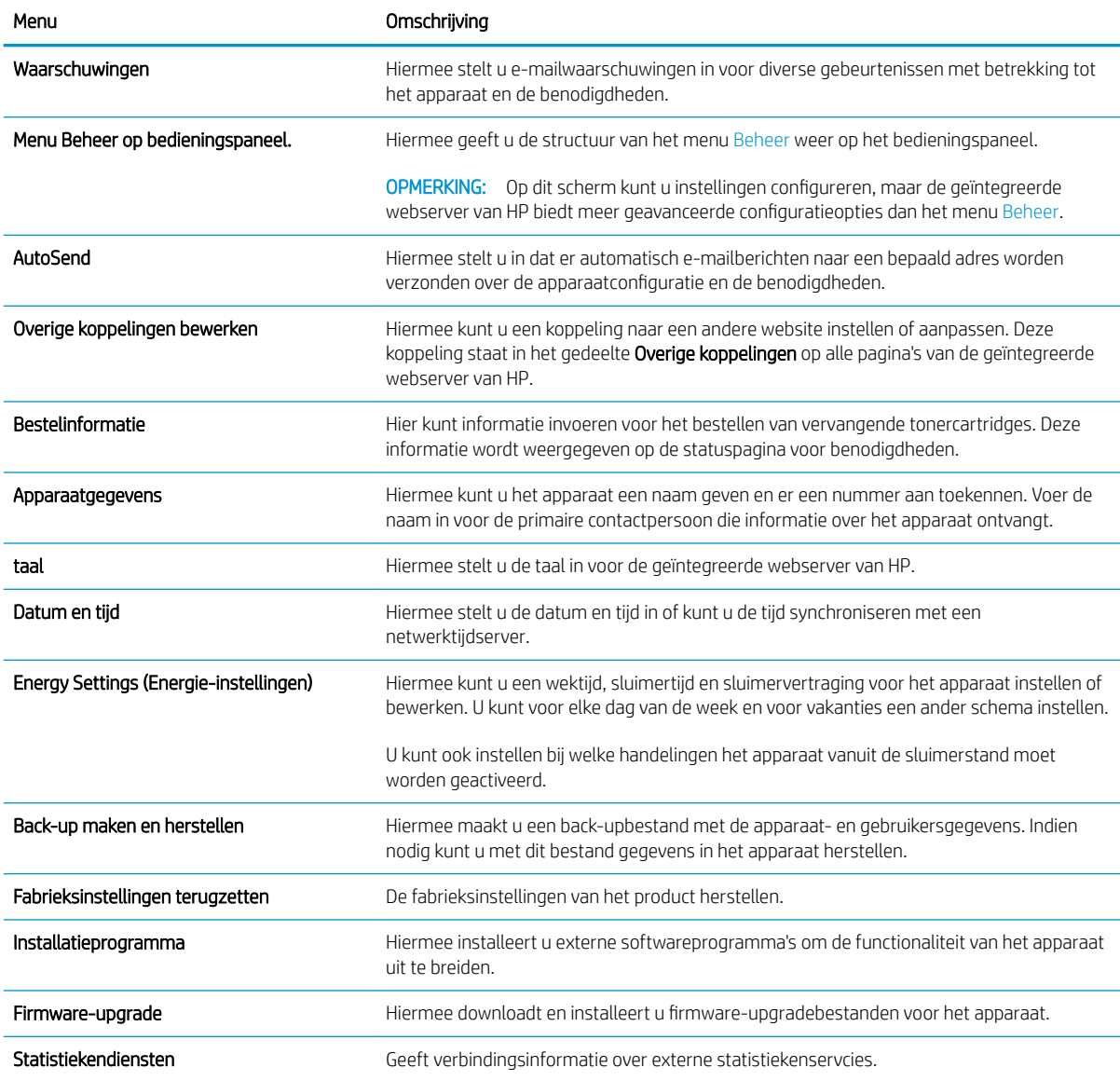

# Tabblad Afdrukken

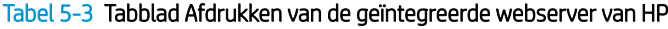

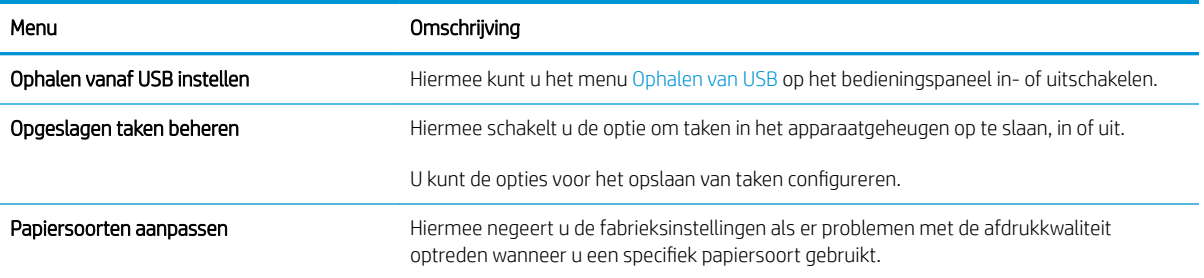

#### <span id="page-78-0"></span>Tabel 5-3 Tabblad Afdrukken van de geïntegreerde webserver van HP (vervolg)

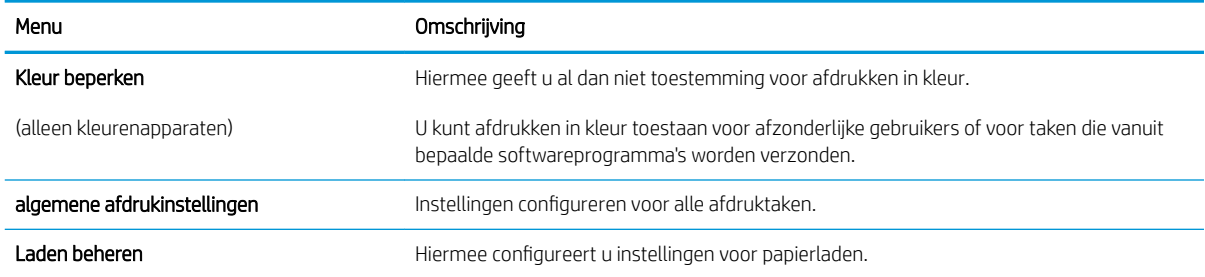

#### Tabblad Probleemoplossing

#### Tabel 5-4 Tabblad Probleemoplossing van de geïntegreerde webserver van HP

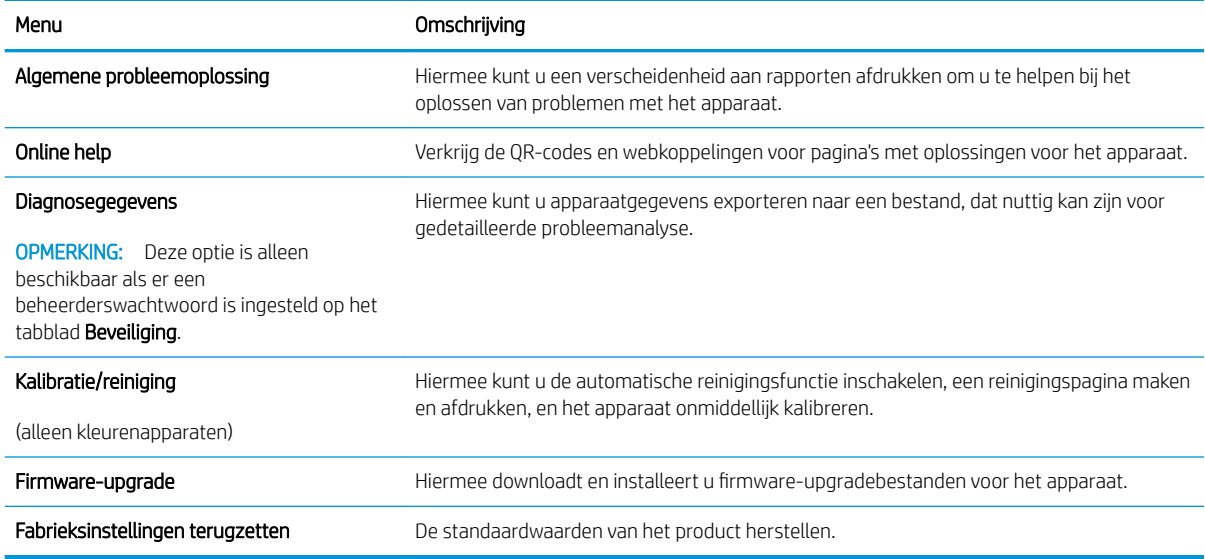

### Tabblad Beveiliging

#### Tabel 5-5 Tabblad Beveiliging van de geïntegreerde webserver van HP

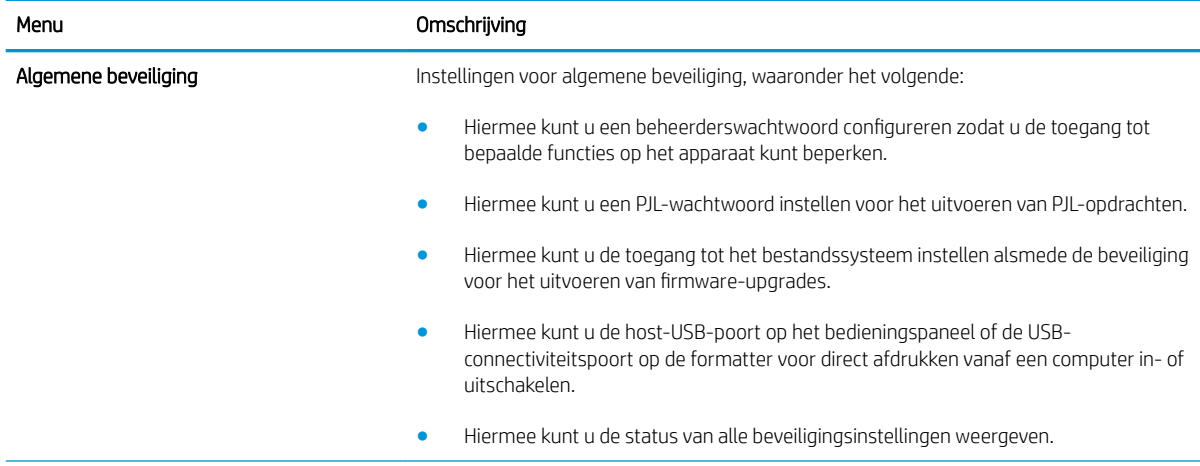

#### <span id="page-79-0"></span>Tabel 5-5 Tabblad Beveiliging van de geïntegreerde webserver van HP (vervolg)

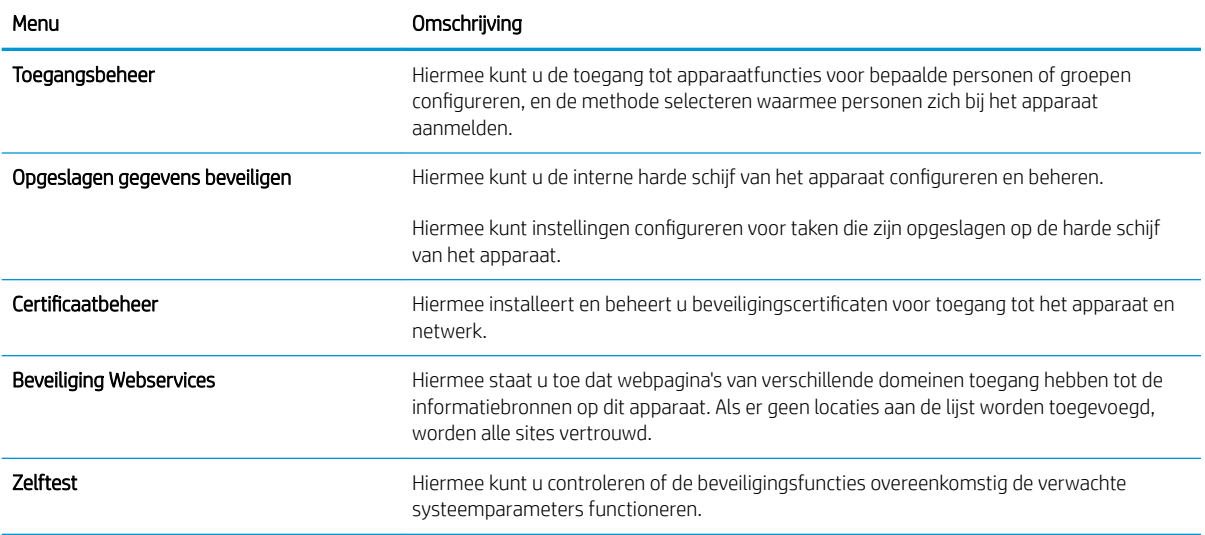

#### Tabblad HP-webservices

Op het tabblad HP-webservices kunt u de HP-webservices voor dit apparaat configureren en inschakelen. U moet HP-webservices inschakelen om de functie HP ePrint te gebruiken.

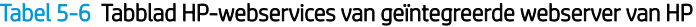

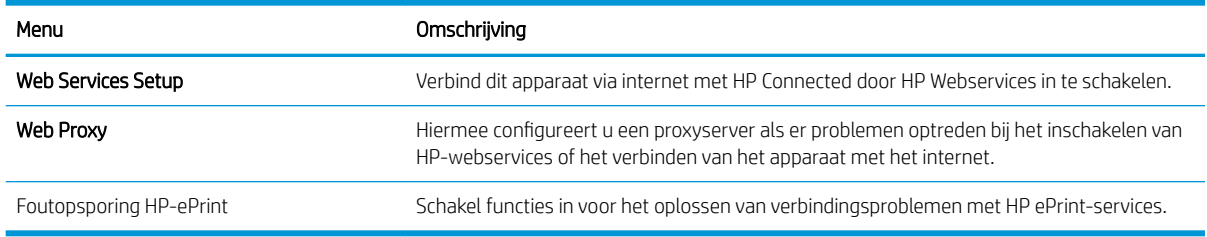

#### Tabblad Netwerk

Op het tabblad Netwerk kunt u de netwerkinstellingen van het apparaat configureren en beveiligen wanneer dit is aangesloten op een IP-netwerk. Het tabblad wordt niet weergegeven als het apparaat op een ander soort netwerk is aangesloten.

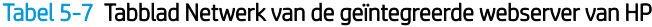

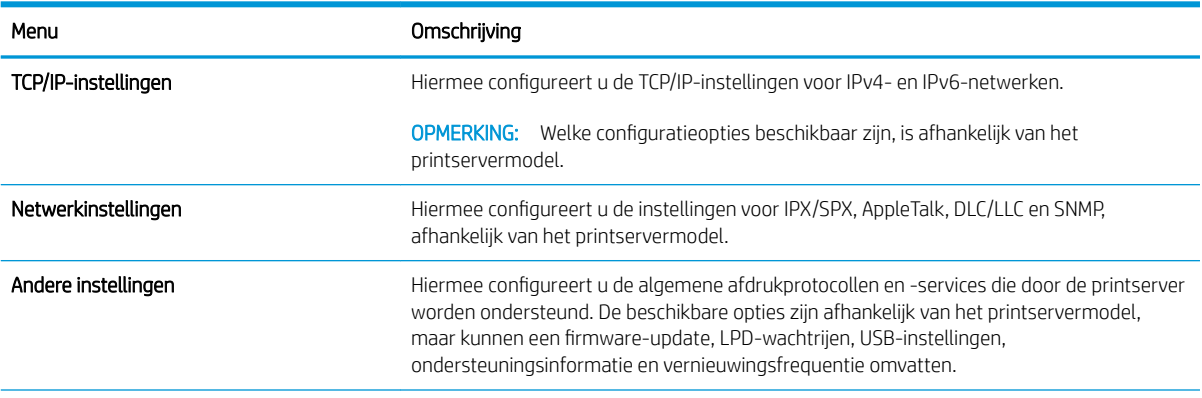

#### Tabel 5-7 Tabblad Netwerk van de geïntegreerde webserver van HP (vervolg)

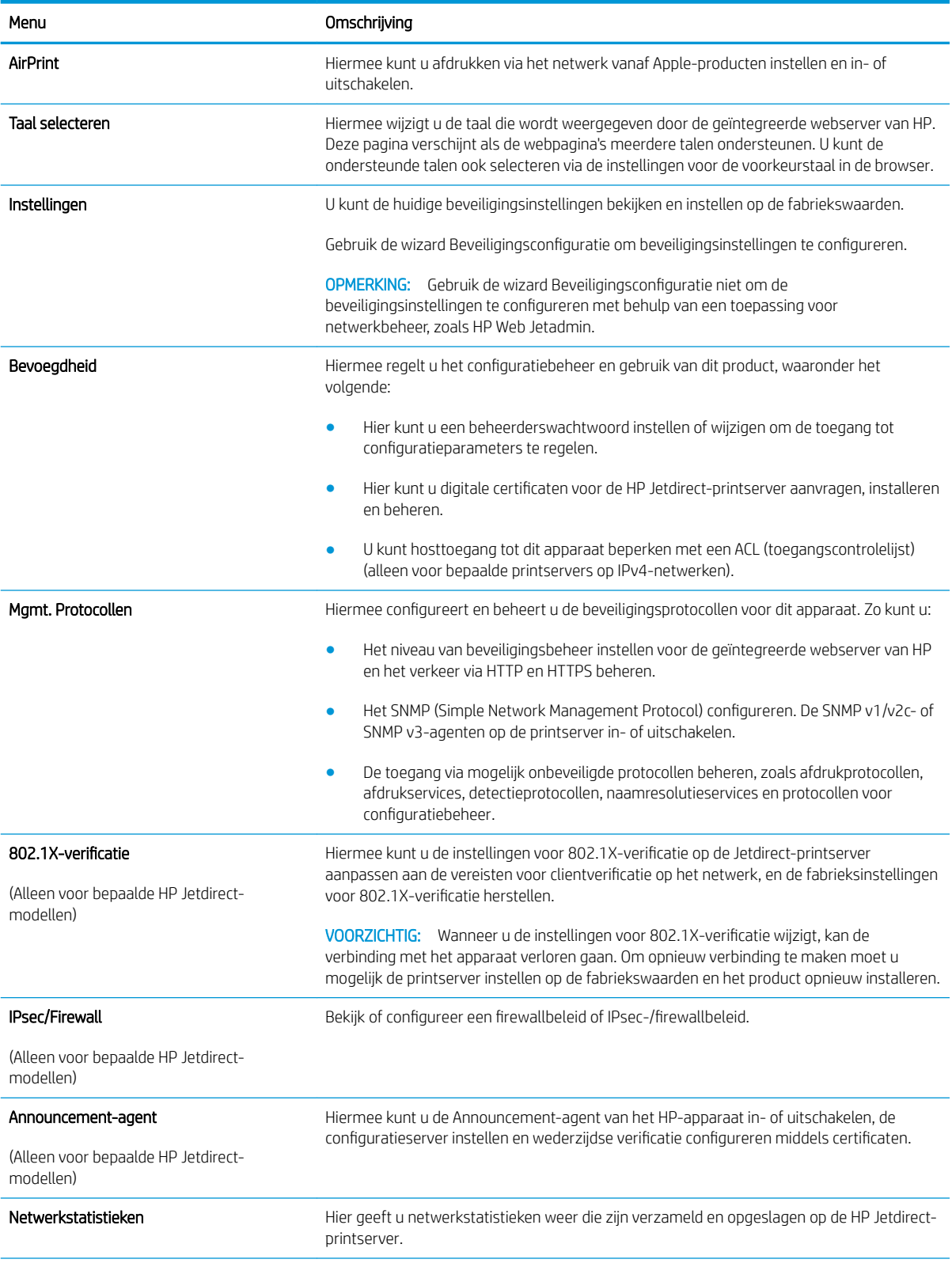

#### <span id="page-81-0"></span>Tabel 5-7 Tabblad Netwerk van de geïntegreerde webserver van HP (vervolg)

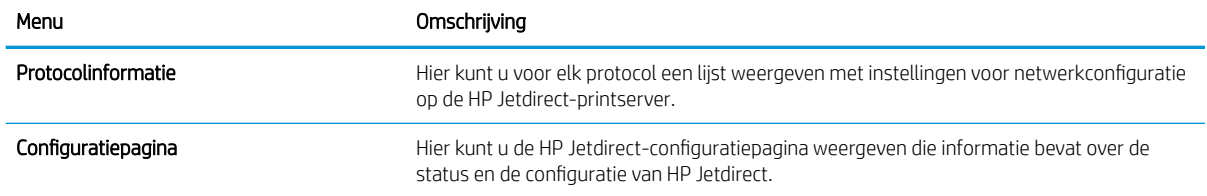

#### Lijst Overige koppelingen

**OPMERKING:** Hiermee bepaalt u welke koppelingen worden weergegeven in de lijst **Overige koppelingen** via het menu Overige koppelingen bewerken op het tabblad Algemeen. De volgende koppelingen worden standaard weergegeven.

#### Tabel 5-8 Lijst Overige koppelingen van de geïntegreerde webserver van HP

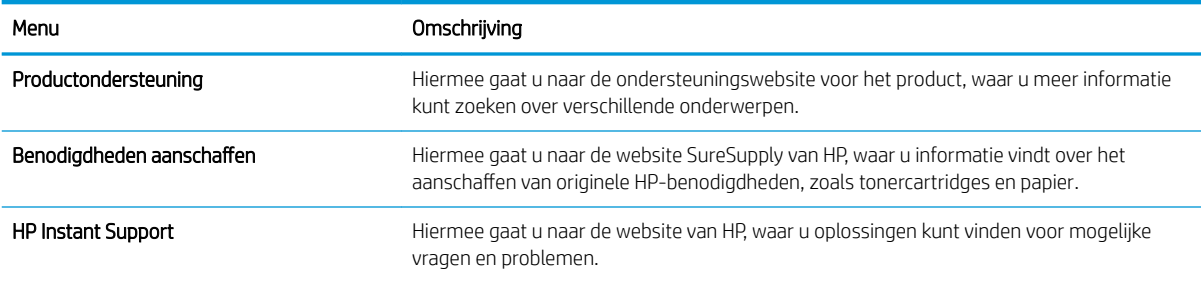

# <span id="page-82-0"></span>Geavanceerde configuratie met HP Utility voor OS X

Gebruik de HP Utility om de status van het apparaat te controleren of de apparaatinstellingen via de computer weer te geven of te wijzigen.

Gebruik de HP Utility als het apparaat beschikt over een USB-kabel of als het is aangesloten op een TCP/IPnetwerk.

#### HP Utility openen

- 1. Open op de computer het menu Systeemvoorkeuren en klik vervolgens op Afdrukken en faxen of Afdrukken en scannen of Printers & scanners.
- 2. Selecteer het apparaat in de lijst.
- 3. Klik op de knop Opties en benodigdheden.
- 4. Klik op het tabblad Utility.
- 5. Klik op de knop Printer Utility openen.

#### Functies van HP Utility

In de HP Utility-werkbalk vindt u de volgende items:

- Apparaten: Klik op deze knop om Mac-apparaten die door de HP Utility zijn gevonden, weer te geven of te verbergen.
- Alle instellingen: Klik op deze knop om terug te keren naar de startweergave van de HP Utility.
- HP-ondersteuning: Klik op deze knop om een browser te openen en naar de HP-ondersteuningspagina te gaan.
- Benodigdheden: Klik op deze knop om de HP SureSupply-website te openen.
- Registratie: Klik op deze knop om de registratiepagina van HP te openen.
- Recycling: Klik op deze knop om de website van het HP Planet Partners-recyclingprogramma te openen.

De HP Utility bestaat uit pagina's die u kunt openen door in de lijst Alle instellingen te klikken. In de volgende tabel staat beschreven welke taken u kunt uitvoeren met HP Utility.

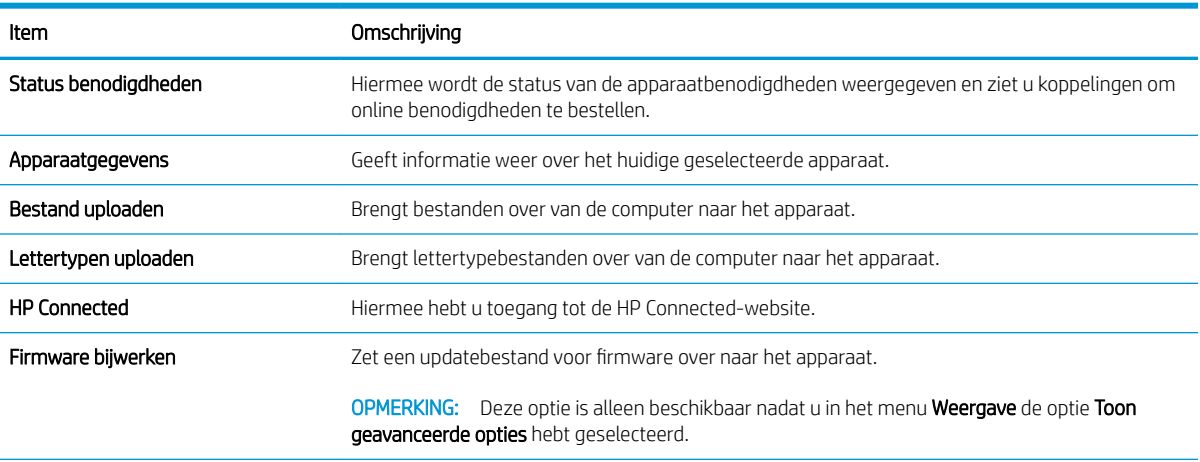

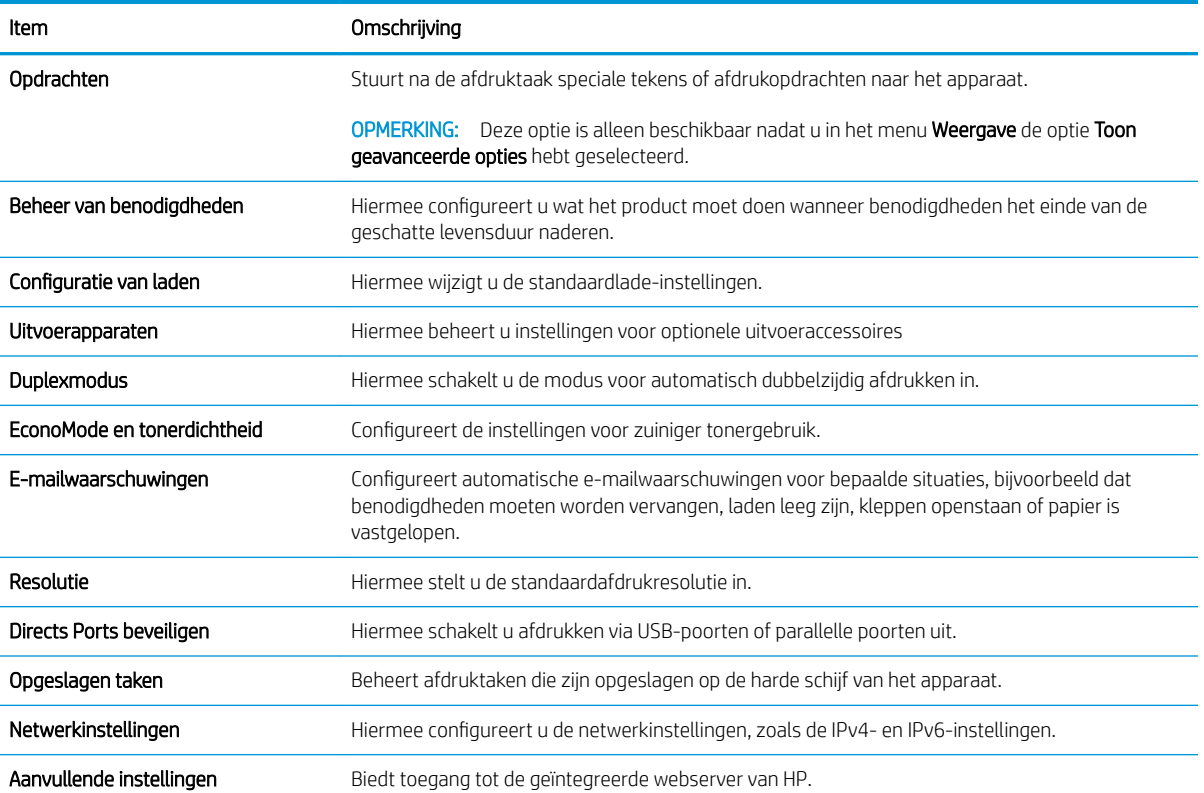

# <span id="page-84-0"></span>IP-netwerkinstellingen configureren

- Disclaimer voor printer delen
- Netwerkinstellingen weergeven of wijzigen
- De naam van het apparaat in het netwerk wijzigen
- [IPv4 TCP/IP-parameters handmatig configureren via het bedieningspaneel](#page-85-0)
- [IPv6 TCP/IP-parameters handmatig configureren via het bedieningspaneel](#page-85-0)
- [Instellingen voor koppelingssnelheid en duplex](#page-86-0)

#### Disclaimer voor printer delen

HP ondersteunt geen peer-to-peer netwerken, aangezien dit een functie is van Microsoft-besturingssystemen en niet van de printerdrivers van HP. Ga naar Microsoft op [www.microsoft.com](http://www.microsoft.com).

#### Netwerkinstellingen weergeven of wijzigen

U kunt de IP-configuratie-instellingen weergeven of wijzigen via de geïntegreerde webserver van HP.

- 1. Open de HP Embedded Web Server (EWS, geïntegreerde webserver):
	- a. 4-regelige bedieningspanelen: Kijk op het scherm van het bedieningspaneel voor het IP-adres.

Touchbedieningspanelen: Raak de knop Network (R) (Netwerk) aan vanaf het beginscherm op het bedieningspaneel van het product om het IP-adres of de hostnaam weer te geven.

b. Open een internetbrowser en voer in de adresregel het IP-adres of de hostnaam in zoals die wordt weergegeven op het bedieningspaneel van het product. Druk op de toets Enter op het toetsenbord van de pc. De geïntegreerde webserver wordt geopend.

https://10.10.XXXXX/

**BY** OPMERKING: Als uw internetbrowser het bericht Er is een probleem met het beveiligingscertificaat van deze website weergeeft als u de EWS probeer te openen, klikt u op Doorgaan naar deze website (niet aanbevolen).

Doorgaan naar deze website (niet aanbevolen) is niet schadelijk voor de computer terwijl u navigeert in de EWS van het HP-apparaat.

2. Klik op het tabblad Netwerk voor informatie over het netwerk. Wijzig desgewenst de instellingen.

#### De naam van het apparaat in het netwerk wijzigen

Indien u de naam van het apparaat in een netwerk wilt wijzigen zodat het apparaat kan worden geïdentificeerd, gebruikt u de geïntegreerde webserver.

- 1. Open de HP Embedded Web Server (EWS, geïntegreerde webserver):
	- a. 4-regelige bedieningspanelen: Kijk op het scherm van het bedieningspaneel voor het IP-adres.

Touchbedieningspanelen: Raak de knop Network (Retwerk) aan vanaf het beginscherm op het bedieningspaneel van het product om het IP-adres of de hostnaam weer te geven.

<span id="page-85-0"></span>b. Open een internetbrowser en voer in de adresregel het IP-adres of de hostnaam in zoals die wordt weergegeven op het bedieningspaneel van het product. Druk op de toets Enter op het toetsenbord van de pc. De geïntegreerde webserver wordt geopend.

https://10.10.XXXXX/

**BY** OPMERKING: Als uw internetbrowser het bericht Er is een probleem met het beveiligingscertificaat van deze website weergeeft als u de EWS probeer te openen, klikt u op Doorgaan naar deze website (niet aanbevolen).

Doorgaan naar deze website (niet aanbevolen) is niet schadelijk voor de computer terwijl u navigeert in de EWS van het HP-apparaat.

- 2. Open het tabblad Algemeen.
- 3. Op de pagina Apparaatgegevens wordt de standaardproductnaam weergegeven in het veld Apparaatnaam. U kunt deze naam wijzigen zodat u het apparaat kunt identificeren.

**<sup>3</sup> OPMERKING:** Het invullen van de andere velden op deze pagina is optioneel.

4. Klik op de knop **Toepassen** om de wijzigingen toe te passen.

#### IPv4 TCP/IP-parameters handmatig configureren via het bedieningspaneel

Gebruik het menu Beheer op het bedieningspaneel om handmatig een IPv4-adres, subnetmasker en standaardgateway in te stellen.

- 1. Druk op de knop Beginscherm  $\bigcap$  op het bedieningspaneel van het apparaat.
- 2. Open de volgende menu's:
	- Administration (Beheer)
	- Netwerkinstellingen
	- Jetdirect-menu
	- TCP/IP
	- IPv4-instellingen
	- Configuratiemethode
- 3. Selecteer de optie Handmatig en raak vervolgens de knop Opslaan aan.
- 4. Open het menu Handmatige instellingen.
- 5. Raak de optie IP-adres, Subnetmasker of Standaardgateway aan.
- 6. Raak het eerste veld aan om het toetsenblok weer te geven. Geef de juiste cijfers op in het veld en raak vervolgens de knop OK aan.

Herhaal deze stap voor elk veld en raak vervolgens de knop Opslaan aan.

#### IPv6 TCP/IP-parameters handmatig configureren via het bedieningspaneel

Gebruik het menu Beheer op het bedieningspaneel om handmatig een IPv6-adres in te stellen.

- <span id="page-86-0"></span>1. Druk op de knop Beginscherm  $\bigcap$  op het bedieningspaneel van het apparaat.
- 2. Als u handmatige configuratie wilt inschakelen, opent u de volgende menu's:
	- Administration (Beheer)
	- Netwerkinstellingen
	- Jetdirect-menu
	- $\bullet$  TCP/IP
	- IPv6-instellingen
	- **Adres**
	- Handmatige instellingen
	- **Inschakelen**

Selecteer de optie Aan en raak vervolgens de knop Opslaan aan.

- 3. Raak de knop Adres aan en raak vervolgens het veld aan om een toetsenblok te openen en het adres te configureren.
- 4. Gebruik het toetsenblok om het adres in te voeren en raak vervolgens de knop OK aan.
- 5. Raak de knop Opslaan aan of druk op OK.

### Instellingen voor koppelingssnelheid en duplex

<sup>2</sup> OPMERKING: Deze informatie geldt alleen voor ethernetnetwerken, niet voor draadloze netwerken.

De linksnelheid en communicatiemodus van de afdrukserver moeten overeenkomen met die van de netwerkhub. In de meeste gevallen dient u het apparaat in de automatische modus te laten. Onjuiste wijzigingen van de netwerkverbindingssnelheid en de instellingen voor dubbelzijdig afdrukken hebben mogelijk tot gevolg dat het apparaat niet met andere netwerkapparaten kan communiceren. Gebruik het bedieningspaneel op het apparaat om wijzigingen aan te brengen.

 $\mathbb{F}$  OPMERKING: De productinstelling moet overeenkomen met de instelling van het netwerkapparaat (een netwerkhub, switch, gateway, router of computer).

**<a>** OPMERKING: Wanneer u aan deze instellingen wijzigingen aanbrengt, wordt het apparaat uit- en vervolgens weer ingeschakeld. Breng alleen wijzigingen aan wanneer het apparaat inactief is.

- 1. Druk op de knop Beginscherm  $\bigcap$  op het bedieningspaneel van het apparaat.
- 2. Open de volgende menu's:
	- Administration (Beheer)
	- Netwerkinstellingen
	- Jetdirect-menu
	- Verbindingssnelh.
- 3. Voer een van de volgende handelingen uit:
- Automatisch: De afdrukserver zorgt zelf automatisch voor configuratie met de hoogste verbindingssnelheid en communicatiemodus die op het netwerk zijn toegestaan.
- 10T half: 10 megabytes per seconde (Mbps), half-duplexwerking
- 10T vol: 10 Mbps, volledige duplexwerking
- 10T Auto: 10 Mbps, automatische duplexwerking
- 100TX half: 100 Mbps, half-duplexwerking
- 100TX vol: 100 Mbps, volledige duplexwerking
- 100TX auto: 100 Mbps, automatische duplexwerking
- 1000T vol: 1000 Mbps, volledige duplexwerking
- 4. Raak de knop Opslaan aan of druk op OK. Het apparaat wordt uit- en weer ingeschakeld.

# <span id="page-88-0"></span>Functies voor productbeveiliging

### Inleiding

Het apparaat bevat beveiligingsopties waarmee toegang tot configuratie-instellingen en beveiligde gegevens kan worden beperkt. Ook kan toegang tot belangrijke hardwarecomponenten worden ontzegd.

- Veiligheidsinformatie
- **IP Security**
- Het wachtwoord van het systeem toewijzen of wijzigen met de geïntegreerde webserver
- [Aanmelden op het apparaat](#page-89-0)
- [Ondersteuning van codering: HP High Performance Secure Hard Disks](#page-89-0)
- [De formatter vergrendelen](#page-90-0)

#### Veiligheidsinformatie

Het apparaat ondersteunt beveiligingsstandaarden en aanbevolen protocollen om het apparaat te beveiligen, belangrijke gegevens op uw netwerk te beschermen en het beheer en onderhoud van het apparaat te vereenvoudigen.

Ga naar [www.hp.com/go/secureprinting](http://www.hp.com/go/secureprinting) voor gedetailleerde informatie over de beveiligde beeldverwerkings- en afdrukoplossingen van HP. Op deze website vindt u koppelingen naar witboeken en documenten met veelgestelde vragen over beveiligingsfuncties.

#### IP Security

IPsec (IP Security) is een reeks protocollen voor het beheer van IP-netwerkverkeer van en naar het apparaat. IPsec voorziet in verificatie tussen hosts, gegevensintegriteit en codering van netwerkcommunicatie.

Voor producten die zijn aangesloten op het netwerk en een HP Jetdirect-afdrukserver bevatten, kunt u IPsec configureren op het tabblad Netwerk van de geïntegreerde webserver van HP.

#### Het wachtwoord van het systeem toewijzen of wijzigen met de geïntegreerde webserver

Stel een wachtwoord voor toegang tot het apparaat en de geïntegreerde webserver van HP in zodat onbevoegde gebruikers de apparaatinstellingen niet kunnen wijzigen.

- 1. Open de HP Embedded Web Server (EWS, geïntegreerde webserver):
	- a. 4-regelige bedieningspanelen: Kijk op het scherm van het bedieningspaneel voor het IP-adres.

Touchbedieningspanelen: Raak de knop Network (Retwerk) aan vanaf het beginscherm op het bedieningspaneel van het product om het IP-adres of de hostnaam weer te geven.

<span id="page-89-0"></span>b. Open een internetbrowser en voer in de adresregel het IP-adres of de hostnaam in zoals die wordt weergegeven op het bedieningspaneel van het product. Druk op de toets Enter op het toetsenbord van de pc. De geïntegreerde webserver wordt geopend.

https://10.10.XXXXX/

**BY** OPMERKING: Als uw internetbrowser het bericht Er is een probleem met het beveiligingscertificaat van deze website weergeeft als u de EWS probeer te openen, klikt u op Doorgaan naar deze website (niet aanbevolen).

Doorgaan naar deze website (niet aanbevolen) is niet schadelijk voor de computer terwijl u navigeert in de EWS van het HP-apparaat.

- 2. Klik op het tabblad Beveiliging.
- 3. Open het menu Algemene beveiliging.
- 4. In het gedeelte Het lokale beheerderswachtwoord instellen voert u de naam in bij het wachtwoord in het veld Gebruikersnaam.
- 5. Voer in het vak Nieuw wachtwoord het wachtwoord in en doe dit opnieuw in het vak Wachtwoord bevestigen.
- **EX** OPMERKING: Als u een bestaand wachtwoord wilt wijzigen, moet u eerst het huidige wachtwoord invoeren in het veld Oud wachtwoord.
- 6. Klik op de knop Toepassen.
	- **BY OPMERKING:** Noteer het wachtwoord en bewaar het op een veilige plaats.

#### Aanmelden op het apparaat

Enkele functies op het bedieningspaneel kunnen beveiligd zijn, zodat mensen zonder de juiste rechten deze niet kunnen gebruiken. Wanneer een functie beveiligd is, vraagt het apparaat u om u aan te melden voor u de functie kunt gebruiken. U kunt zich ook aanmelden voordat u ernaar wordt gevraagd door op het bedieningspaneel op de knop Aanmelden te drukken.

De aanmeldgegevens voor het apparaat zijn doorgaans hetzelfde als voor het netwerk. Neem contact op met de netwerkbeheerder voor dit apparaat als u vragen hebt over welke gegevens u moet gebruiken.

- 1. Druk op de knop Beginscherm  $\bigcap$  op het bedieningspaneel van het apparaat.
- 2. Selecteer Aanmelden.
- 3. Volg de aanwijzingen om de aanmeldgegevens in te voeren.

**BY** OPMERKING: Om te zorgen dat het apparaat goed beveiligd blijft, selecteert u de optie Afmelden als u klaar bent met het gebruik van het apparaat.

#### Ondersteuning van codering: HP High Performance Secure Hard Disks

Deze harde schijf is voorzien van hardwarecodering zodat u veilig gevoelige gegevens kunt opslaan zonder nadelige invloed op de prestaties van het apparaat. Deze harde schijf werkt met de laatste AES-standaard (Advanced Encryption Standard) en beschikt over veelzijdige tijdsbesparende eigenschappen en robuuste functionaliteit.

Gebruik het menu **Beveiliging** van de geïntegreerde webserver van HP om de schijf te configureren.

# <span id="page-90-0"></span>De formatter vergrendelen

De formatter heeft een sleuf waarop u een beveiligingskabel kunt aansluiten. Door de formatter te vergrendelen, voorkomt u dat iemand waardevolle onderdelen uit de formatter verwijdert.

# <span id="page-91-0"></span>Besparingsinstellingen

### Inleiding

- Afdrukken met EconoMode
- De sluimertimer instellen en het apparaat zo configureren dat het maximaal 1 watt verbruikt

#### Afdrukken met EconoMode

Dit product beschikt over de optie EconoMode, waarmee u conceptversies van documenten kunt afdrukken. Door EconoMode te gebruiken, verbruikt u minder toner. De afdrukkwaliteit kan in EconoMode echter minder zijn.

HP raadt doorlopend gebruik van de EconoMode af. Als de EconoMode voortdurend wordt gebruikt, is het mogelijk dat de toner langer meegaat dan de mechanische onderdelen van de tonercartridge. Als de afdrukkwaliteit slechter wordt en niet meer acceptabel is, is het verstandig de tonercartridge te vervangen.

**3** OPMERKING: Als deze optie niet beschikbaar is in uw printerdriver, kunt u deze instellen op het bedieningspaneel van het apparaat.

#### EconoMode configureren via de printerdriver

- 1. Selecteer de afdrukoptie vanuit het programma.
- 2. Selecteer het apparaat en klik vervolgens op de knop Eigenschappen of Voorkeuren.
- 3. Klik op het tabblad Papier/Kwaliteit.
- 4. Klik op het selectievakje EconoMode om de functie in te schakelen en klik op OK.

#### EconoMode configureren op het bedieningspaneel van het apparaat

- 1. Druk op de knop Beginscherm  $\bigcap$  op het bedieningspaneel van het apparaat.
- 2. Open de volgende menu's:
	- Administration (Beheer)
	- Algemene instellingen
	- Afdrukkwaliteit
- 3. Selecteer EconoMode.
- 4. Selecteer Aan of Uit om de functie in of uit te schakelen en raak vervolgens Opslaan aan of druk op OK.

#### De sluimertimer instellen en het apparaat zo configureren dat het maximaal 1 watt verbruikt

Het apparaat heeft verschillende opties voor de energiebesparende sluimermodus. De vertraging totdat wordt overgegaan tot de status Sluimermodus/automatisch uitschakelen kan worden gewijzigd. Het energieverbruik in de status Sluimermodus/automatisch uitschakelen is afhankelijk van de selectie voor de optie Activeren/ automatisch inschakelen.

- 1. Druk op de knop Beginscherm  $\bigcap$  op het bedieningspaneel van het apparaat.
- 2. Open de volgende menu's:
- Administration (Beheer)
- Algemene instellingen
- Energie-instellingen
- Instellingen sluimertimer
- 3. Alleen 4-regelige bedieningspanelen: Selecteer Timer voor sluimermodus/automatisch uitschakelen en vervolgens Ingeschakeld. Druk op de knop OK.
- 4. Selecteer Sluimermodus/automatisch uitschakelen na.
- 5. Gebruik het toetsenblok om de juiste tijdsperiode op te geven en raak vervolgens de knop Opslaan aan of druk op OK.

**EX OPMERKING:** De sluimermodus duurt standaard 1 minuut.

- 6. Raak een van de opties voor Activeren/automatisch inschakelen bij deze gebeurtenissen aan:
	- Alle gebeurtenissen: Het apparaat wordt geactiveerd zodra het een afdruktaak ontvangt (via de USBpoort, netwerkpoort of een draadloze verbinding) of wanneer iemand een knop op het bedieningspaneel aanraakt of een deur of lade opent.
	- Netwerkpoort: Het apparaat wordt geactiveerd zodra het een afdruktaak ontvangt via de netwerkpoort, of wanneer iemand een knop op het bedieningspaneel aanraakt of een deur of lade opent. Met deze instelling gebruikt het product maximaal 1 watt energie in de status Sluimermodus/ automatisch uitschakelen.
	- Alleen aan-uitknop: Het apparaat wordt alleen geactiveerd als iemand de aan/uit-knop indrukt. Met deze instelling gebruikt het product maximaal 1 watt energie in de status Sluimermodus/automatisch uitschakelen.

# <span id="page-93-0"></span>HP Web Jetadmin

HP Web Jetadmin is een bekroond, toonaangevend hulpprogramma voor het efficiënt beheren van een groot scala aan HP-apparaten binnen een netwerk, inclusief printers, multifunctionele apparaten en digitale verzendapparatuur. Met deze oplossing kunt u op afstand installeren, onderhouden, problemen oplossen en uw afdruk- en beeldvormingsomgeving beschermen - om zo uiteindelijk de productiviteit van uw bedrijf te vergroten door u te helpen tijd te besparen, de kosten te beheersen en uw investering te beschermen.

Er worden regelmatig updates voor HP Web Jetadmin uitgegeven om ondersteuning te bieden voor specifieke apparaatfuncties. Ga naar [www.hp.com/go/webjetadmin](http://www.hp.com/go/webjetadmin) en klik op de koppeling Zelfhulp en documentatie voor meer informatie over updates.

# <span id="page-94-0"></span>Software- en firmware-updates

HP geeft regelmatig updates uit voor functies die beschikbaar zijn in de firmware van het apparaat. Update de productfirmware om gebruik te maken van de meest actuele functies. Download de meest recente firmwareupdate van internet:

Ga naar [www.hp.com/support/ljM604](http://www.hp.com/support/ljM604), [www.hp.com/support/ljM605](http://www.hp.com/support/ljM605), [www.hp.com/support/ljM606.](http://www.hp.com/support/ljM606) Klik op Drivers & software.

# 6 Problemen oplossen

- [Klantondersteuning](#page-97-0)
- [Help-systeem op het bedieningspaneel](#page-98-0)
- [De fabrieksinstellingen herstellen](#page-99-0)
- [Het bericht 'Cartridge bijna leeg' of 'Cartridge vrijwel leeg' wordt weergegeven op het bedieningspaneel van](#page-101-0) [de printer](#page-101-0)
- [Het apparaat pakt geen papier op of het papier wordt verkeerd ingevoerd](#page-103-0)
- [Papierstoringen verhelpen](#page-104-0)
- [De afdrukkwaliteit verbeteren](#page-128-0)
- [Problemen met bekabelde netwerken oplossen](#page-133-0)

#### Voor meer informatie:

Ga naar [www.hp.com/support/ljM604](http://www.hp.com/support/ljM604), [www.hp.com/support/ljM605](http://www.hp.com/support/ljM605), [www.hp.com/support/ljM606.](http://www.hp.com/support/ljM606)

De uitgebreide Help van HP voor het apparaat omvat de volgende informatie:

- Installeren en configureren
- Leren en gebruiken
- Problemen oplossen
- Software-updates downloaden
- Meepraten op ondersteuningsforums
- Informatie over garantie en wettelijke voorschriften zoeken

# <span id="page-97-0"></span>Klantondersteuning

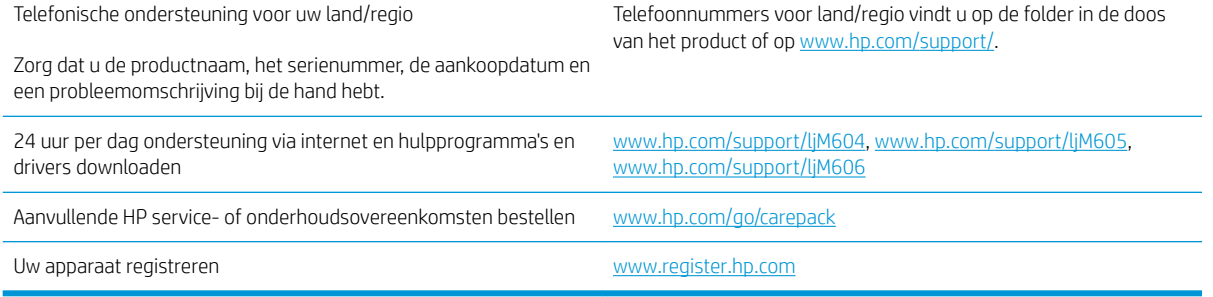

# <span id="page-98-0"></span>Help-systeem op het bedieningspaneel

Het apparaat heeft een ingebouwd Help-systeem dat uitleg geeft over het gebruik van elk scherm. U opent het Help-systeem door de knop Help  $\odot$  in de rechterbovenhoek van het scherm aan te raken.

Voor sommige schermen opent Help een algemeen menu waarin kan worden gezocht naar specifieke onderwerpen. U kunt door de menustructuur bladeren door het aanraken van de menuknoppen.

In sommige Help-schermen worden animaties weergegeven die u helpen bij het doorlopen van procedures, bijvoorbeeld het verhelpen van papierstoringen.

Voor schermen met instellingen voor afzonderlijke taken opent Help een onderwerp dat de opties voor dat scherm uitlegt.

Als er een fout of waarschuwing op het apparaat wordt gegeven, raakt u de knop Help  $\Omega$  aan om een bericht weer te geven waarin het probleem wordt beschreven. In dat bericht staan ook instructies voor het oplossen van het probleem.

# <span id="page-99-0"></span>De fabrieksinstellingen herstellen

### Inleiding

Gebruik een van de volgende methoden om de fabrieksinstellingen van het apparaat terug te zetten.

**BY** OPMERKING: Als u de fabrieksinstellingen terugzet, wordt de taal van het apparaat mogelijk ook gereset.

### Fabrieksinstellingen terugzetten via het bedieningspaneel van het apparaat

- 1. Druk op de knop Beginscherm  $\bigcap$  op het bedieningspaneel van het apparaat.
- 2. Open de volgende menu's:
	- Administration (Beheer)
	- Algemene instellingen
	- Fabrieksinstellingen terugzetten
- 3. In een bevestigingsbericht wordt gemeld dat het uitvoeren van de herstelfunctie kan leiden tot gegevensverlies. Selecteer Resetten om het proces te voltooien.

 $3$  OPMERKING: Het apparaat wordt automatisch opnieuw opgestart nadat het uitvoeren van de herstelfunctie is voltooid.

#### Fabrieksinstellingen terugzetten vanaf de geïntegreerde webserver van HP (alleen voor producten die zijn aangesloten op het netwerk)

- 1. Open de geïntegreerde webserver van HP (EWS):
	- a. 4-regelige bedieningspanelen: Kijk op het scherm van het bedieningspaneel voor het IP-adres.

Touchbedieningspanelen: Raak de knop Network (Metwerk) aan vanaf het beginscherm op het bedieningspaneel van het product om het IP-adres of de hostnaam weer te geven.

b. Open een internetbrowser en voer in de adresregel het IP-adres of de hostnaam in zoals die wordt weergegeven op het bedieningspaneel van het product. Druk op de toets Enter op het toetsenbord van de pc. De geïntegreerde webserver wordt geopend.

#### https://10.10.XXXXX/

**BY** OPMERKING: Als uw internetbrowser het bericht Er is een probleem met het beveiligingscertificaat van deze website weergeeft als u de EWS probeer te openen, klikt u op Doorgaan naar deze website (niet aanbevolen).

Doorgaan naar deze website (niet aanbevolen) is niet schadelijk voor de computer terwijl u navigeert in de EWS van het HP-apparaat.

- 2. Open het tabblad Algemeen.
- 3. Klik aan de linkerkant van het scherm op Fabrieksinstellingen terugzetten.
- 4. Klik op de knop Resetten.

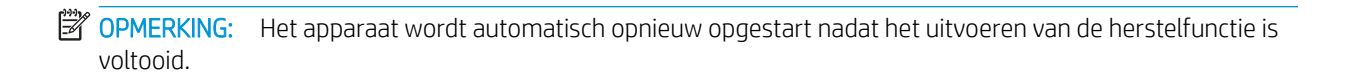

# <span id="page-101-0"></span>Het bericht 'Cartridge bijna leeg' of 'Cartridge vrijwel leeg' wordt weergegeven op het bedieningspaneel van de printer

Cartridge bijna leeg: De printer geeft aan wanneer een tonercartridge vrijwel leeg is. De werkelijke resterende levensduur van een tonercartridge kan afwijken. Zorg dat u een vervangende tonercartridge heeft die u kunt plaatsen wanneer de afdrukkwaliteit niet meer voldoet. De tonercartridge hoeft nu nog niet te worden vervangen.

Blijf met de huidige cartridge afdrukken totdat de afdrukkwaliteit niet meer acceptabel is, zelfs na het opnieuw verdelen van de toner. Als u de toner opnieuw wilt verdelen, verwijdert u de tonercartridge uit de printer en schudt u de cartridge horizontaal heen en weer. Raadpleeg de instructies voor het vervangen van de cartridge voor een grafische weergave. Plaats de tonercartridge opnieuw in de printer en sluit het paneel.

Cartridge vrijwel leeg: De printer geeft aan wanneer de tonercartridge bijna leeg is. De werkelijke resterende levensduur van een tonercartridge kan afwijken. Zorg dat u een vervangende tonercartridge heeft die u kunt plaatsen wanneer de afdrukkwaliteit niet meer voldoet. De tonercartridge hoeft op dat moment nog niet te worden vervangen, tenzij de afdrukkwaliteit niet langer acceptabel is.

Zodra een tonercartridge van HP de status Vrijwel leeg heeft, is de Premium Protection Warranty van HP niet langer van toepassing op deze tonercartridge.

### De instelling "Vrijwel leeg" wijzigen

U kunt de manier aanpassen waarop de printer reageert wanneer benodigdheden bijna leeg zijn. U hoeft deze instellingen niet opnieuw te configureren wanneer u een nieuwe tonercartridge of afbeeldingsdrum plaatst.

- 1. Blader in het beginscherm van het bedieningspaneel naar de knop Benodigdheden en selecteer deze knop.
- 2. Open de volgende menu's:
	- Benodigdheden beheren
	- Instellingen benodigdheden
	- Zwarte cartridge of Kleurencartridges
	- Instellingen Vrijwel leeg
- 3. Voer een van de volgende handelingen uit:
	- Selecteer de optie Stoppen om in te stellen dat de printer stopt met afdrukken wanneer de cartridge de drempelwaarde Vrijwel leeg bereikt.
	- Selecteer de optie Vragen om door te gaan om in te stellen dat de printer stopt met afdrukken wanneer de cartridge de drempelwaarde Vrijwel leeg bereikt. U kunt de vraag bevestigen of de cartridge vervangen om het afdrukken te hervatten.
	- Selecteer de optie Doorgaan om in te stellen dat de printer u waarschuwt dat de cartridge vrijwel leeg is en zonder uw tussenkomst doorgaat met afdrukken nadat de drempelwaarde Vrijwel leeg is bereikt. Dit kan leiden tot een lagere afdrukkwaliteit.

#### Bij apparaten met faxfunctionaliteit

Wanneer de printer is ingesteld op de optie Stoppen of Vragen om door te gaan, is er enig risico dat faxberichten niet worden afgedrukt wanneer de printer het afdrukken hervat. Dit kan gebeuren als de printer tijdens het wachten meer faxberichten heeft ontvangen dan in het geheugen kunnen worden opgeslagen.

Wanneer de drempelwaarde Vrijwel leeg is bereikt, kan de printer faxberichten zonder onderbreking blijven afdrukken als u de optie Doorgaan voor de tonercartridge selecteert, maar de afdrukkwaliteit kan afnemen.

## Benodigdheden bestellen

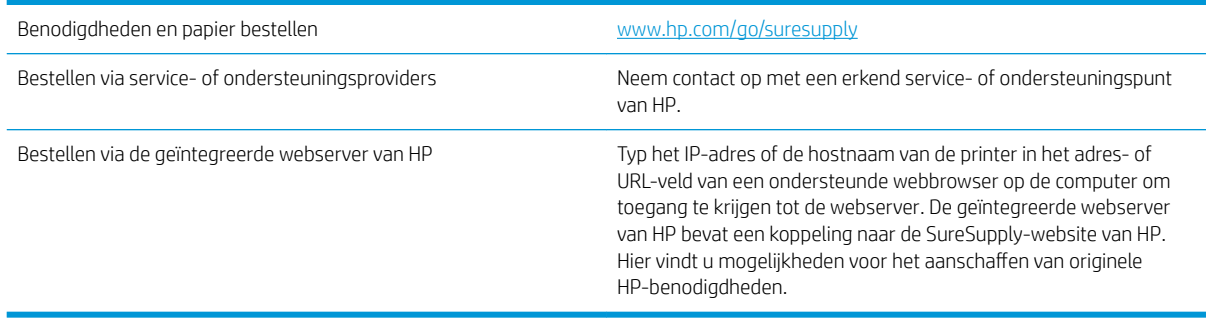

# <span id="page-103-0"></span>Het apparaat pakt geen papier op of het papier wordt verkeerd ingevoerd

#### Inleiding

U kunt het volgende proberen wanneer het apparaat geen papier of meerdere vellen tegelijkertijd oppakt uit de papierlade.

- Het apparaat pakt geen papier op
- Het apparaat pakt meerdere vellen papier op.

#### Het apparaat pakt geen papier op

Als het apparaat geen papier uit de lade pakt, kunt u het volgende proberen.

- 1. Open het apparaat en verwijder eventuele vastgelopen vellen papier.
- 2. Plaats papier met het juiste formaat in de lade.
- 3. Controleer of het papierformaat en de papiersoort correct zijn ingesteld op het bedieningspaneel van het apparaat.
- 4. Zorg ervoor dat de papiergeleiders in de lade zijn afgestemd op het papierformaat. Pas de geleiders aan tot de juiste inspringing in de lade.
- 5. Controleer op het bedieningspaneel of het apparaat wacht op een bevestiging om het papier handmatig in te voeren. Plaats papier en ga verder met afdrukken.
- 6. De rollen boven de lade zijn mogelijk vuil geworden. Maak de rollen schoon met een pluisvrije doek die is bevochtigd met warm water.

#### Het apparaat pakt meerdere vellen papier op.

Als het apparaat meerdere vellen papier uit de lade pakt, kunt u het volgende proberen.

- 1. Verwijder de stapel papier uit de lade, buig de stapel, draai deze 180 graden en draai hem vervolgens om. *Waaier het papier niet uit.* Plaats de stapel papier terug in de lade.
- 2. Gebruik uitsluitend papier dat voldoet aan de specificaties van HP voor dit apparaat.
- 3. Gebruik geen papier dat is gekreukeld, gevouwen of beschadigd. Gebruik indien nodig papier uit een ander pak.
- 4. Controleer of de lade niet te vol is. Als dit wel het geval is, dient u de gehele stapel papier uit de lade te verwijderen, de stapel recht te leggen en een deel van de stapel papier terug te plaatsen in de lade.
- 5. Zorg ervoor dat de papiergeleiders in de lade zijn afgestemd op het papierformaat. Pas de geleiders aan tot de juiste inspringing in de lade.
- 6. Zorg ervoor dat de omgeving van de printer binnen de specificaties valt.

# <span id="page-104-0"></span>Papierstoringen verhelpen

## Inleiding

De volgende informatie beschrijft hoe u papierstoringen kunt verhelpen.

- [Storingslocaties](#page-105-0)
- [Autonavigatie voor het verhelpen van storingen](#page-105-0)
- [Frequente of terugkerende papierstoringen?](#page-106-0)
- [Papierstoringen in lade 1 oplossen](#page-106-0)
- [Papierstoringen in lade 2 en de laden voor 500 vel verhelpen](#page-106-0)
- [Papierstoringen in de optionele lade voor hoge capaciteit van 1500 vel verhelpen](#page-108-0)
- [Papierstoringen in het gebied rondom de tonercartridge verhelpen](#page-110-0)
- [Papierstoringen in de achterste uitvoerbak verhelpen](#page-114-0)
- [Papierstoringen in het fusergebied verhelpen](#page-114-0)
- [Papierstoringen in de uitvoerbak oplossen](#page-119-0)
- [Papierstoringen in de duplexeenheid verhelpen](#page-119-0)
- [Papierstoringen in de envelopinvoer verhelpen](#page-121-0)
- **[Papierstoringen in de postbus met 5 bakken verhelpen](#page-122-0)**
- [Storingen in de nietmachine/stapelaar verhelpen](#page-124-0)

## <span id="page-105-0"></span>**Storingslocaties**

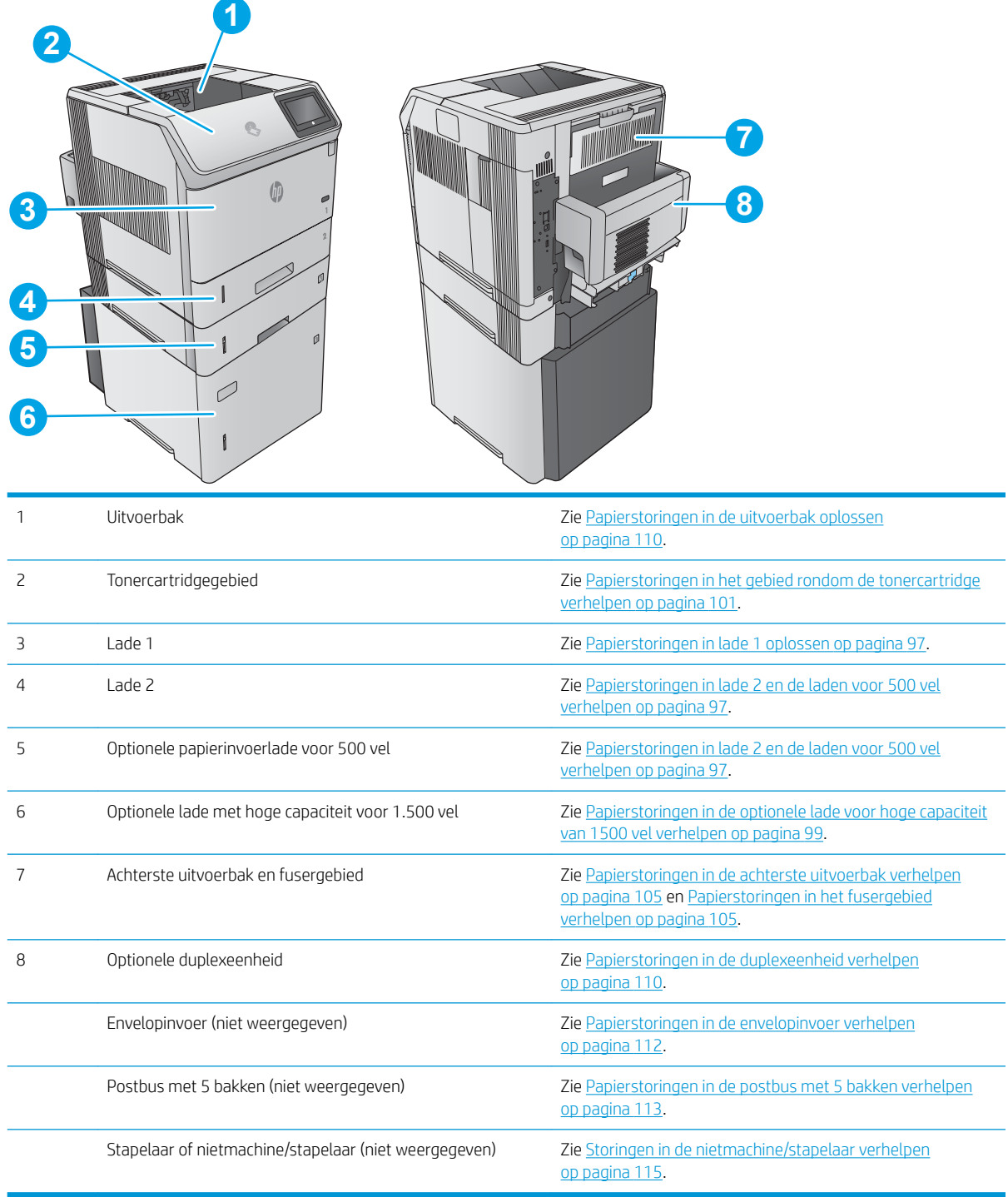

### Autonavigatie voor het verhelpen van storingen

De autonavigatiefunctie helpt u door middel van stapsgewijze instructies op het bedieningspaneel bij het verhelpen van storingen. Nadat u een stap hebt uitgevoerd, toont het apparaat instructies voor de volgende stap tot u alle stappen van de procedure hebt voltooid.

### <span id="page-106-0"></span>Frequente of terugkerende papierstoringen?

Probeer de volgende oplossingen om papierstoringen te voorkomen.

- 1. Gebruik uitsluitend papier dat voldoet aan de specificaties van HP voor dit apparaat.
- 2. Gebruik geen papier dat is gekreukeld, gevouwen of beschadigd. Gebruik indien nodig papier uit een ander pak.
- 3. Gebruik geen papier waarop al eerder is afgedrukt of gekopieerd.
- 4. Controleer of de lade niet te vol is. Als dit wel het geval is, dient u de gehele stapel papier uit de lade te verwijderen, de stapel recht te leggen en een deel van de stapel papier terug te plaatsen in de lade.
- 5. Zorg ervoor dat de papiergeleiders in de lade zijn afgestemd op het papierformaat. Schuif de geleiders tegen de stapel papier aan zonder het papier te buigen.
- 6. Plaats de lade goed in het apparaat.
- 7. Gebruik de handmatige invoer wanneer u afdrukt op zwaar of geperforeerd papier, of papier met reliëf en voer de vellen een voor een in.
- 8. Open het menu Laden op het bedieningspaneel van het apparaat. Controleer of de lade correct is ingesteld voor de papiersoort en het papierformaat.
- 9. Zorg ervoor dat de omgeving van de printer binnen de specificaties valt.

### Papierstoringen in lade 1 oplossen

Volg de onderstaande procedure om papierstoringen in lade 1 te verhelpen. Wanneer er een blokkade is, geeft het bedieningspaneel een animatie weer die helpt bij het verhelpen van de blokkade.

1. Trek het vastgelopen papier langzaam uit het apparaat.

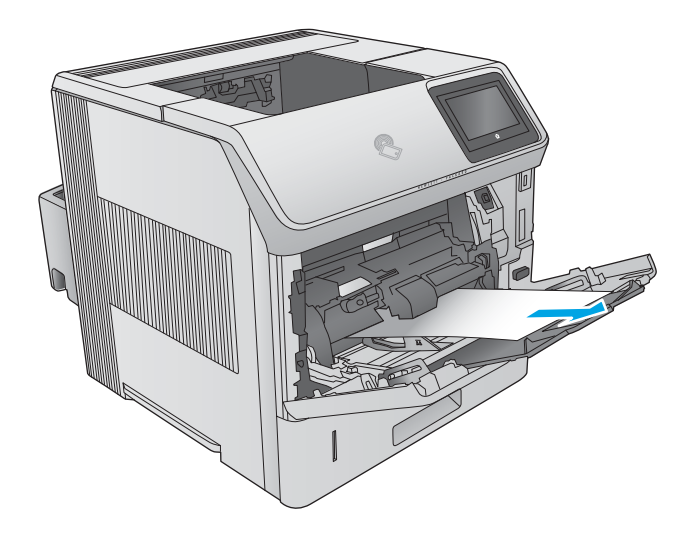

### Papierstoringen in lade 2 en de laden voor 500 vel verhelpen

Volg de onderstaande procedure om te controleren op papier in alle mogelijke storingslocaties in en bij lade 2 en de laden voor 500 vel. Wanneer er een blokkade is, geeft het bedieningspaneel een animatie weer die helpt bij het verhelpen van de blokkade.

1. Trek de lade geheel uit het product door deze uit te trekken en daarbij iets op te tillen.

2. Indien de rand van het vastgelopen papier in het invoergedeelte zichtbaar is, trekt u het papier langzaam naar beneden naar de achterkant van het product. Trek vervolgens het vastgelopen papier uit het product. (Trek het papier niet recht naar buiten, dan scheurt het.) Als er geen papier te zien is, kijkt u in de volgende lade of in het bovenklepgedeelte.

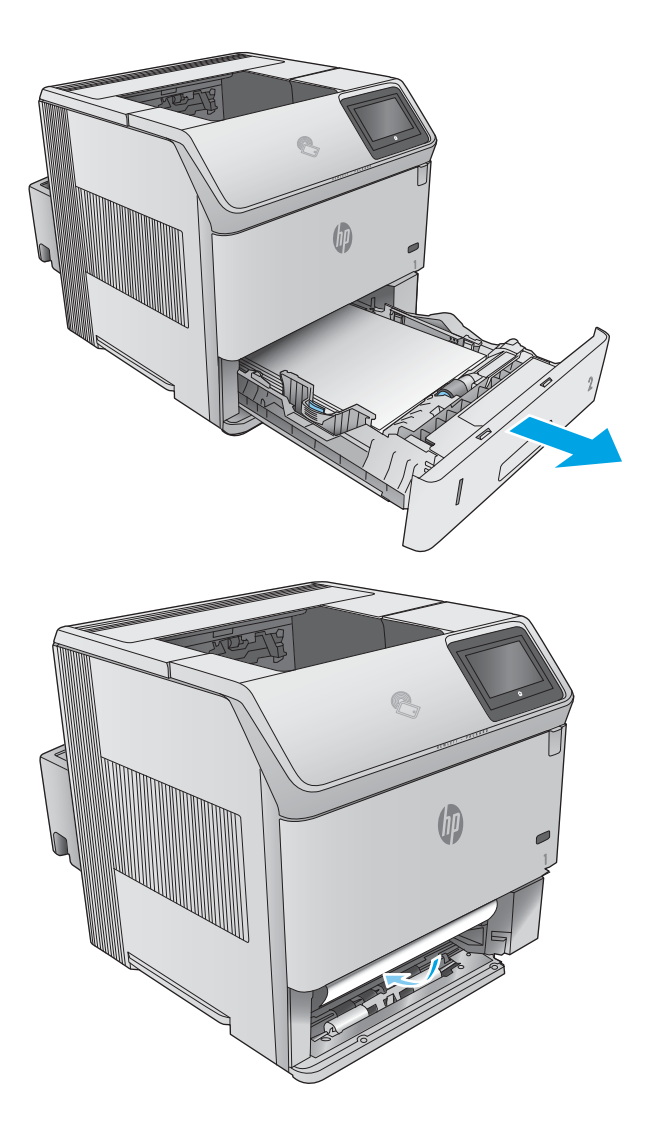
<span id="page-108-0"></span>3. Controleer of de stapel bij alle vier de hoeken recht in de lade ligt en of deze niet hoger is dan de indicaties voor de maximale hoogte.

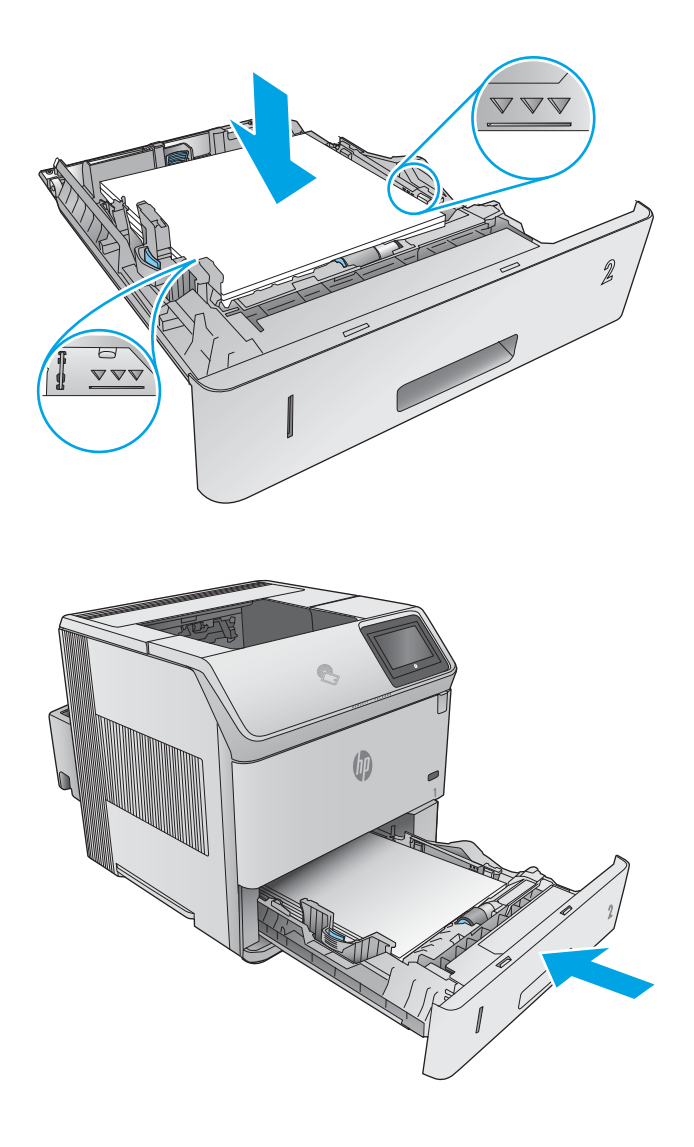

## 4. Plaats lade terug en sluit deze.

# Papierstoringen in de optionele lade voor hoge capaciteit van 1500 vel verhelpen

Volg de onderstaande procedure om papierstoringen in de papierinvoerlade met hoge capaciteit voor 1500 vel te verhelpen. Wanneer er een blokkade is, geeft het bedieningspaneel een animatie weer die helpt bij het verhelpen van de blokkade.

1. Open de voorklep van het product.

2. Verwijder de stapel papier.

3. Indien de rand van het vastgelopen papier zichtbaar is in het invoergedeelte, trekt u het papier langzaam naar beneden en uit het apparaat. (Trek het papier niet recht naar buiten, dan scheurt het.) Als er geen papier te zien is, kijkt u in het bovenklepgedeelte.

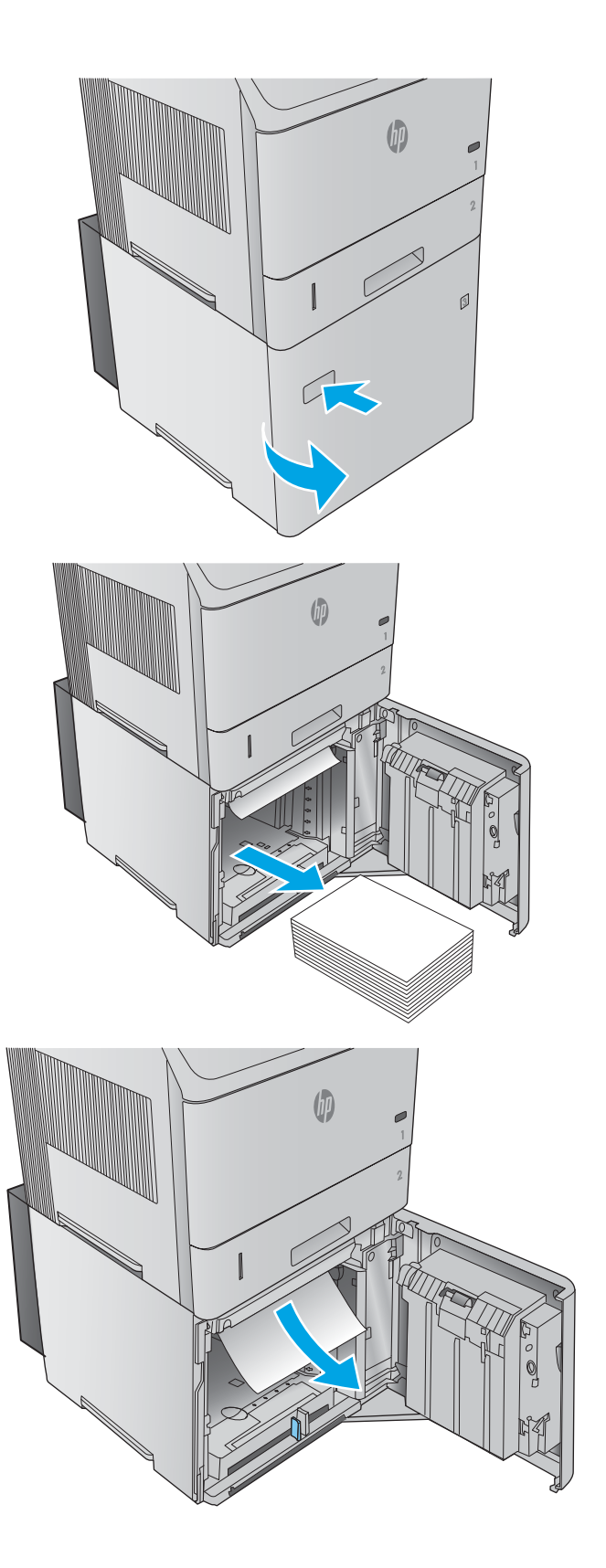

- <span id="page-110-0"></span>4. Let erop dat de stapel papier niet boven de maximale papierhoogtemarkeringen op de papiergeleiders komt en dat de voorzijde van de stapel is uitgelijnd met de pijlen.
- 

5. Sluit de voorklep van de lade.

# Papierstoringen in het gebied rondom de tonercartridge verhelpen

Gebruik de volgende procedure om te controleren op papier in alle mogelijke vastlooplocaties in het gebied rondom de tonercartridge. Wanneer er een blokkade is, geeft het bedieningspaneel een animatie weer die helpt bij het verhelpen van de blokkade.

1. Open de bovenklep.

2. Verwijder de tonerpatroon.

VOORZICHTIG: stel de tonercartridge niet langer dan enkele minuten bloot aan licht. Zo voorkomt u beschadiging van de cartridge. Bedek de tonercartridge met een vel papier zolang de cartridge zich buiten de printer bevindt.

**3.** Gebruik de groene hendel om de papierinvoerplaat op te tillen. Trek het vastgelopen papier langzaam uit het apparaat. Scheur het papier niet. Wanneer het papier moeilijk te verwijderen is, kunt u proberen het papier bij de laden te verwijderen.

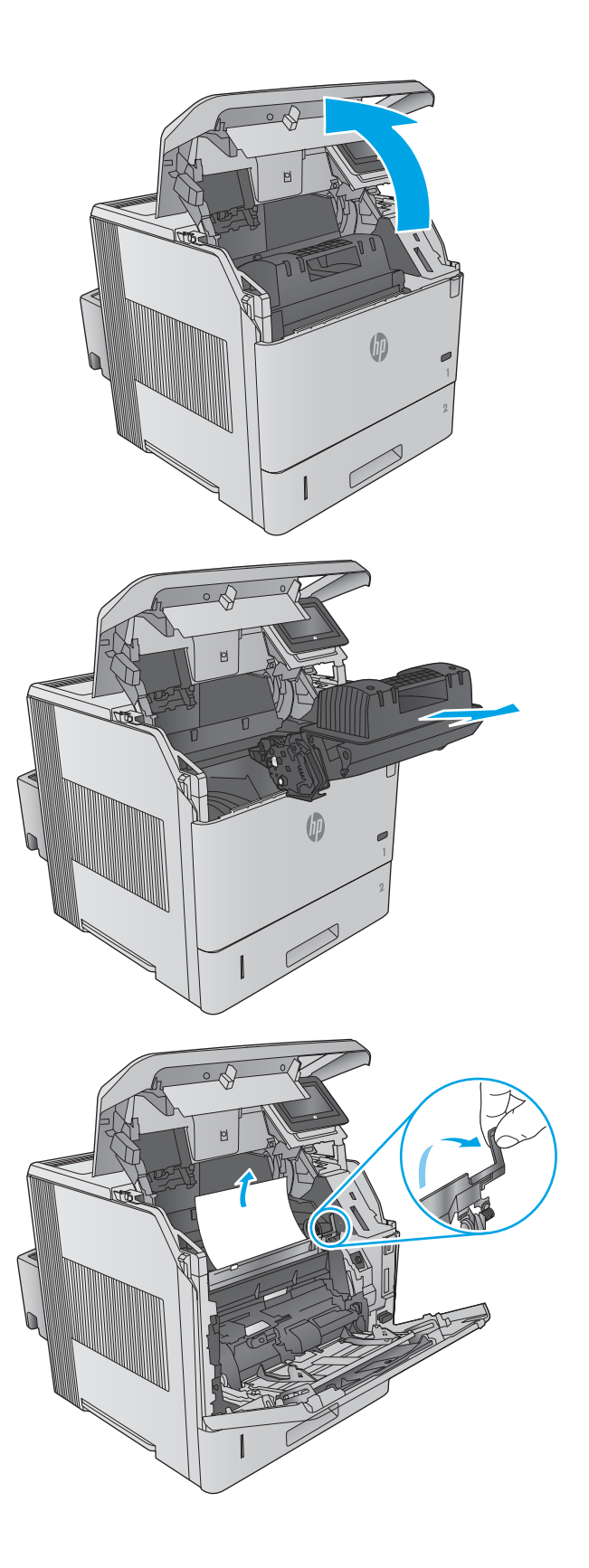

4. Open lade 1.

5. Verwijder de klep van de envelopinvoeraccessoire. Verwijder eventueel aanwezig papier.

6. Draai de papiergeleider om te controleren of eronder extra papier is vastgelopen. Verwijder eventueel vastgelopen papier.

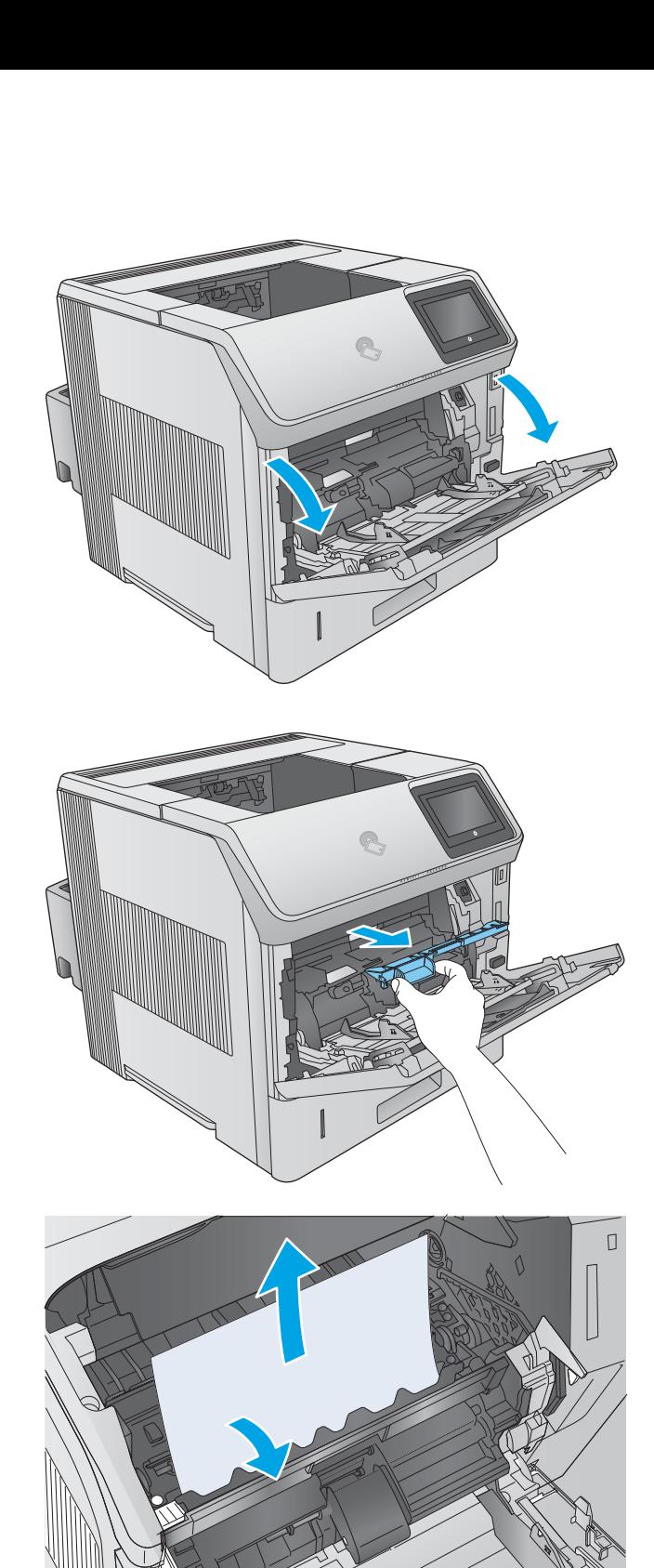

7. Plaats de klep van de envelopinvoeraccessoire terug en sluit lade 1.

8. Vervang de tonercartridge.

9. Sluit de bovenste klep.

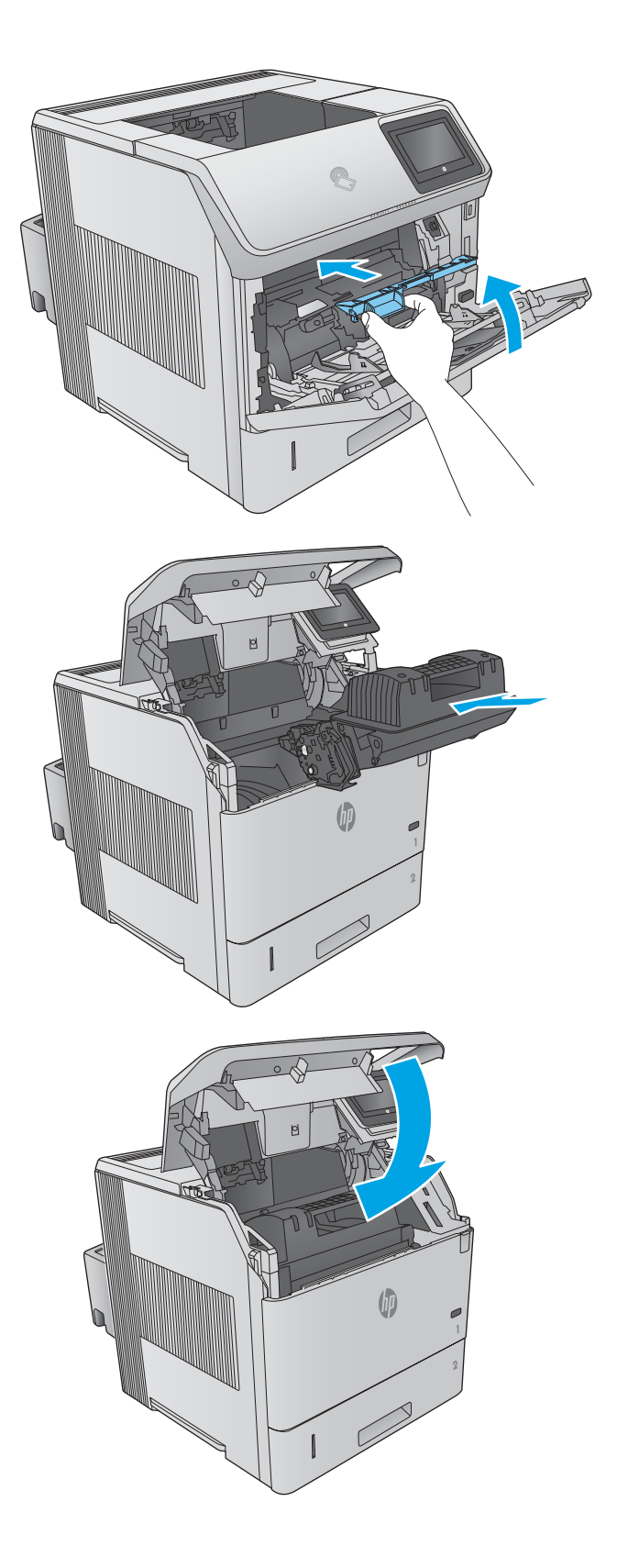

# <span id="page-114-0"></span>Papierstoringen in de achterste uitvoerbak verhelpen

Volg de onderstaande procedure om papierstoringen in de achterste uitvoerbak te verhelpen. Wanneer er een blokkade is, geeft het bedieningspaneel een animatie weer die helpt bij het verhelpen van de blokkade.

1. Open de achterste uitvoerbak.

OPMERKING: Als het meeste papier nog in de printer zit, is het eenvoudiger om dit via het bovenklepgedeelte te verwijderen.

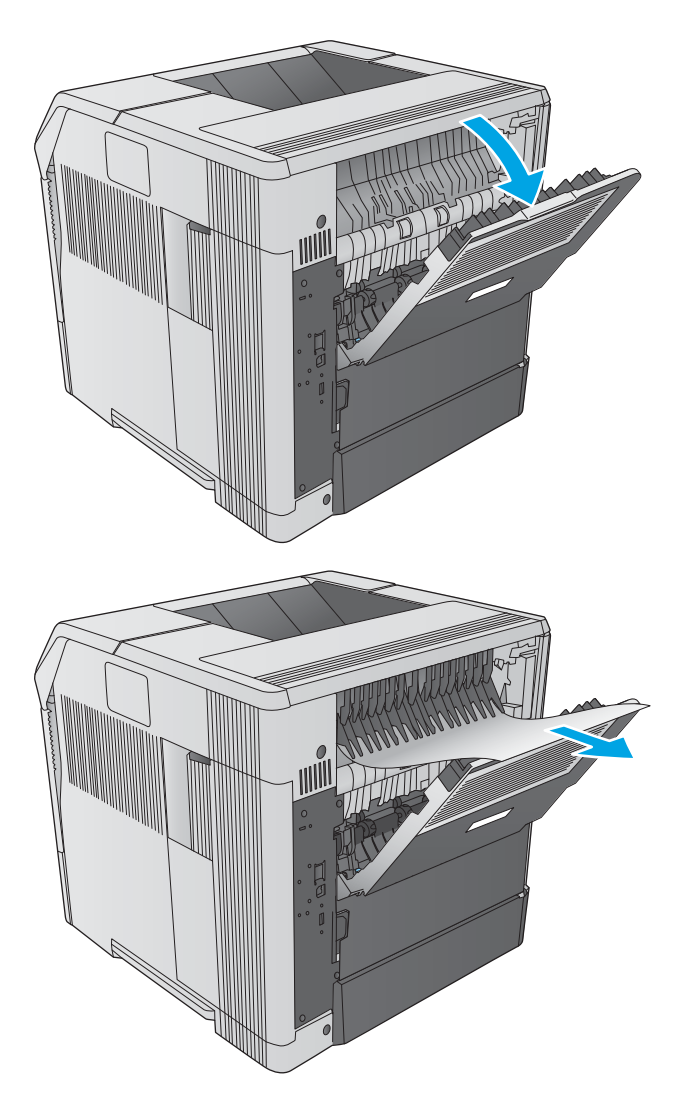

2. Pak beide zijden van het papier vast en trek het langzaam uit het apparaat. Er bevinden zich mogelijk resten toner op het vel. Let erop dat u niet op uzelf of in het product morst.

OPMERKING: Als het vastgelopen papier moeilijk te verwijderen is, probeer dan de bovenklep geheel te openen om de druk op het papier te verminderen. Als het vel is gescheurd of als u het nog steeds niet kunt verwijderen, verwijdert u het papier uit het fusergedeelte.

# Papierstoringen in het fusergebied verhelpen

Gebruik de volgende procedure om te controleren op papier in alle mogelijke vastlooplocaties in het fusergebied. Wanneer er een blokkade is, geeft het bedieningspaneel een animatie weer die helpt bij het verhelpen van de blokkade.

Gebruik deze procedure alleen in de volgende situaties:

- Er is vastgelopen papier in de fuser dat niet vanuit het gebied rondom de bovenklep of de achterste uitvoerbak kan worden verwijderd.
- Er scheurt een vel papier tijdens een poging om een storing in de fuser te verhelpen.

1. Schakel het apparaat uit.

2. Koppel het netsnoer los.

**3.** Als er een optionele duplexeenheid is geïnstalleerd, tilt u deze omhoog en trekt u deze recht naar buiten. Leg de eenheid naast het apparaat.

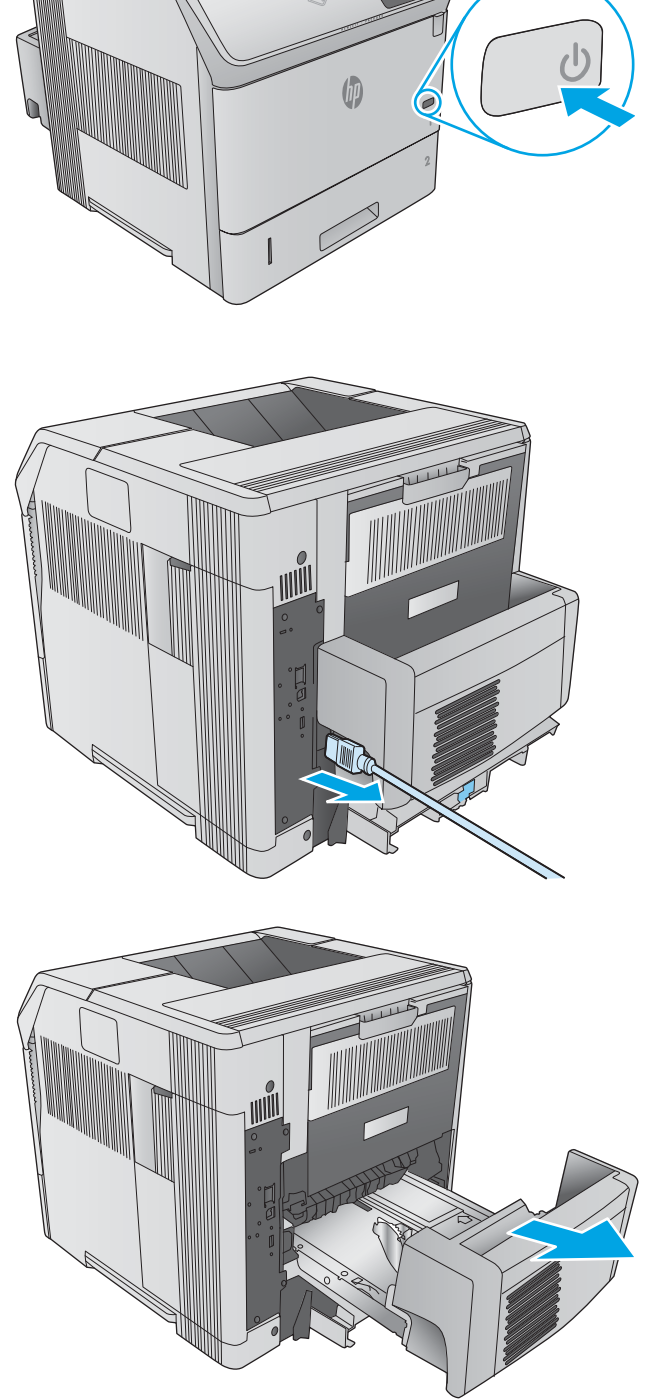

4. Open de achterste uitvoerbak.

5. Verwijder de achterste uitvoerbak. Plaats een vinger naast het linkerscharnier en duw dit stevig naar rechts totdat de scharnierpin uit de opening in het product komt. Draai de uitvoerbak naar buiten en verwijder deze.

WAARSCHUWING! De fuser is erg heet. Om brandwonden te voorkomen, laat u eerst de fuser afkoelen voordat u doorgaat.

6. Duw de twee blauwe hendels aan de zijkanten van de fuser omhoog om deze los te maken en til vervolgens de fuser recht uit het product om deze te verwijderen.

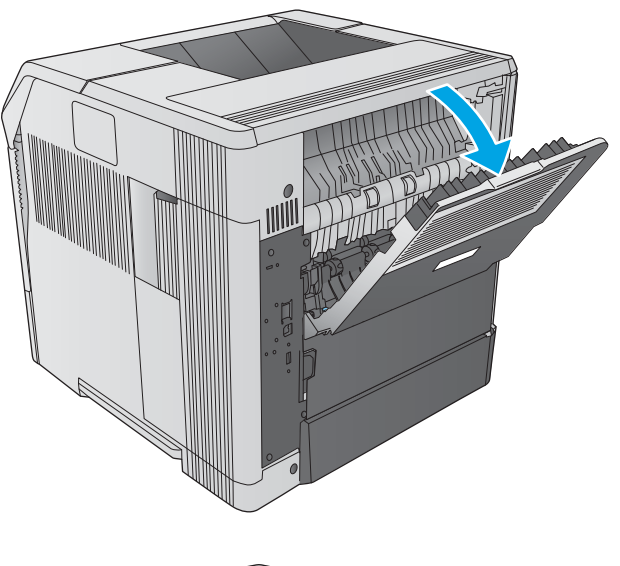

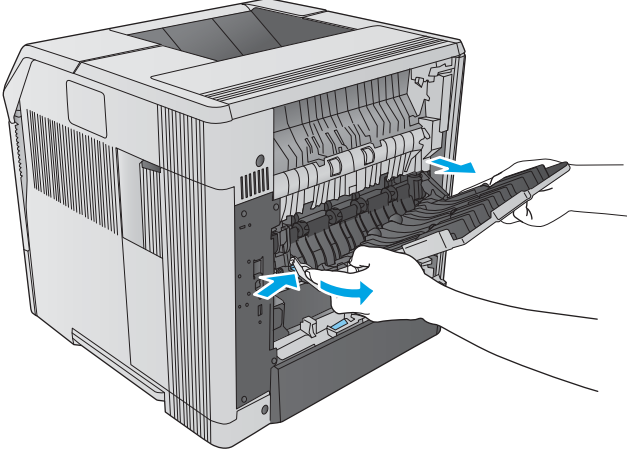

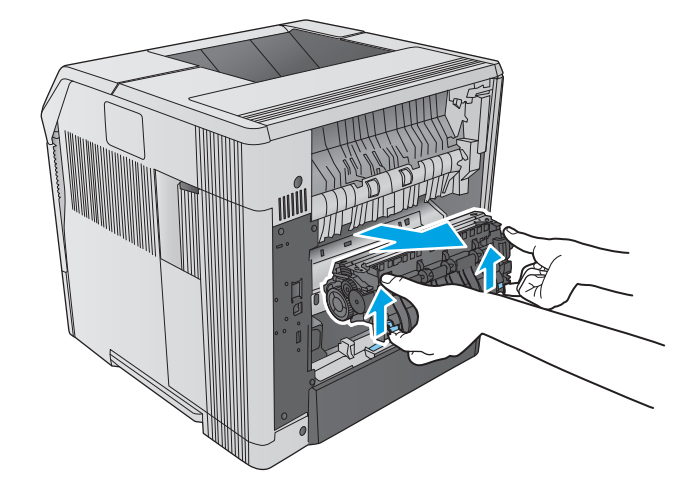

7. Verwijder het vastgelopen papier. Til indien nodig de zwarte plastic geleider op de bovenkant van de fuser op om toegang te krijgen tot het vastgelopen vel papier.

VOORZICHTIG: Gebruik geen scherp of metalen voorwerp om papier uit het fusergebied te verwijderen. Hierdoor kan de fuser beschadigd raken.

8. Duw de fuser recht in het apparaat totdat deze vastklikt.

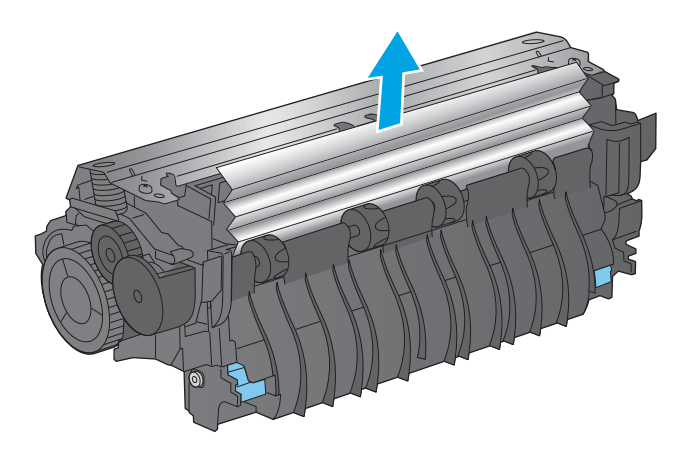

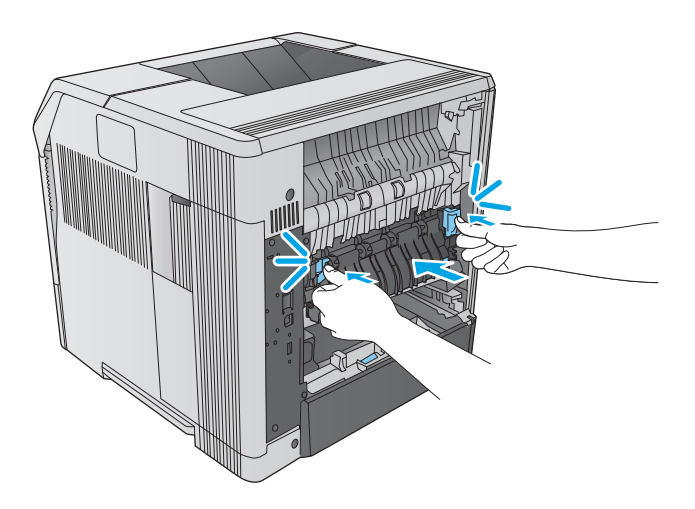

9. Vervang de achterste uitvoerbak. Plaats de rechterscharnierpin in de opening in product. Duw de linkerscharnier naar binnen om schuif het in de opening in het product. Sluit de achterste uitvoerbak.

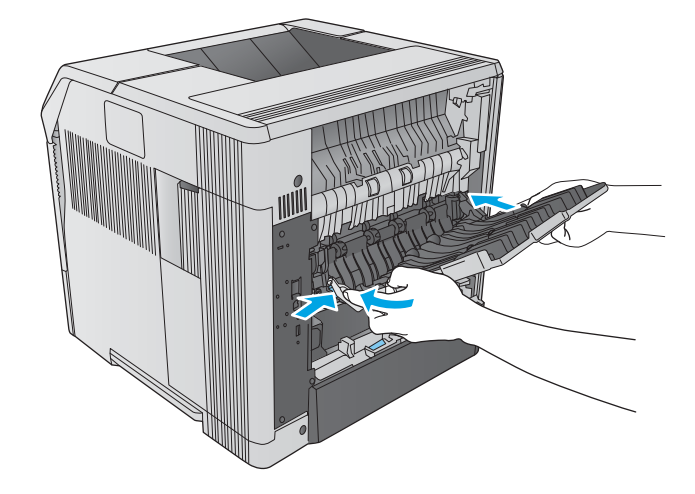

10. Sluit het netsnoer op het product aan.

11. Vervang de optionele duplexeenheid indien u deze hebt verwijderd.

12. Schakel het apparaat in.

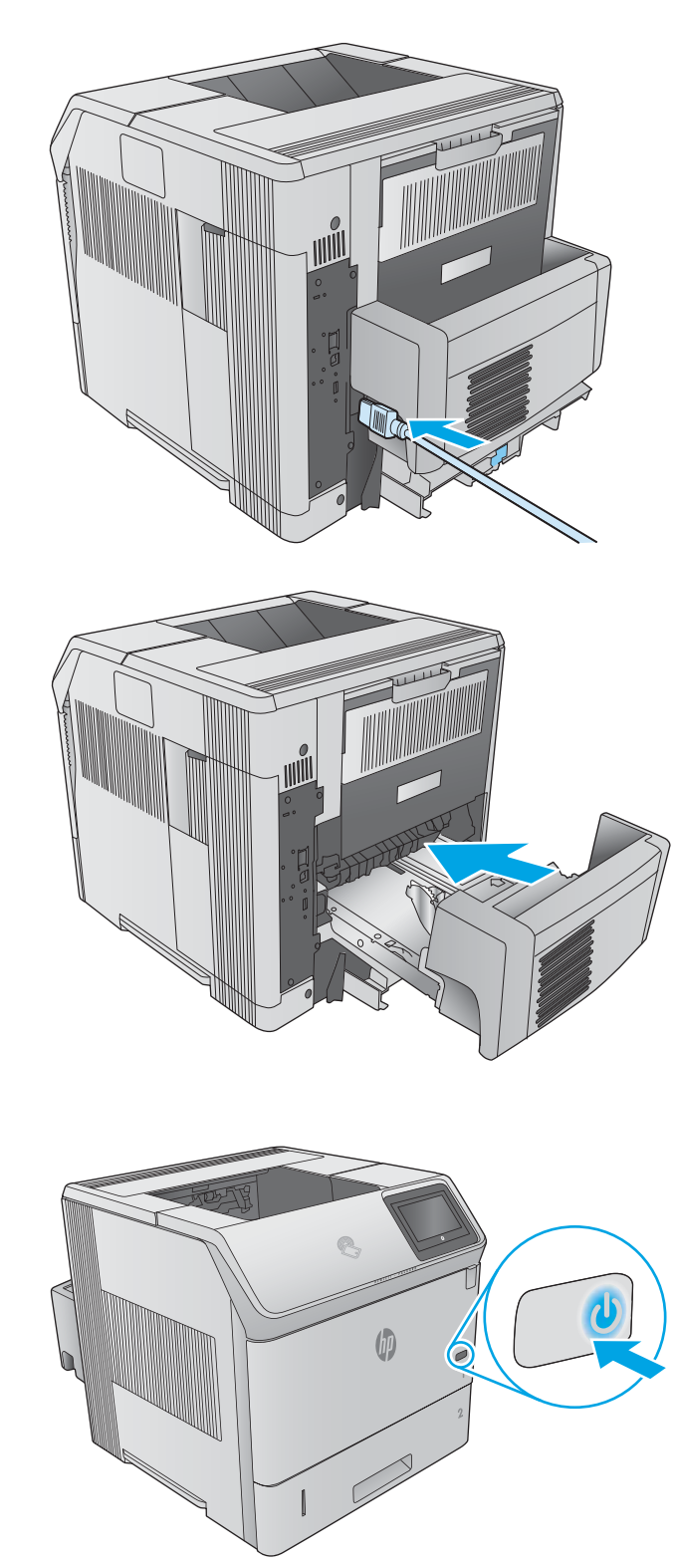

# <span id="page-119-0"></span>Papierstoringen in de uitvoerbak oplossen

Gebruik de volgende procedure om te controleren op papier in alle mogelijke vastlooplocaties in de uitvoerbak. Wanneer er een blokkade is, geeft het bedieningspaneel een animatie weer die helpt bij het verhelpen van de blokkade.

1. Als in de uitvoerbak vastgelopen papier zichtbaar is, pakt u dit vast bij de voorste rand en verwijdert u het.

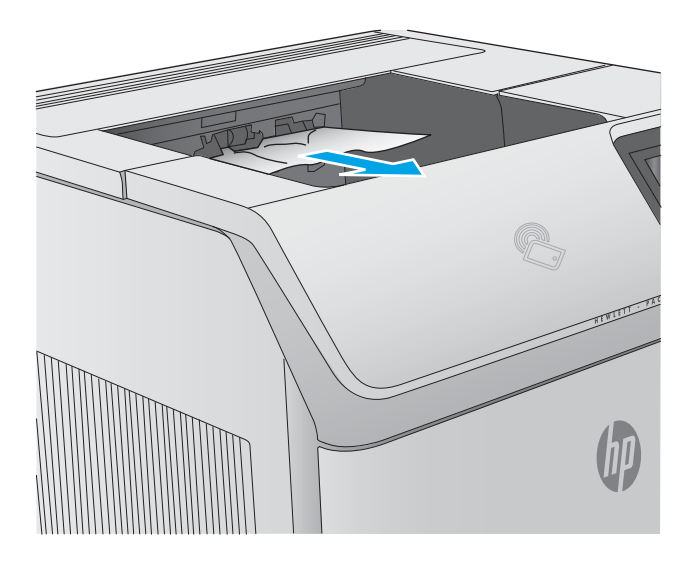

## Papierstoringen in de duplexeenheid verhelpen

Gebruik de volgende procedure om te controleren op papier in alle mogelijke vastlooplocaties in de automatische duplexeenheid. Wanneer er een blokkade is, geeft het bedieningspaneel een animatie weer die helpt bij het verhelpen van de blokkade.

1. Til de duplexeenheid op en trek deze er vervolgens uit.

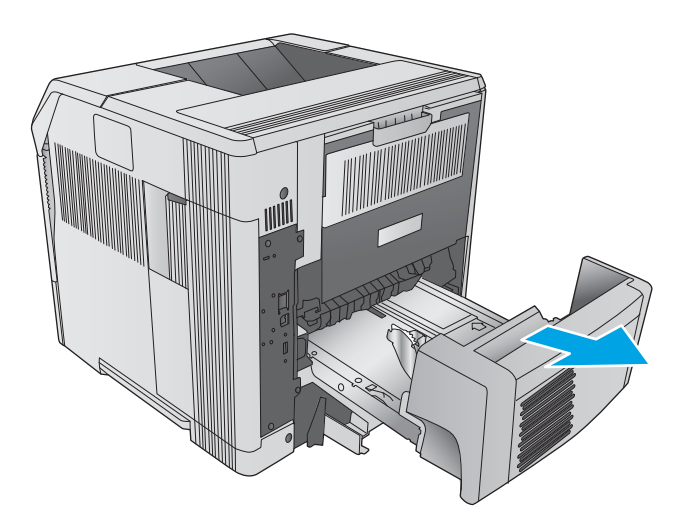

2. Verwijder het papier uit lade 2. (U moet mogelijk in het product reiken.)

3. Trek het vastgelopen papier langzaam uit de duplexeenheid.

4. Plaats de duplexeenheid in het product.

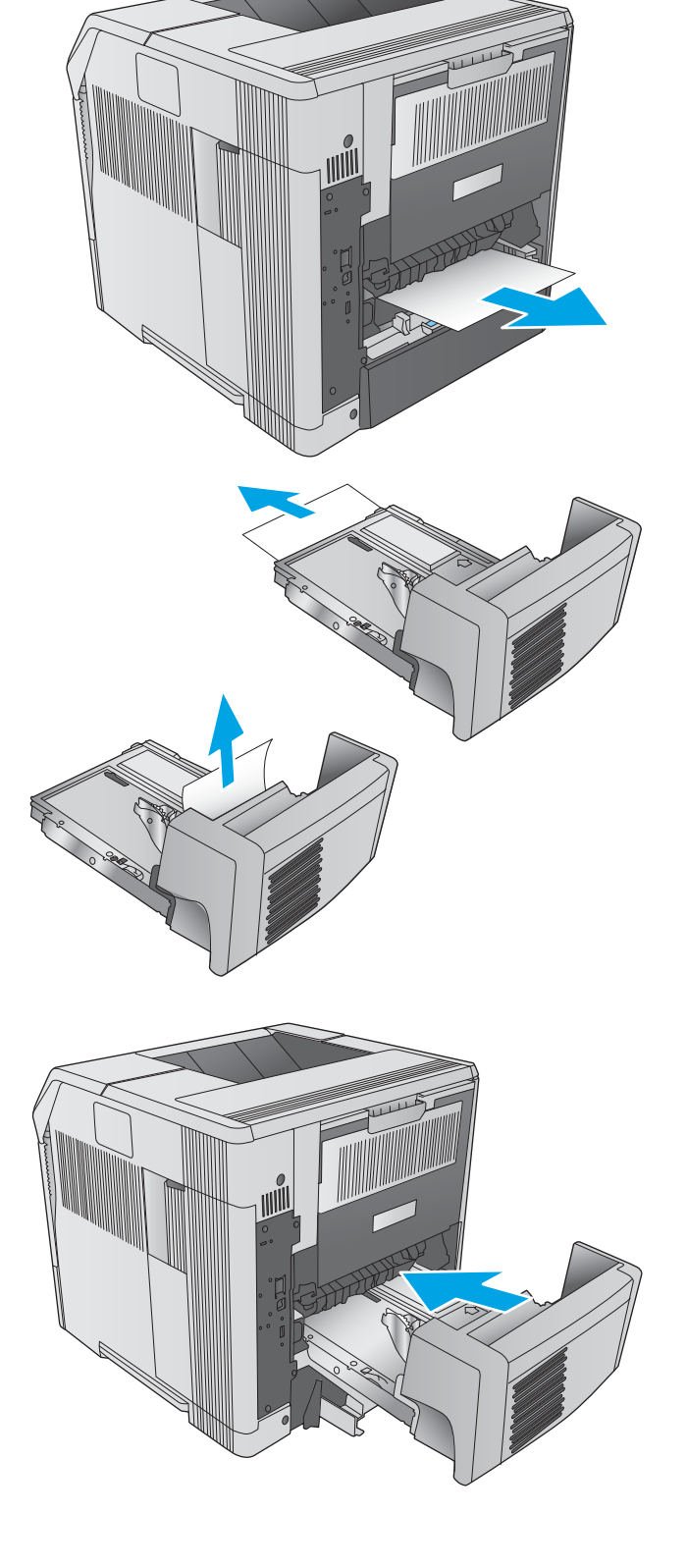

# <span id="page-121-0"></span>Papierstoringen in de envelopinvoer verhelpen

Volg de onderstaande procedure om storingen in de envelopinvoer te verhelpen. Wanneer er een blokkade is, geeft het bedieningspaneel een animatie weer die helpt bij het verhelpen van de blokkade.

1. Verwijder eventuele enveloppen uit de envelopinvoer. Laat het envelopgewicht zakken en til het ladeverlengstuk op tot de gesloten positie.

2. Pak beide zijden van de envelopinvoer vast en trek deze voorzichtig uit het product.

3. Verwijder de vastgelopen enveloppen langzaam uit de envelopinvoer.

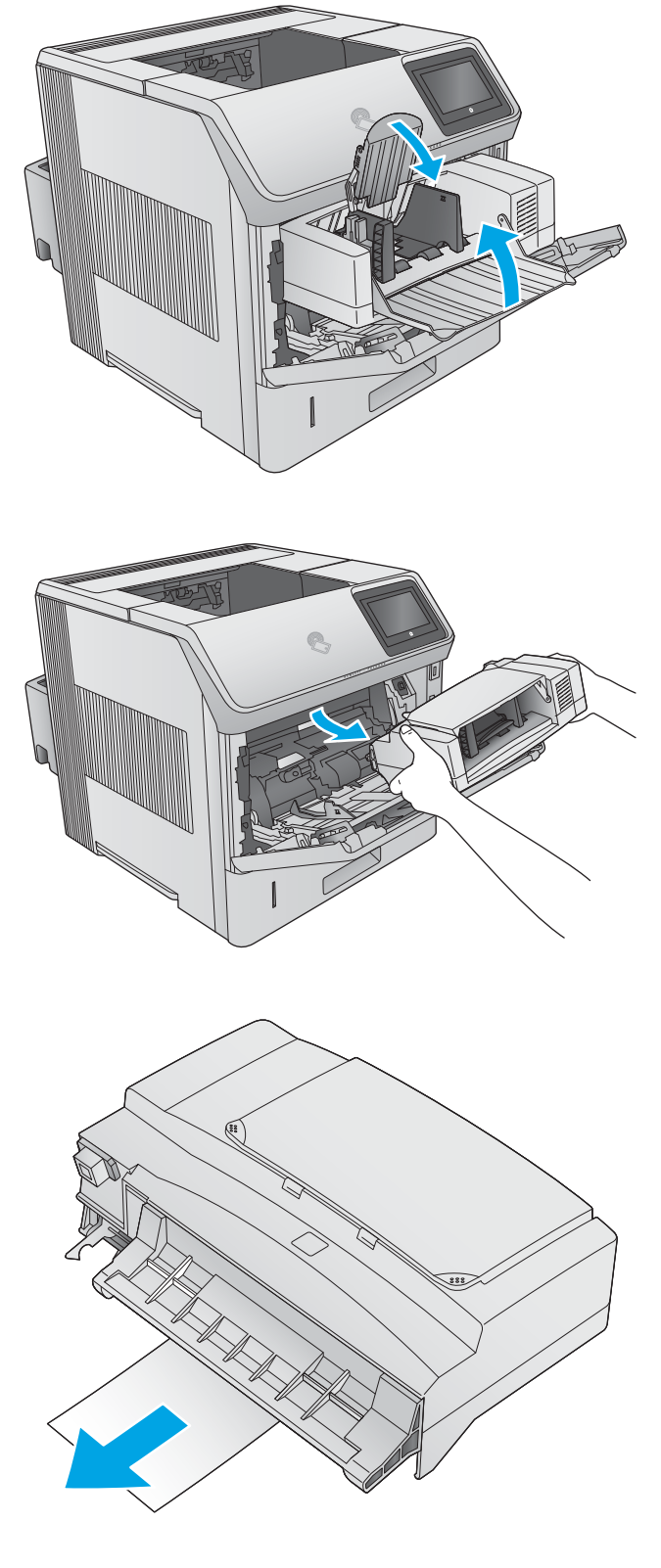

<span id="page-122-0"></span>4. Verwijder vastgelopen enveloppen langzaam uit het apparaat.

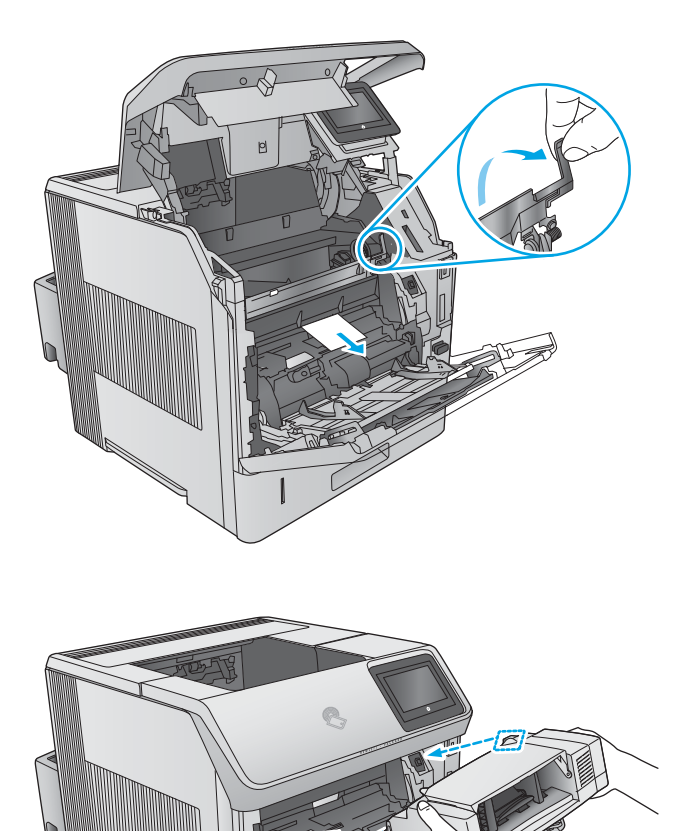

5. Plaats de envelopinvoer.

# Papierstoringen in de postbus met 5 bakken verhelpen

Gebruik de volgende procedure om te controleren op papier in alle mogelijke blokkadelocaties in de postbus met 5 bakken. Wanneer er een blokkade is, geeft het bedieningspaneel een animatie weer die helpt bij het verhelpen van de blokkade.

1. Verwijder al het papier uit de uitvoerbakken.

2. Open de toegangsklep voor storingen aan de achterzijde van de postbus met 5 bakken.

3. Als er papier aan de bovenkant van de postbus met 5 bakken is vastgelopen, trekt u het papier langzaam omlaag om het te verwijderen.

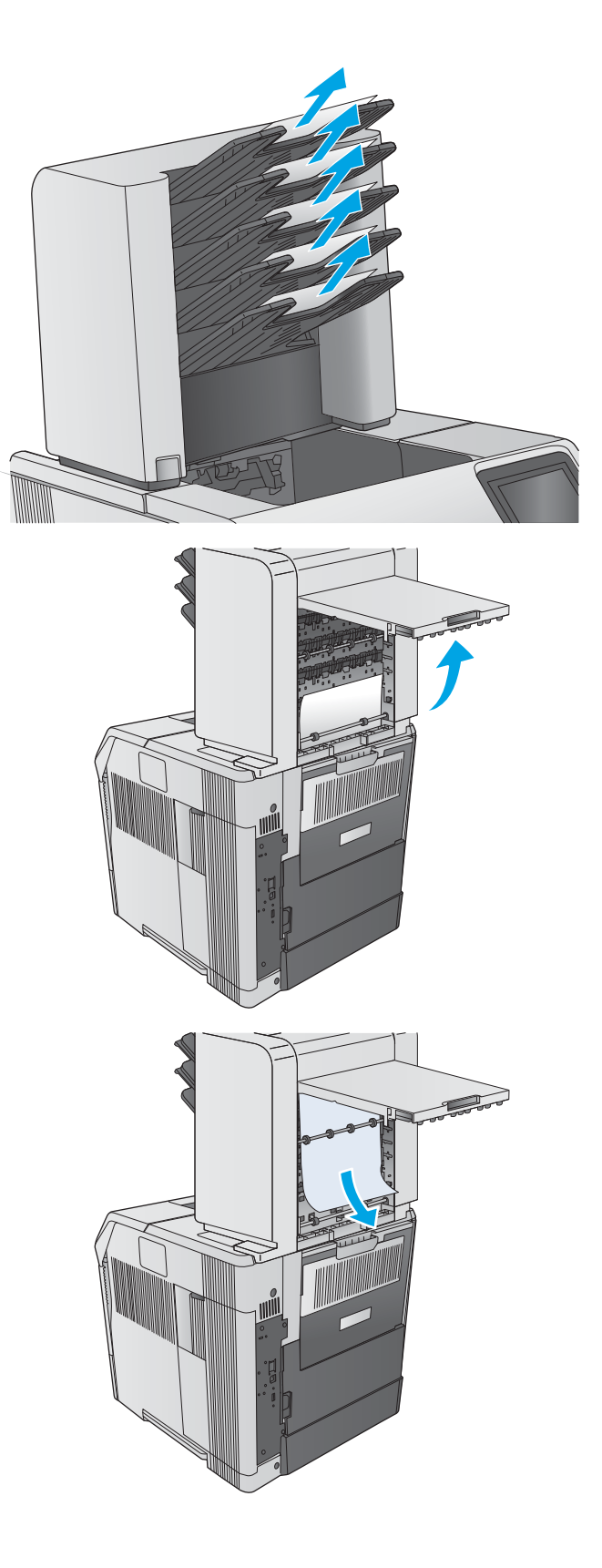

<span id="page-124-0"></span>4. Als het papier aan de onderkant van de postbus met 5 bakken is vastgelopen, opent u de achterste uitvoerbak en trekt het papier vervolgens recht omhoog om dit te verwijderen.

5. Sluit de toegangsklep voor storingen en de achterste uitvoerbak.

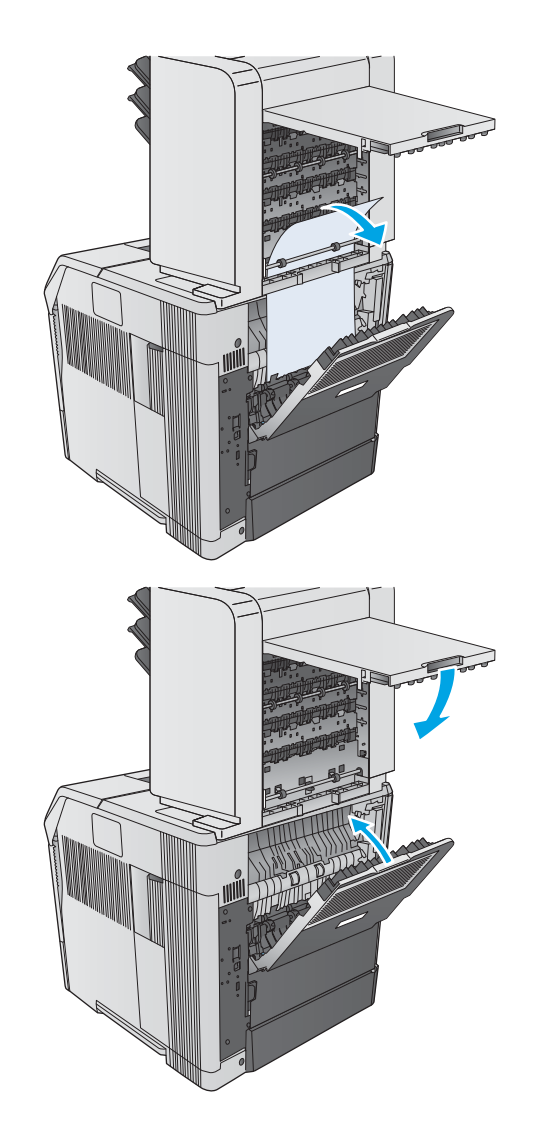

# Storingen in de nietmachine/stapelaar verhelpen

- Papierstoringen in de stapelaar of nietmachine/stapelaar verhelpen
- [Nietstoringen in de nietmachine/stapelaar verhelpen](#page-126-0)

## Papierstoringen in de stapelaar of nietmachine/stapelaar verhelpen

Gebruik de volgende procedure om te controleren op papier in alle mogelijke blokkadelocaties in de stapelaar of nietmachine/stapelaar. Wanneer er een blokkade is, geeft het bedieningspaneel een animatie weer die helpt bij het verhelpen van de blokkade.

1. Open de klep van de stapelaar of nietmachine/ stapelaar aan de achterkant van het product en open vervolgens de achterste uitvoerbak.

2. Verwijder vastgelopen papier.

3. Sluit de klep van de stapelaar of nietmachine/ stapelaar en sluit de achterste uitvoerbak.

OPMERKING: De uitvoerbak moet omlaag worden gedrukt, in de laagste stand, voordat het afdrukken kan worden hervat.

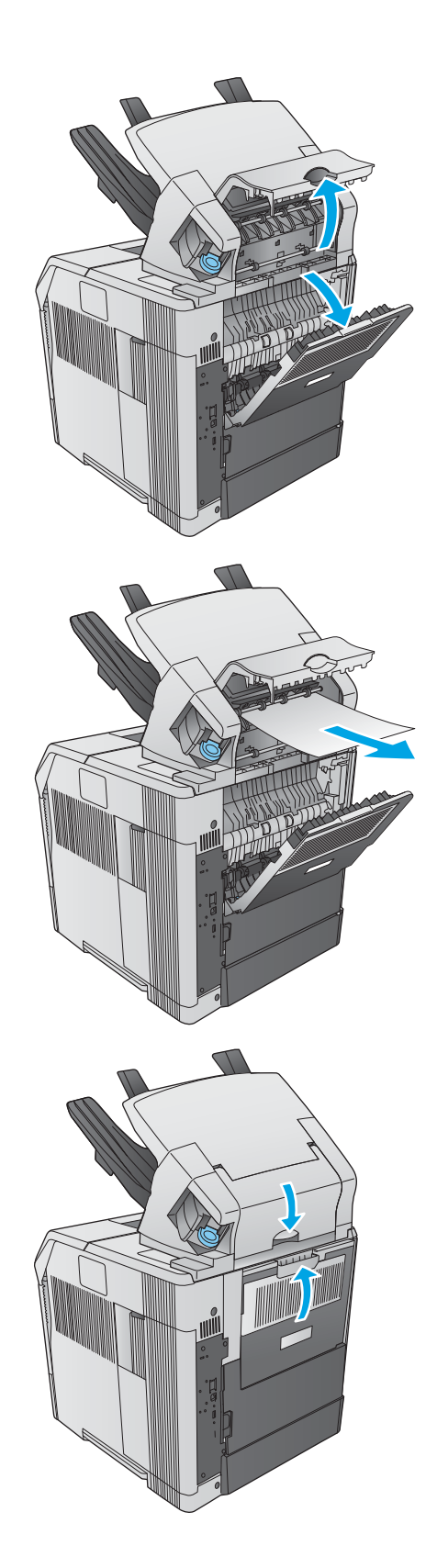

## <span id="page-126-0"></span>Nietstoringen in de nietmachine/stapelaar verhelpen

Volg de onderstaande procedure om nietstoringen in de nietmachine/stapelaar te verhelpen. Wanneer er een blokkade is, geeft het bedieningspaneel een animatie weer die helpt bij het verhelpen van de blokkade.

De nietmachine moet opnieuw worden geladen nadat een nietstoring is verholpen. De eerste paar documenten worden daardoor mogelijk niet geniet. Als een afdruktaak wordt verzonden en de nietmachine heeft een storing of heeft geen nietjes meer, wordt er afgedrukt zolang de baan naar de stapelaarbak niet geblokkeerd wordt.

1. Aan de rechterzijde van de nietmachine/stapelaar draait u de nietmachine naar de voorzijde van het apparaat, totdat de nietmachine openklikt. Trek de blauwe nietcassette naar buiten om deze te verwijderen.

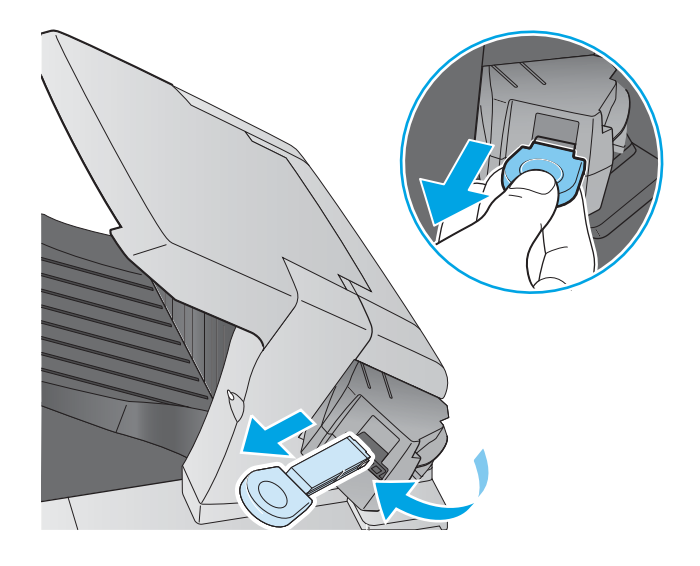

- 2. Draai de groene klep aan het uiteinde van de nietcassette omhoog en verwijder het vastgelopen nietje.
- 
- 3. Plaats de nietcassette in de nietmachine en draai de nietmachine naar de achterzijde van het product totdat deze vastklikt.

# De afdrukkwaliteit verbeteren

# Inleiding

Als het product problemen heeft met afdrukkwaliteit, probeer dan de volgende oplossingen in de gegeven volgorde om het probleem op te lossen.

- Afdrukken vanuit een ander softwareprogramma
- De papiersoort voor de afdruktaak controleren
- [Status van de tonercartridge controleren](#page-129-0)
- [Het apparaat reinigen](#page-129-0)
- [Inspecteer de tonercartridge visueel](#page-130-0)
- [Papier en afdrukomgeving controleren](#page-130-0)
- [Een andere printerdriver proberen](#page-131-0)

## Afdrukken vanuit een ander softwareprogramma

Probeer af te drukken vanuit een ander softwareprogramma. Als de pagina correct wordt afgedrukt, ligt het probleem bij het programma dat u gebruikt om het document af te drukken.

## De papiersoort voor de afdruktaak controleren

Controleer de instelling van de papiersoort wanneer u afdrukt vanuit een softwareprogramma en de afgedrukte pagina's vlekken hebben, vaag of donker zijn, papier gekruld is, of wanneer u verspreide tonerpunten, tonerverlies of kleine delen op de pagina waar toner ontbreekt constateert.

## De instelling voor de papiersoort controleren (Windows)

- 1. Selecteer de afdrukoptie vanuit het programma.
- 2. Selecteer het apparaat en klik vervolgens op de knop Eigenschappen of Voorkeuren.
- 3. Klik op het tabblad Papier/Kwaliteit.
- 4. Klik in de vervolgkeuzelijst Papiersoort op de optie Meer....
- 5. Vouw de lijst Type is: uit. opties
- 6. Vouw de categorie met papiersoorten uit die het best overeenkomt met het papier dat u gebruikt.
- 7. Selecteer de papiersoort die u gebruikt en klik vervolgens op de knop OK.
- 8. Klik op de knop OK om het dialoogvenster Documenteigenschappen te sluiten. Klik in het dialoogvenster Afdrukken op de knop OK om de taak af te drukken.

#### De instelling voor de papiersoort controleren (OS X)

- 1. Klik op de optie Afdrukken in het menu Bestand.
- 2. Selecteer het apparaat.
- 3. Klik op Details weergeven, en klik vervolgens op het menu Media en kwaliteit of het menu Papier/Kwaliteit.
- <span id="page-129-0"></span>4. Selecteer een papiersoort in de vervolgkeuzelijst Papiersoort.
- 5. Klik op de knop Afdrukken.

## Status van de tonercartridge controleren

Volg deze stappen om de geschatte resterende levensduur van tonercartridges en indien nodig de status van andere vervangbare onderdelen te bepalen.

#### Stap een: De statuspagina voor benodigdheden afdrukken

- 1. Druk op de knop Beginscherm  $\bigcap$  op het bedieningspaneel van het apparaat.
- 2. Selecteer Benodigdheden.
- 3. De status van alle toebehoren wordt vermeld op het scherm.
- 4. Raak de knop Benodigdheden beheren aan en Status benodigdheden afdrukken als u een rapport van de status van alle toebehoren wilt afdrukken, inclusief het HP-onderdeelnummer voor het bestellen van aanvullingen.

#### Stap twee: Voorraad controleren

1. Bepaal met behulp van het voorraadstatusrapport de geschatte resterende levensduur van tonerinktpatronen en indien nodig de status van andere vervangbare onderdelen.

Als u een tonercartridge gebruikt waarvan het einde van de levensduur is bereikt, kunnen zich problemen met de afdrukkwaliteit voordoen. De statuspagina van toebehoren geeft aan wanneer een onderdeel bijna moet worden vervangen. Als een HP-onderdeel vrijwel leeg is, is de Premium Protection Warranty van HP voor het desbetreffende onderdeel beëindigd.

De tonercartridge hoeft op dat moment nog niet te worden vervangen, tenzij de afdrukkwaliteit niet langer acceptabel is. Zorg dat u een vervangende tonercartridge heeft die u kunt plaatsen wanneer de afdrukkwaliteit niet meer voldoet.

Als u vaststelt dat een tonercartridge of ander vervangbaar onderdeel moet worden vervangen, kunt u de nummers van echte HP-onderdelen vinden op de statuspagina voor benodigdheden.

2. Controleer of u een echte HP-cartridge gebruikt.

Op een echte HP-tonercartridge staat het woord "HP" of het HP-logo. Meer informatie over het identificeren van HP-cartridges vindt u op [www.hp.com/go/learnaboutsupplies.](http://www.hp.com/go/learnaboutsupplies)

# Het apparaat reinigen

## Een reinigingspagina afdrukken

Gedurende het afdrukproces kunnen papier, toner en stofdeeltjes opeenhopen in het product en problemen met de afdrukkwaliteit veroorzaken, zoals tonerspikkels of spetters, vlekken, strepen, lijnen of herhaalde tekens.

Ga als volgt te werk om de papierbaan te reinigen.

- <span id="page-130-0"></span>1. Druk op de knop Beginscherm  $\bigcap$  op het bedieningspaneel van het apparaat.
- 2. Selecteer Apparaatonderhoud.
- 3. Selecteer Kalibratie/reiniging en vervolgens Reinigingspagina om de pagina af te drukken.

Een bericht Reinigen zal worden getoond op het bedieningspaneel van het product. Het volledige reinigingsproces duurt enkele minuten. Schakel de printer pas uit nadat het reinigen is voltooid. Gooi de afgedrukte pagina weg als het reinigingsproces is voltooid.

## Inspecteer de tonercartridge visueel

Volg deze stappen om elke tonercartridge te inspecteren.

- 1. Verwijder de tonercartridge uit het apparaat.
- 2. Controleer of de geheugenchip is beschadigd.
- 3. Onderzoek het oppervlak van de groene afbeeldingsdrum.

 $\triangle$  VOORZICHTIG: Raak de afbeeldingsdrum niet aan. Vingerafdrukken op de afbeeldingsdrum kunnen problemen geven met de afdrukkwaliteit.

- 4. Vervang de tonercartridge als zich krassen, vingerafdrukken of andere beschadigingen op de afbeeldingsdrum bevinden.
- 5. Plaats de tonercartridge terug en druk enkele pagina's af om te zien of het probleem is opgelost.

## Papier en afdrukomgeving controleren

#### Stap een: Papier gebruiken dat voldoet aan de specificaties van HP

Sommige problemen met de afdrukkwaliteit kunnen ontstaan wanneer u papier gebruikt dat niet voldoet aan de specificaties van HP.

- Gebruik altijd papier van een type en gewicht dat door dit apparaat wordt ondersteund.
- Gebruik papier van goede kwaliteit en dat vrij is van sneden, inkepingen, scheuren, vlekken, losse deeltjes, stof, kreukels, gaten, nietjes en gekrulde of verbogen randen.
- Gebruik papier waarop nog nooit is afgedrukt.
- Gebruik papier dat geen metallisch materiaal bevat, zoals glitter.
- Gebruik papier dat is ontworpen voor laserprinters. Gebruik geen papier dat alleen is geschikt is voor inkjetprinters.
- Gebruik geen papier met een te ruw oppervlak. Gladder papier zorgt over het algemeen voor een beter afdrukresultaat.

#### Stap twee: De omgeving controleren

De omgeving kan de afdrukkwaliteit direct beïnvloeden en is een algemene oorzaak van problemen met afdrukkwaliteit of papiertoevoer. Probeer het volgende:

- <span id="page-131-0"></span>Plaats het apparaat niet op een tochtige locatie, zoals in de buurt van een ventilatierooster voor airconditioning of bij een geopend raam of een geopende deur.
- Zorg ervoor dat het apparaat niet wordt blootgesteld aan temperaturen of vochtigheid die buiten de productspecificaties vallen.
- Zet het apparaat niet in een afgesloten ruimte, zoals een kast.
- Plaats het apparaat op een stevige, vlakke ondergrond.
- Zorg ervoor dat de luchtuitlaten van het apparaat niet worden geblokkeerd. Het apparaat moet aan alle kanten beschikken over een goede luchtstroom, ook aan de bovenkant.
- Bescherm het apparaat tegen vuiltjes in de lucht, stof, stoom, vet en andere elementen die in het apparaat aanslag kunnen vormen.

#### Stap drie: De uitlijning van een afzonderlijke lade instellen

Volg de volgende stappen wanneer tekst of beelden niet gecentreerd of onjuist uitgelijnd zijn op de afgedrukte pagina, wanneer u vanuit specifieke laden afdrukt.

- 1. Druk op de knop Beginscherm  $\bigcap$  op het bedieningspaneel van het apparaat.
- 2. Open de volgende menu's:
	- Administration (Beheer)
	- Algemene instellingen
	- **Afdrukkwaliteit**
	- Afbeeldingsregistratie
- 3. Selecteer de lade om aan te passen.
- 4. Selecteer de knop Testpagina afdrukken en volg de instructies op de afgedrukte pagina's.
- 5. Selecteer nogmaals de knop Testpagina afdrukken om de resultaten te controleren en breng indien nodig verdere wijzigingen aan.
- 6. Raak de knop Opslaan aan of druk op OK om de nieuwe instellingen op te slaan.

## Een andere printerdriver proberen

Probeer een andere printerdriver als u afdrukt vanuit een softwareprogramma en de afbeeldingen op de gedrukte pagina's onverwachte lijnen vertonen of als er tekst of afbeeldingen ontbreken, als de pagina's niet correct zijn opgemaakt of als de lettertypen afwijken.

Download een van de volgende drivers van de HP website: [www.hp.com/support/ljM604](http://www.hp.com/support/ljM604), [www.hp.com/support/](http://www.hp.com/support/ljM605) [ljM605](http://www.hp.com/support/ljM605), [www.hp.com/support/ljM606](http://www.hp.com/support/ljM606).

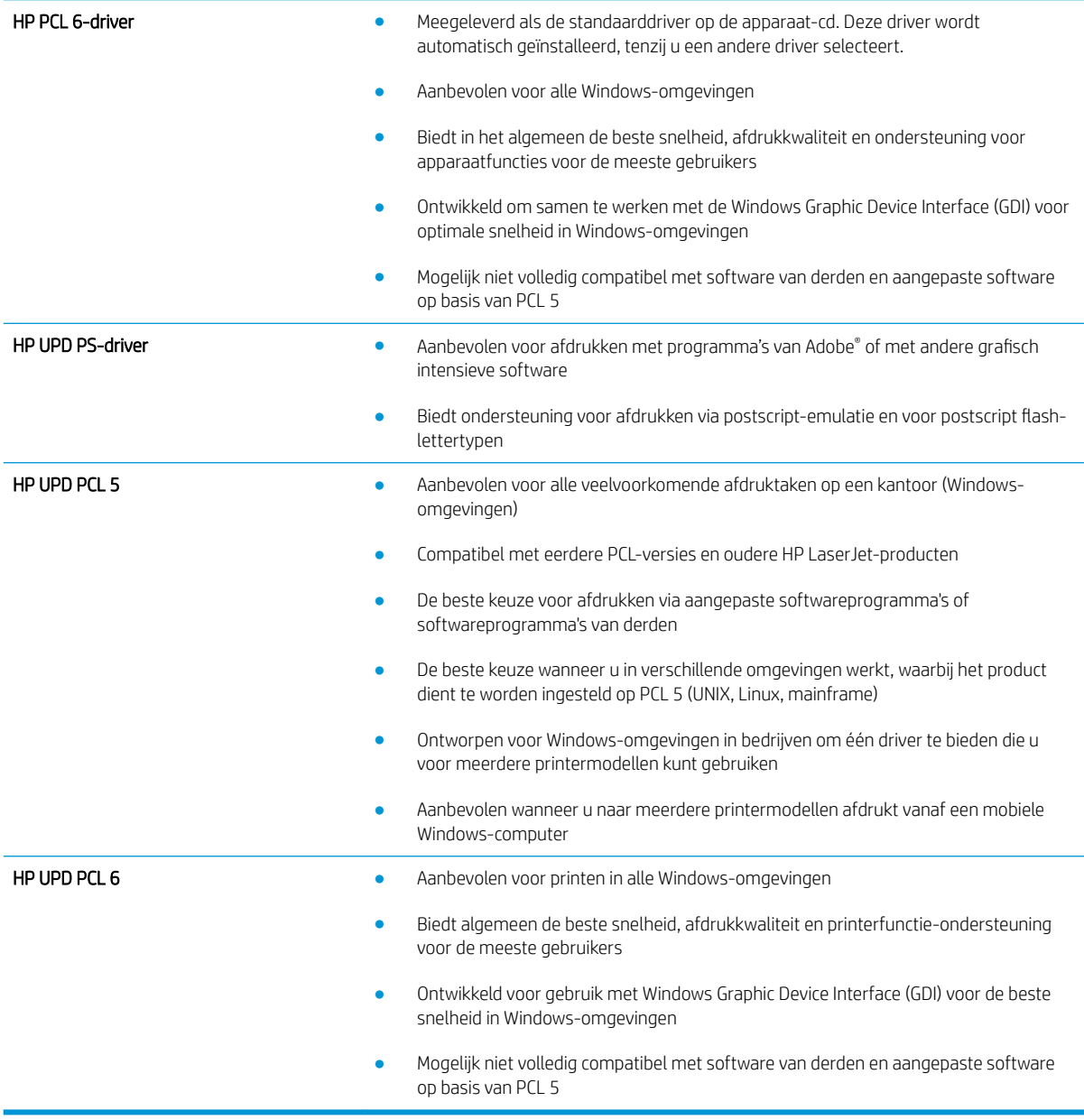

# <span id="page-133-0"></span>Problemen met bekabelde netwerken oplossen

## Inleiding

Controleer de volgende items om na te gaan of het apparaat met het netwerk communiceert. Druk voordat u begint een configuratiepagina af vanaf het bedieningspaneel van het apparaat en zoek het IP-adres van het apparaat op deze pagina.

- Slechte fysieke verbinding
- De computer maakt gebruik van een onjuist IP-adres voor dit apparaat
- De computer kan niet met het apparaat communiceren
- [Het apparaat maakt gebruik van de verkeerde koppelings- en duplexinstellingen voor het netwerk](#page-134-0)
- [Nieuwe softwareprogramma's zorgen mogelijk voor compatibiliteitsproblemen](#page-134-0)
- [Uw computer of werkstation is mogelijk niet juist ingesteld](#page-134-0)
- [Het apparaat is uitgeschakeld of andere netwerkinstellingen zijn niet juist](#page-134-0)
- **TV OPMERKING:** HP ondersteunt geen peer-to-peer netwerken, aangezien dit een functie is van Microsoftbesturingssystemen en niet van de printerdrivers van HP. Ga oor meer informatie naar Microsoft op [www.microsoft.com.](http://www.microsoft.com)

## Slechte fysieke verbinding

- 1. Controleer of het apparaat met een kabel van de juiste lengte is aangesloten op de juiste netwerkpoort.
- 2. Controleer of de kabels stevig zijn bevestigd.
- 3. Controleer aan de achterzijde van het apparaat of er twee lampjes branden bij de netwerkpoortaansluiting: oranje geeft activiteit aan, groen de koppelingsstatus.
- 4. Als het probleem hiermee niet is verholpen, probeert u een andere kabel of poort op de hub.

## De computer maakt gebruik van een onjuist IP-adres voor dit apparaat

- 1. Ga naar de printereigenschappen en klik op het tabblad Poorten. Controleer of het huidige IP-adres van het apparaat is geselecteerd. Het IP-adres van het apparaat wordt weergegeven op de configuratiepagina.
- 2. Als u het apparaat hebt geïnstalleerd met de standaard TCP/IP-poort van HP, schakelt u het vakje Altijd afdrukken naar dit apparaat, zelfs als het IP-adres verandert in.
- 3. Als u het apparaat hebt geïnstalleerd met een standaard TCP/IP-poort van Microsoft, gebruikt u de hostnaam in plaats van het IP-adres.
- 4. Als het IP-adres juist is, verwijdert u het apparaat en voegt u het opnieuw toe.

## De computer kan niet met het apparaat communiceren

- 1. Test de netwerkcommunicatie door een ping-opdracht uit te voeren op het netwerk.
	- a. Open een opdrachtregel op uw computer.
- <span id="page-134-0"></span>In Windows: klik op Start, klik op Uitvoeren, typ vervolgens cmd en druk op Enter.
- In OS X: ga naar Programma's, naar Hulpprogramma's en open daar Terminal.
- b. Typ ping, gevolgd door het IP-adres voor uw apparaat.
- c. Het netwerk functioneert als er op het scherm retourtijden worden weergegeven.
- 2. Als de ping-opdracht is mislukt, controleer dan of de netwerkhubs zijn ingeschakeld en controleer vervolgens of de netwerkinstellingen, het apparaat en de computer allemaal voor hetzelfde netwerk zijn geconfigureerd.

## Het apparaat maakt gebruik van de verkeerde koppelings- en duplexinstellingen voor het netwerk

Het wordt door HP aanbevolen om deze in te stellen op de automatische modus (de standaardinstelling). Wanneer u deze instellingen wijzigt, dient u deze ook voor uw netwerk te wijzigen.

## Nieuwe softwareprogramma's zorgen mogelijk voor compatibiliteitsproblemen

Controleer of nieuwe softwareprogramma's juist zijn geïnstalleerd en de juiste printerdriver gebruiken.

## Uw computer of werkstation is mogelijk niet juist ingesteld

- 1. Controleer de instellingen van de netwerkdrivers, printerdrivers en netwerkomleiding.
- 2. Controleer of het besturingssysteem juist is geconfigureerd.

## Het apparaat is uitgeschakeld of andere netwerkinstellingen zijn niet juist

- 1. Controleer op de configuratiepagina de status van het netwerkprotocol. Schakel het protocol indien nodig in.
- 2. Configureer de netwerkinstellingen zo nodig opnieuw.

# Index

#### Symbolen en getallen

1500 vel, invoerlade met hoge capaciteit voor onderdeelnummer [40](#page-49-0) 500 vel, papierladen voor onderdeelnummers [40](#page-49-0)

## A

aangepaste medialade afdrukstand van het papier [36](#page-45-0) onderdeelnummer [40](#page-49-0) aangepaste medialade, laden [34](#page-43-0) aanmelden bedieningspaneel [80](#page-89-0) aanmeldknop locatie [5](#page-14-0) aansluitmogelijkheid (HIP) locatie [3](#page-12-0) aan-uitknop locatie [2](#page-11-0) accessoires bestellen [40](#page-49-0) onderdeelnummers [40](#page-49-0) achterste uitvoerbak storingen verhelpen [105](#page-114-0) afdrukinstellingen geïntegreerde webserver van HP [68](#page-77-0) afdrukken opgeslagen taken [58](#page-67-0) vanaf USB-opslagaccessoires [63](#page-72-0) afdrukken op beide zijden handmatig, Windows [51](#page-60-0) instellingen (Windows) [51](#page-60-0) Afdrukken via NFC [60](#page-69-0) Afdrukken via NFC (Near Field Communication) [60](#page-69-0) Afdrukken via Wi-Fi Direct [60](#page-69-0)

afdrukmateriaal plaatsen in lade 1 [26](#page-35-0) afmeldknop locatie [5](#page-14-0) afmetingen, apparaat [12](#page-21-0) AirPrint [61](#page-70-0) algemene configuratie geïntegreerde webserver van HP [68](#page-77-0) Android-apparaten afdrukken vanaf [62](#page-71-0) artikelnummers bestellen [41](#page-50-0)

## B

bakken, uitvoer locatie [2](#page-11-0) bedieningspaneel help [89](#page-98-0) locatie [2](#page-11-0) locatiefuncties [4,](#page-13-0) [5](#page-14-0) benodigdheden bestellen [40](#page-49-0) drempelinstellingen voor bijna leeg [92](#page-101-0) gebruik wanneer onderdeel bijna leeg is [92](#page-101-0) nietcassette vervangen [48](#page-57-0) onderdeelnummers [41](#page-50-0) tonercartridge vervangen [43](#page-52-0) Benodigdheden status weergeven met HP Utility voor Mac [73](#page-82-0) benodigdheden, status [120](#page-129-0) bestand uploaden, Mac [73](#page-82-0) bestellen benodigdheden en accessoires [40](#page-49-0)

besturingssystemen, ondersteund [10](#page-19-0) beveiliging gecodeerde harde schijf [80](#page-89-0) beveiligingsinstellingen geïntegreerde webserver van HP [69](#page-78-0) Bonjour opzoeken [66](#page-75-0) browservereisten geïntegreerde webserver van HP [66](#page-75-0)

## C

cartridge vervangen [43](#page-52-0) cartridges bestelnummers [43](#page-52-0) cassette bestelnummer [48](#page-57-0)

## D

DIMM's onderdeelnummers [40](#page-49-0) draadloze printserver onderdeelnummer [40](#page-49-0) drivers, ondersteund [10](#page-19-0) dubbelzijdig afdrukken instellingen (Windows) [51](#page-60-0) Mac [54](#page-63-0) Windows [51](#page-60-0) duplex handmatig (Mac) [54](#page-63-0) handmatig (Windows) [51](#page-60-0) duplex afdrukken Mac [54](#page-63-0) duplex afdrukken (dubbelzijdig) instellingen (Windows) [51](#page-60-0) Windows [51](#page-60-0)

duplexeenheid locatie [3](#page-12-0) onderdeelnummer [40](#page-49-0) duplexer storingen verhelpen [110](#page-119-0) duplex-instellingen voor netwerk, wijzigen [77](#page-86-0)

## E

energieverbruik maximaal 1 watt [82](#page-91-0) energieverbruik, optimaliseren [82](#page-91-0) envelopinvoer onderdeelnummer [40](#page-49-0) storingen verhelpen [112](#page-121-0) envelopinvoer, laden [37](#page-46-0) enveloppen afdrukstand [28](#page-37-0) plaatsen in lade 1 [26](#page-35-0) enveloppen, laden [37](#page-46-0) ethernetpoort (RJ-45) locatie [4](#page-13-0) etiketten afdrukken (Windows) [52](#page-61-0) Explorer, ondersteunde versies geïntegreerde webserver van HP [66](#page-75-0)

## F

faxpoort locatie [4](#page-13-0) firmware update Mac [73](#page-82-0) formatter locatie [3](#page-12-0) fuser storingen verhelpen [105](#page-114-0)

## G

gateway, standaard instellen [76](#page-85-0) geheugen meegeleverd [8](#page-17-0) geheugenchip (toner) locatie [43](#page-52-0) Geïntegreerde webserver apparaatnaam wijzigen [75](#page-84-0) netwerkinstellingen wijzigen [75](#page-84-0) openen [75](#page-84-0) geïntegreerde webserver (EWS) functies [66](#page-75-0)

netwerkverbinding [66](#page-75-0) wachtwoorden toewijzen [79](#page-88-0) geïntegreerde webserver van HP afdrukinstellingen [68](#page-77-0) algemene configuratie [68](#page-77-0) hulpmiddelen voor probleemoplossing [69](#page-78-0) informatiepagina's [67](#page-76-0) lijst met overige koppelingen [72](#page-81-0) Geïntegreerde webserver van HP apparaatnaam wijzigen [75](#page-84-0) netwerkinstellingen wijzigen [75](#page-84-0) openen [75](#page-84-0) geluidsspecificaties [21](#page-30-0) gewicht, apparaat [12](#page-21-0)

## H

handmatige duplex Mac [54](#page-63-0) Windows [51](#page-60-0) harde schijf onderdeelnummer [40](#page-49-0) harde schijven gecodeerd [80](#page-89-0) HCI-lade storingen verhelpen [99](#page-108-0) help, bedieningspaneel [89](#page-98-0) Help-knop locatie [4,](#page-13-0) [5](#page-14-0) herstellen, fabrieksinstellingen [90](#page-99-0) HIP (aansluitmogelijkheid) locatie [3](#page-12-0) Hi-Speed USB 2.0-afdrukpoort locatie [4](#page-13-0) hoofdschakelaar locatie [2](#page-11-0) HP ePrint [60](#page-69-0) HP ePrint-software [61](#page-70-0) HP geïntegreerde webserver beveiligingsinstellingen [69](#page-78-0) HP-webservices [70](#page-79-0) netwerkinstellingen [70](#page-79-0) HP geïntegreerde webserver (EWS) functies [66](#page-75-0) netwerkverbinding [66](#page-75-0) HP-klantondersteuning [88](#page-97-0) HP Utility [73](#page-82-0) HP Utility, OS X [73](#page-82-0)

HP Utility voor Mac Bonjour [73](#page-82-0) functies [73](#page-82-0) HP Web Jetadmin [84](#page-93-0) HP-webservices inschakelen [70](#page-79-0) hulpmiddelen voor probleemoplossing geïntegreerde webserver van HP [69](#page-78-0)

## I

informatiepagina's geïntegreerde webserver van HP [67](#page-76-0) instellingen fabrieksinstellingen herstellen [90](#page-99-0) instellingen van de netwerkverbindingssnelheid, wijzigen [77](#page-86-0) interfacepoorten locatie [4](#page-13-0) Internet Explorer, ondersteunde versies geïntegreerde webserver van HP [66](#page-75-0) IPsec [79](#page-88-0) IP Security [79](#page-88-0) IPv4-adres [76](#page-85-0) IPv6-adres [76](#page-85-0)

## J

Jetadmin, HP Web [84](#page-93-0)

## K

klantondersteuning online [88](#page-97-0) knop Beginscherm locatie [4,](#page-13-0) [5](#page-14-0) knop Vernieuwen locatie [5](#page-14-0)

## L

lade 1 afdrukstand [28](#page-37-0) storingen verhelpen [97](#page-106-0) lade 2 storingen verhelpen [97](#page-106-0) lade 2 en de laden voor 500 vel afdrukstand [31](#page-40-0) vullen [29](#page-38-0) lade met hoge capaciteit, laden [32](#page-41-0) laden capaciteit [8](#page-17-0) locatie [2](#page-11-0) meegeleverde [8](#page-17-0) lade voor 1500 vel storingen verhelpen [99](#page-108-0) lade voor 500 vel storingen verhelpen [97](#page-106-0) LAN-poort locatie [4](#page-13-0) lettertypes uploaden, Mac [73](#page-82-0) local area network (LAN) locatie [4](#page-13-0)

#### M

Mac-driverinstellingen taakopslag [57](#page-66-0) meerdere pagina's per vel afdrukken (Mac) [55](#page-64-0) afdrukken (Windows) [52](#page-61-0) mobiel afdrukken Android-apparaten [62](#page-71-0) mobiel afdrukken, ondersteunde software [12](#page-21-0)

#### N

Netscape Navigator, ondersteunde versies geïntegreerde webserver van HP [66](#page-75-0) netwerk instellingen, wijzigen [75](#page-84-0) Netwerk apparaatnaam, wijzigen [75](#page-84-0) instellingen, weergeven [75](#page-84-0) netwerk beheren [75](#page-84-0) netwerken HP Web Jetadmin [84](#page-93-0) IPv4-adres [76](#page-85-0) IPv6-adres [76](#page-85-0) ondersteund [8](#page-17-0) standaardgateway [76](#page-85-0) subnetmasker [76](#page-85-0) netwerkinstellingen geïntegreerde webserver van HP [70](#page-79-0) netwerkknop locatie [5](#page-14-0)

NFC-accessoire onderdeelnummer [40](#page-49-0) nietaccessoire storingen verhelpen [115](#page-124-0) nietcassette bestelnummer [48](#page-57-0) vervangen [48](#page-57-0) nietcassettes onderdeelnummers [41](#page-50-0) nieties in het nietaccessoire storingen verhelpen [115](#page-124-0) nietmachine/stapelaar onderdeelnummer [40](#page-49-0)

#### O

onderdeelnummers accessoires [40](#page-49-0) nietcassettes [41](#page-50-0) tonercartridges [41](#page-50-0) vervangingsonderdelen [41](#page-50-0) onderhoudskits onderdeelnummers [41](#page-50-0) ondersteuning online [88](#page-97-0) online help, bedieningspaneel [89](#page-98-0) online ondersteuning [88](#page-97-0) opgeslagen taken afdrukken [58](#page-67-0) maken (Mac) [57](#page-66-0) maken (Windows) [56](#page-65-0) verwijderen [58](#page-67-0) opslaan,taken in Windows [56](#page-65-0) opslag,taak Mac-instellingen [57](#page-66-0) OS X HP Utility [73](#page-82-0) overige koppelingen, lijst geïntegreerde webserver van HP [72](#page-81-0)

## P

pagina's per minuut [8](#page-17-0) pagina's per vel selecteren (Mac) [55](#page-64-0) selecteren (Windows) [52](#page-61-0) papier afdrukstand aangepaste medialade [36](#page-45-0) afdrukstand lade 1 [28](#page-37-0)

afdrukstand van lade 2 en de laden voor 500 vel [31](#page-40-0) lade 1 vullen [26](#page-35-0) lade 2 en de laden voor 500 vel vullen [29](#page-38-0) selecteren [121](#page-130-0) storingen [97](#page-106-0) papier, bestellen [40](#page-49-0) papierinvoer, problemen oplossen [94](#page-103-0) papierladen onderdeelnummers [40](#page-49-0) papiersoort selecteren (Windows) [52](#page-61-0) papiersoorten selecteren (Mac) [55](#page-64-0) papierstoringen locaties [96](#page-105-0) plaatsen papier in lade 1 [26](#page-35-0) papier in lade 2 en de laden voor 500 vel [29](#page-38-0) poorten locatie [4](#page-13-0) postbusaccessoire storingen verhelpen [113](#page-122-0) postbus met meerdere bakken onderdeelnummer [40](#page-49-0) printerdrivers, ondersteund [10](#page-19-0) problemen oplossen bekabeld netwerk [124](#page-133-0) netwerkproblemen [124](#page-133-0) papierinvoer [94](#page-103-0) storingen [97](#page-106-0) productnummer locatie [3](#page-12-0)

## R

reinigen papierbaan [120](#page-129-0) RJ-45-poort locatie [4](#page-13-0)

## S

serienummer locatie [3](#page-12-0) sleuf voor beveiligingsslot locatie [4](#page-13-0) sluimerknop locatie [5](#page-14-0)

sluimermodus [82](#page-91-0) snelheid, optimaliseren [82](#page-91-0) software HP Utility [73](#page-82-0) speciaal papier afdrukken (Windows) [52](#page-61-0) specificaties stroomvoorziening en geluid [21](#page-30-0) standaard onderdeelnummer [40](#page-49-0) standaardgateway, instellen [76](#page-85-0) stapelaar onderdeelnummer [40](#page-49-0) stapelaccessoire storingen verhelpen [115](#page-124-0) status HP Utility, Mac [73](#page-82-0) status tonercartridge [120](#page-129-0) status van apparaat [4,](#page-13-0) [5](#page-14-0) stopknop locatie [4,](#page-13-0) [5](#page-14-0) storingen [99](#page-108-0) achterste uitvoerbak [105](#page-114-0) autonavigatie [96](#page-105-0) duplexeenheid [110](#page-119-0) evenlopinvoer [112](#page-121-0) fuser [105](#page-114-0) HCI-lade [99](#page-108-0) lade 1 [97](#page-106-0) lade 2 [97](#page-106-0) lade voor 1500 vel [99](#page-108-0) lade voor 500 vel [97](#page-106-0) nietaccessoire [115](#page-124-0) oorzaken van [97](#page-106-0) postbusaccessoire [113](#page-122-0) stapelaccessoire [115](#page-124-0) tonercartridgegebied [101](#page-110-0) uitvoerbak [110](#page-119-0) stroom verbruik van [21](#page-30-0) stroomvoorzieningsspecificaties [21](#page-30-0) subnetmasker [76](#page-85-0) systeemvereisten geïntegreerde webserver van HP [66](#page-75-0)

#### T

taalkeuze, knop locatie [5](#page-14-0)

taken,opgeslagen afdrukken [58](#page-67-0) Mac-instellingen [57](#page-66-0) maken (Windows) [56](#page-65-0) verwijderen [58](#page-67-0) TCP/IP handmatig configureren van IPv4- parameters [76](#page-85-0) handmatig configureren van IPv6- parameters [76](#page-85-0) technische ondersteuning online [88](#page-97-0) toetsenblok locatie [2](#page-11-0) tonercartridge onderdelen [43](#page-52-0) tonercartridgegebied storingen verhelpen [101](#page-110-0) tonercartridges bestelnummers [43](#page-52-0) drempelinstellingen voor bijna leeg [92](#page-101-0) gebruik wanneer cartridge bijna leeg is [92](#page-101-0) onderdeelnummers [41](#page-50-0) vervangen [43](#page-52-0) transparanten afdrukken (Windows) [52](#page-61-0)

## U

uitvoerbak storingen verhelpen [110](#page-119-0) uitvoerbakken locatie [2](#page-11-0) USB-opslagaccessoires afdrukken vanaf [63](#page-72-0) USB-poort inschakelen [63](#page-72-0) locatie [4](#page-13-0) USB-poorten, optioneel onderdeelnummer [40](#page-49-0) USB-printen met eenvoudige toegang [63](#page-72-0)

## V

vergrendelen formatter [81](#page-90-0) vervangen nietcassette [48](#page-57-0) tonercartridge [43](#page-52-0) vervangingsonderdelen onderdeelnummers [41](#page-50-0) verwijderen opgeslagen taken [58](#page-67-0) voedingsaansluiting locatie [3](#page-12-0)

## W

webbrowservereisten geïntegreerde webserver van HP [66](#page-75-0) websites HP Web Jetadmin, downloaden [84](#page-93-0) klantondersteuning [88](#page-97-0)